# **MNS-300EM**

# **Setting Manual**

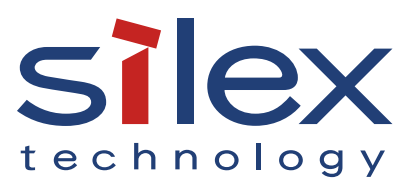

Copyright© 2019 Silex Technology, Inc. All rights reserved. WA105820XF

### **Index**

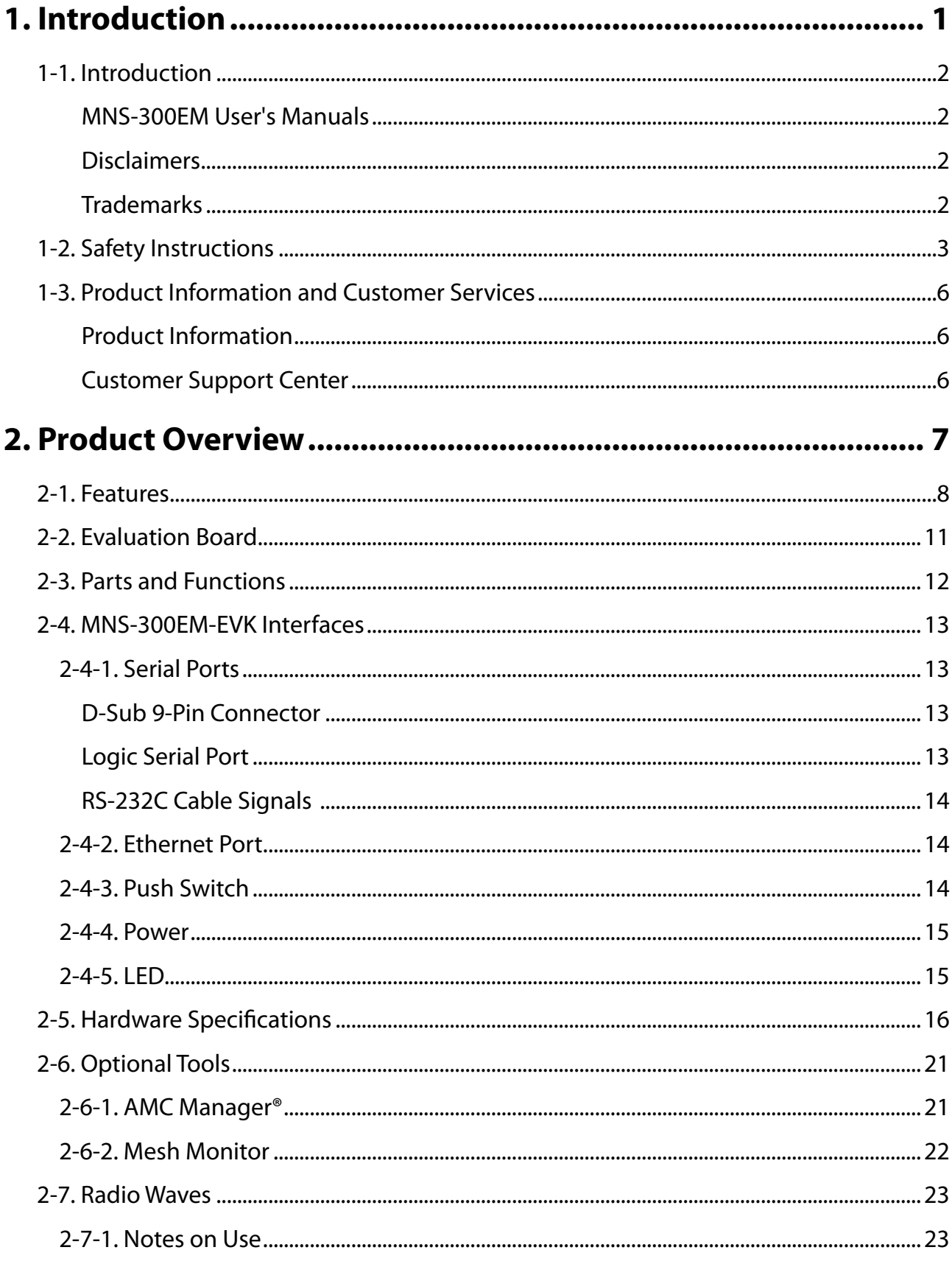

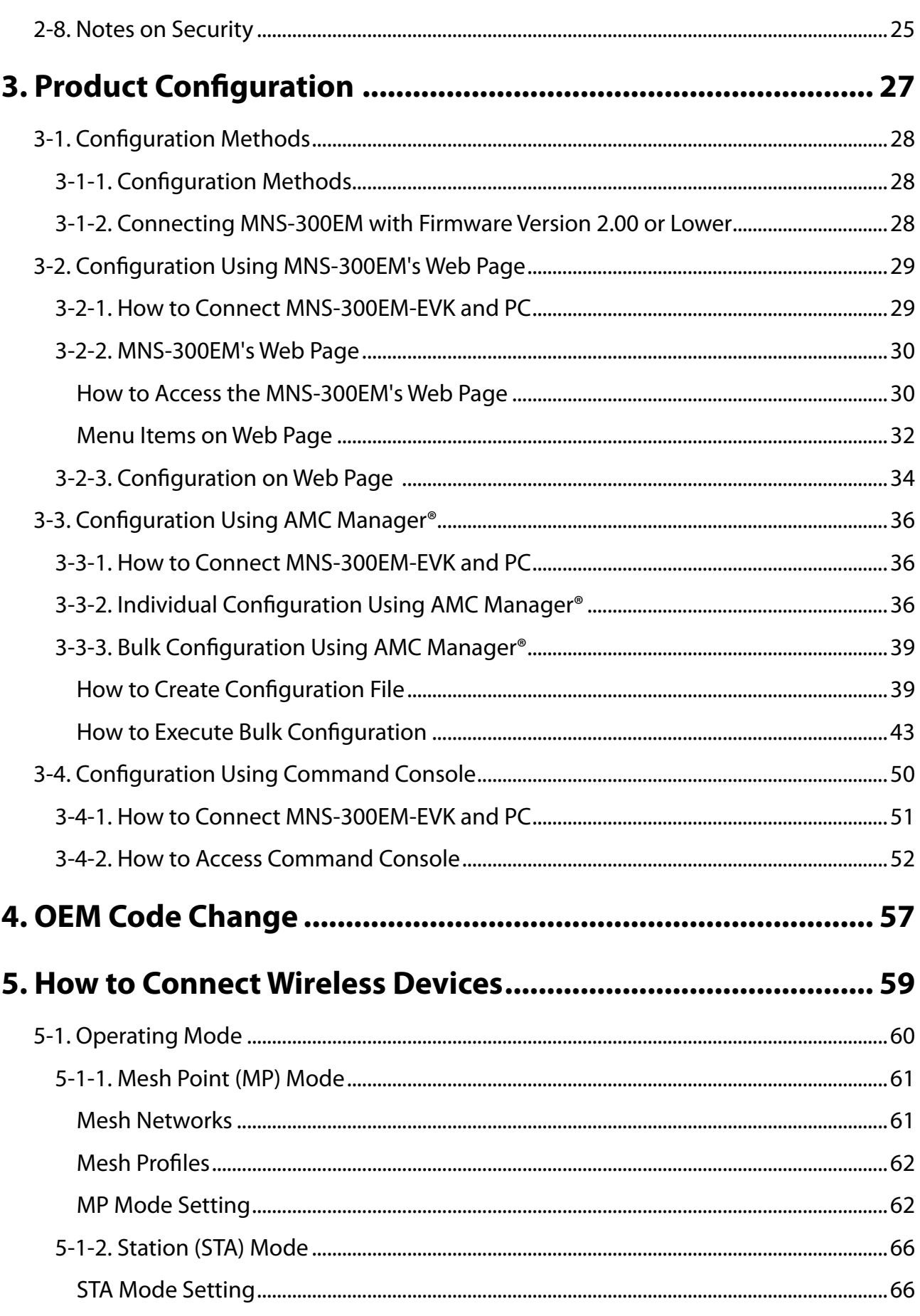

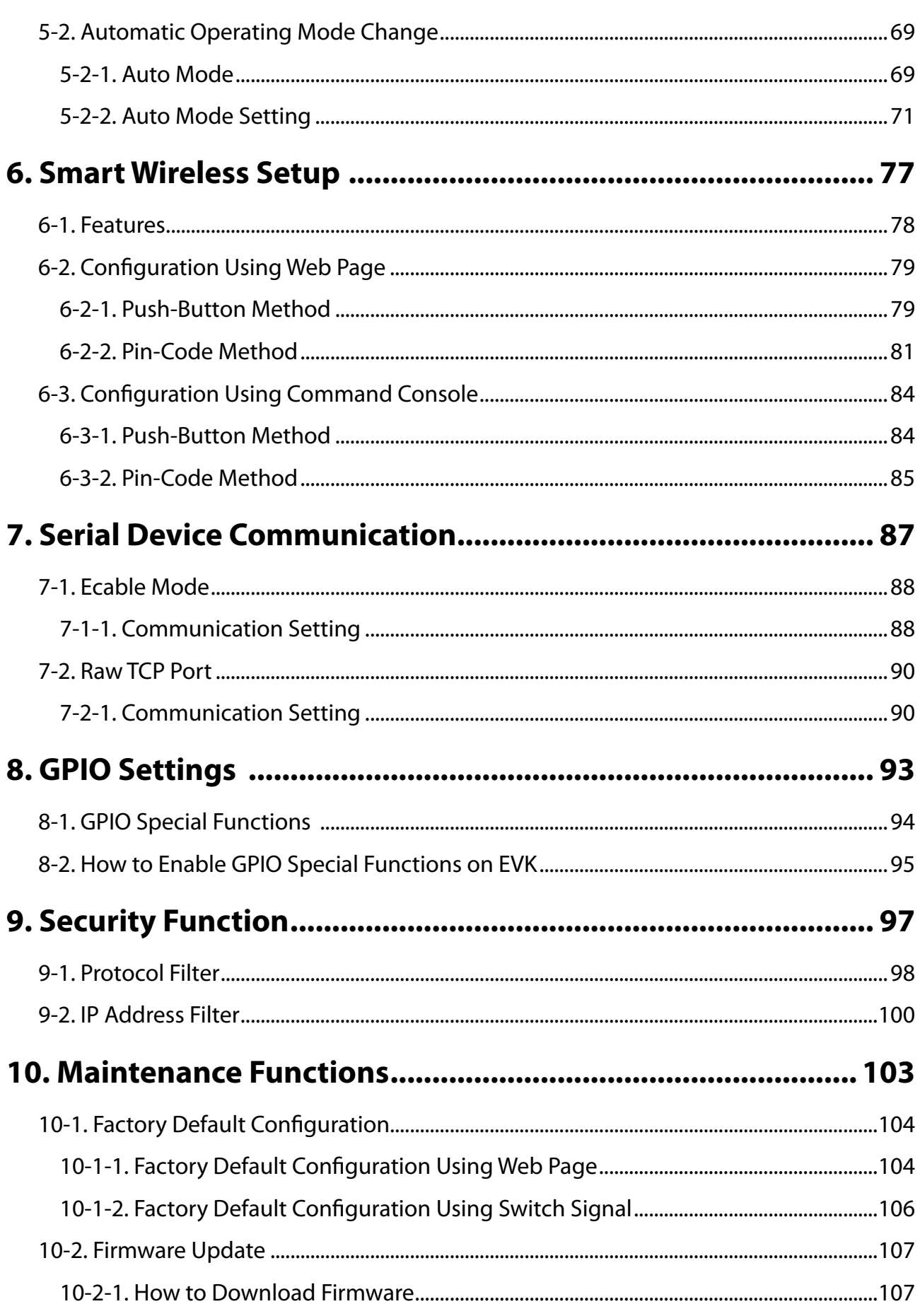

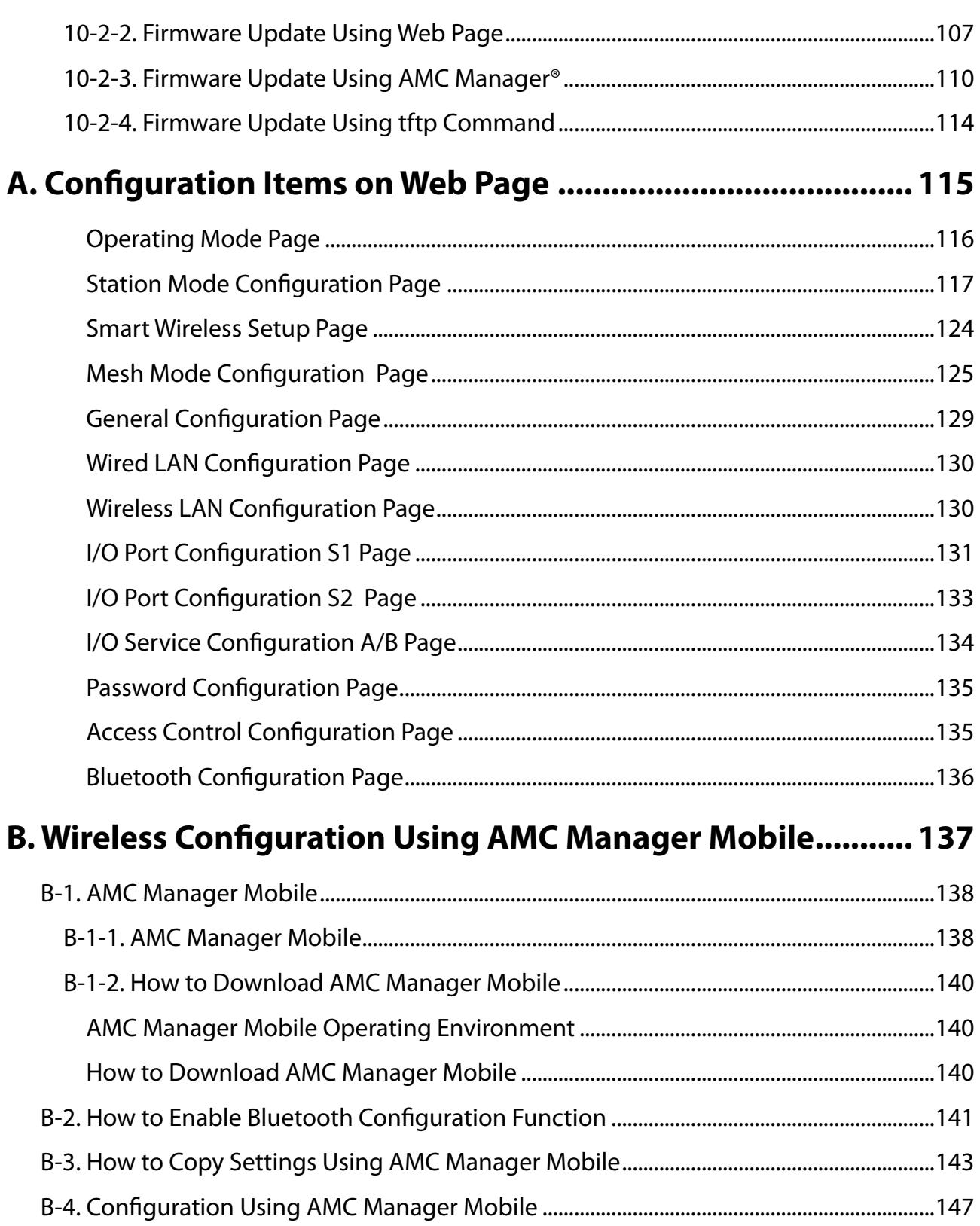

<span id="page-6-0"></span>*1.* Introduction

Thank you for purchasing the Intelligent Module MNS-300EM.

# <span id="page-7-0"></span>1-1. Introduction

#### MNS-300EM User's Manuals

MNS-300EM has the following user's manuals:

#### **MNS-300EM Setting Manual** (this document)

This document explains the functions and configuration methods of MNS-300EM.

#### **MNS-300EM Embedded Manual**

This document describes the specifications and procedures for embedding MNS-300EM into the customer's product (hereinafter "target device").

#### **MNS-300EM Command Manual**

This document describes the console commands that can be used on MNS-300EM.

Please read **1-2. Safety Instructions** before you begin.

#### **Disclaimers**

- The unauthorized transfer or copying of the content of this manual, in whole or in part, without prior written consent is expressly prohibited by law.
- The content of this manual is subject to change without notice.
- Although every effort was made to prepare this manual with the utmost accuracy, Silex Technology will not be held liable for any damages as a result of errors, setting examples, or other content.

#### **Trademarks**

- AMC Manager® is a registered trademark of Silex Technology.
- Microsoft and Windows are either registered trademarks or trademarks of Microsoft Corporation in the United States and/or other countries.
- App Store is a trademark of Apple Inc., registered in the U.S. and other countries.
- Wi-Fi, Wi-Fi Protected Access (WPA), WPA2 are either registered trademarks or trademarks of Wi-Fi Alliance.
- Other brand or product names are registered trademarks or trademarks of their respective owners.

# <span id="page-8-0"></span>1-2. Safety Instructions

This page provides the safety instructions for safe use of MNS-300EM.

To ensure safe and proper use, please read the following information carefully before using MNS-300EM. The safety instructions include important information on safe handling of MNS-300EM and on general safety issues.

#### **<Indication of the warning>**

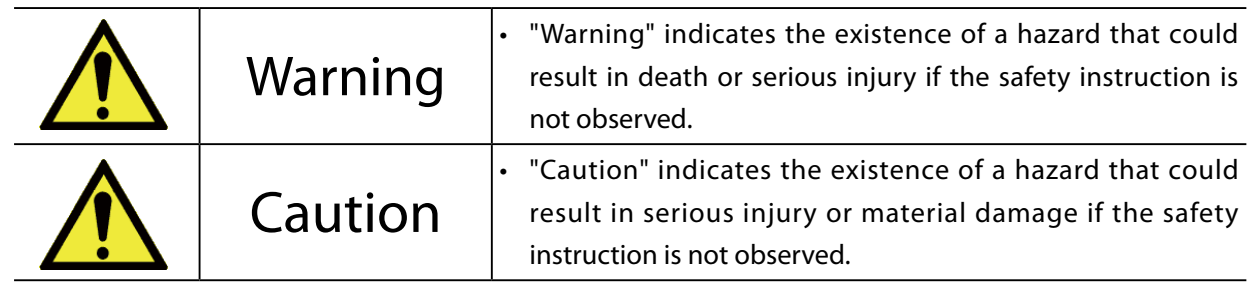

#### **<Meaning of the symbols>**

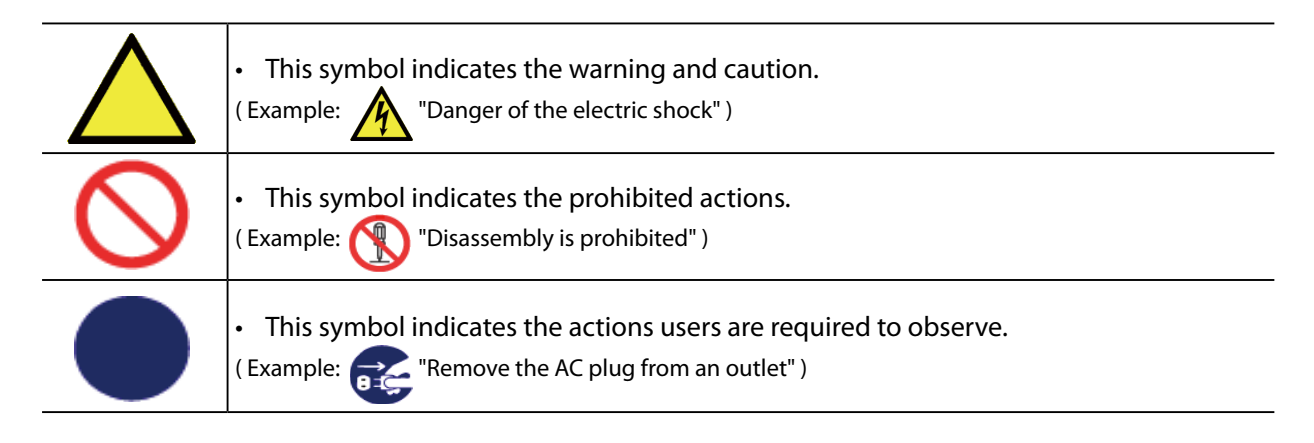

# A Warning

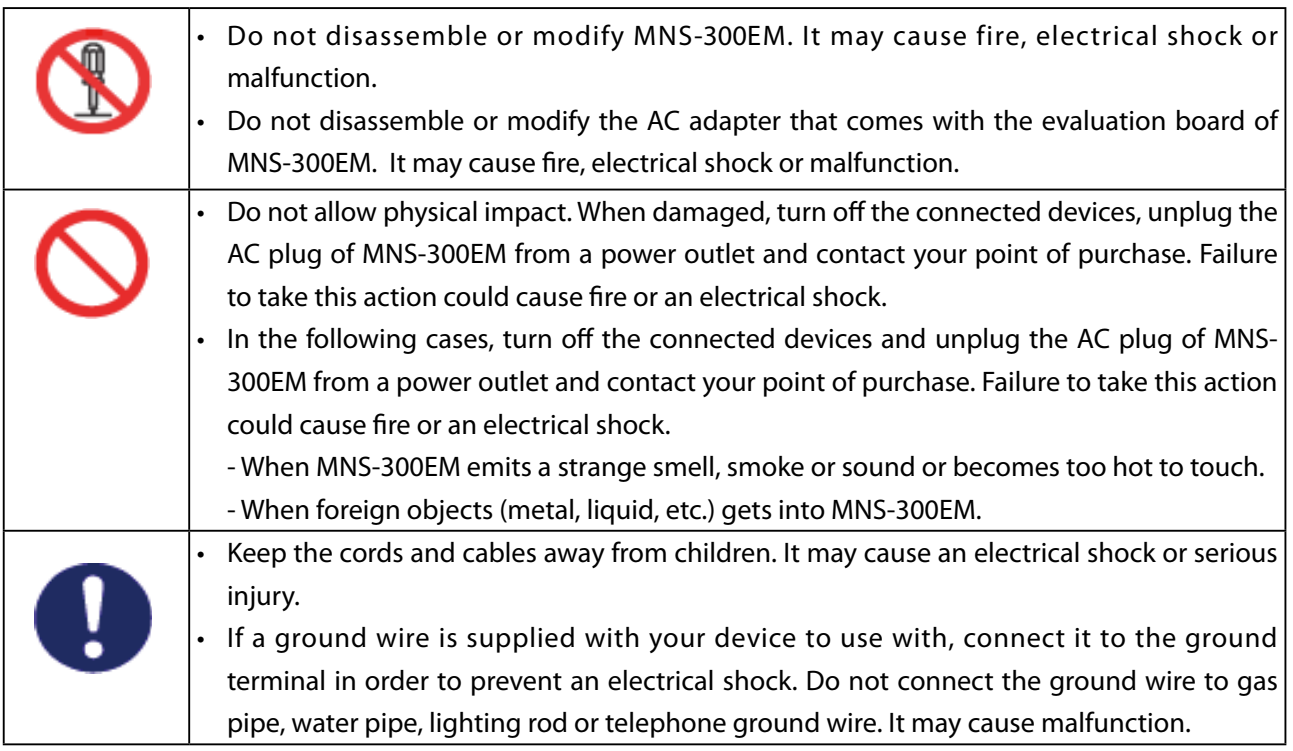

# **A** Caution

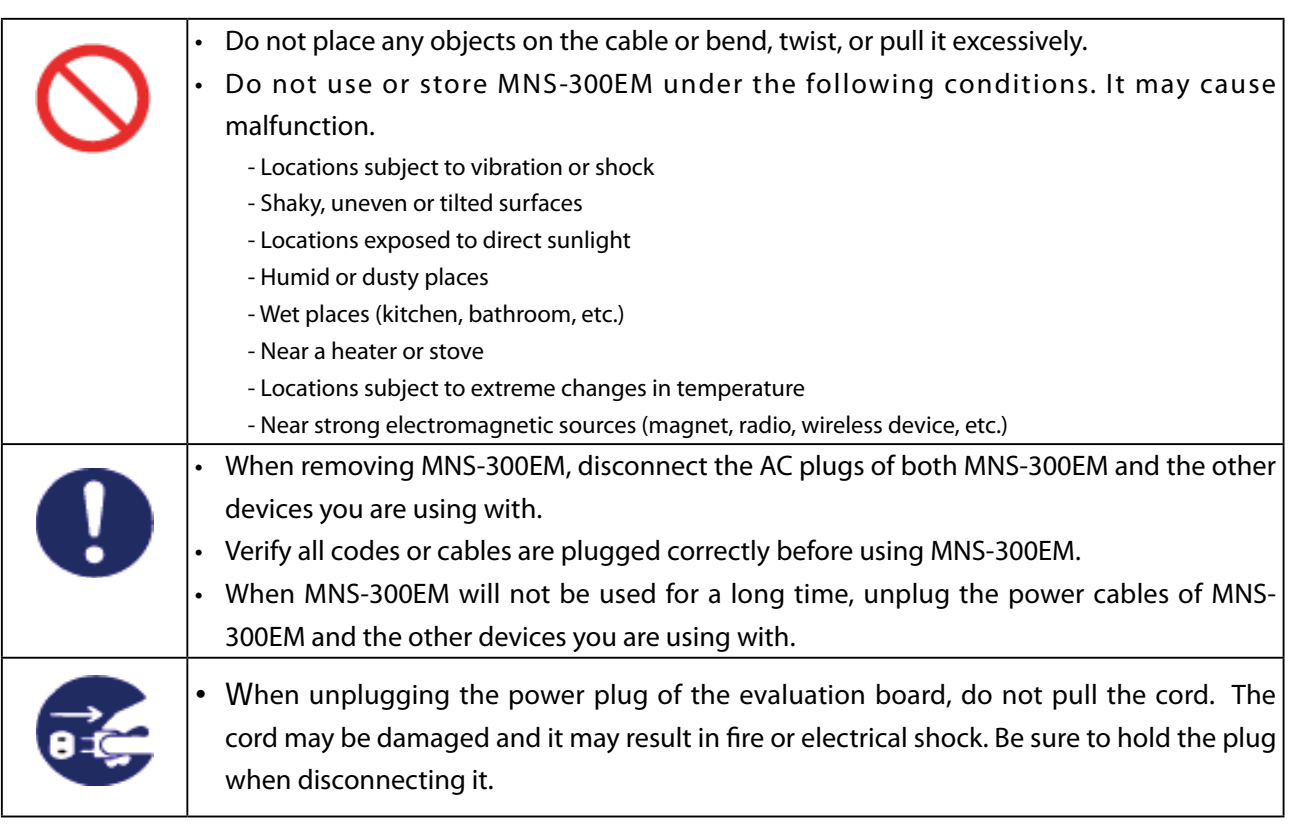

# <span id="page-11-0"></span>1-3. Product Information and Customer Services

#### Product Information

The services below are available from the Silex Technology website. For details, please visit the Silex Technology website.

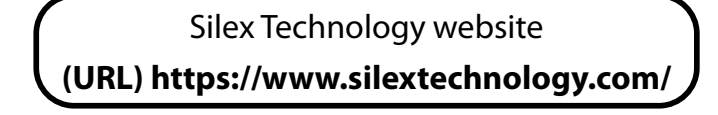

- Latest firmware download
- Latest software download
- Latest manual download
- Support information (FAQ)

#### Customer Support Center

Customer Support is available for any problems that you may encounter. If you cannot find the relevant problem in this manual or on our website, or if the corrective procedure does not resolve the problem, please contact Silex Technology Customer Support.

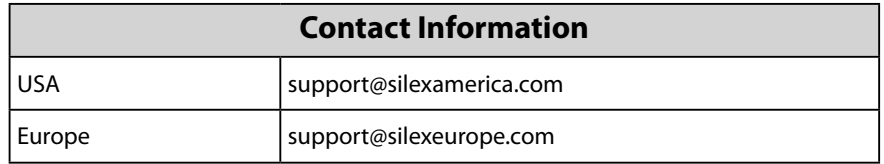

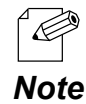

• Refer to the Silex Technology website ( **<https://www.silextechnology.com/>** ) for the latest FAQ and product information.

# <span id="page-12-0"></span>*2.* Product Overview

MNS-300EM is an intelligent module that can be embedded into a customer's product to make the product wireless. Since MNS-300EM can establish Mesh communication, customer products (e.g. serial devices, LAN devices) with MNS-300EM can easily join the Mesh network that is established using Silex Technology's products.

### <span id="page-13-0"></span>2-1. Features

MNS-300EM has the following features.

#### **Wireless LAN standards IEEE802.11a/b/g/n/ac**

Since MNS-300EM complies with IEEE802.11a/b/g/n/ac, the customer products can join a wireless LAN network after MNS-300EM is embedded. WEP, WPA, or WPA2 can be chosen as the wireless security setting. The supported encryption standards are 128-bit WEP, WPA (TKIP/AUTO) and WPA2 (AES). IEEE802.1X is supported and the authentication methods such as EAP-TLS, EAP-TTLS, LEAP, PEAP and EAP-FAST can be used.

#### **Customer products can join Mesh network**

MNS-300EM supports Mesh communication. The customer products with MNS-300EM can establish a Mesh network with Silex Technology's Mesh network products (hereafter Mesh devices). Up to 32 Mesh devices can be used to establish a single Mesh network. MNS-300EM can connect with 10 Mesh devices at maximum.

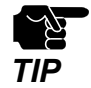

Up to 10 devices can be connected to MNS-300EM at a time. When 11 devices are all connecting each other, the 12th device cannot join the wireless communication.

#### **Two operating modes**

[Mesh Point (MP) mode]

- When MNS-300EM is operating in MP mode, it relays radio waves from the other Mesh device in the Mesh network. Using MNS-300EM as a relay device, wired devices or serial devices can connect to the Mesh network as well. MNS-300EM of MP mode can connect to Silex Technology's products operating in MP or MAP (Mesh Access Point) mode.

[Station (STA) mode]

- When MNS-300EM is operating in STA mode, it can connect to an Access Point as a wireless client device and join the wireless network.

#### **Automatic operating mode switch**

MNS-300EM automatically changes the operating mode depending on the wireless environment conditions. While MNS-300EM is establishing a connection, it chooses the operating mode (STA or MP) according to the Access Point and Mesh devices with the highest radio intensity.

#### **Up to 5 Mesh network profiles can be saved**

MNS-300EM can save up to five profiles of connecting Mesh networks. When the auto-switching function of the operating mode is enabled, MNS-300EM compares the radio strength and chooses the Mesh network to connect.

#### **Serial communication**

As MNS-300EM supports the following communication modes, it can be flexibly used for your environment and system.

[Ecable Mode]

- MNS-300EM enables serial devices with no network interface to join the network and establish serial communication. For more details, see **7-1. Ecable Mode**.

[Raw TCP Mode]

- MNS-300EM is capable of receiving and sending data of the serial port over TCP/IP communication and establishes communication with an application program that uses Socket API. For details, see **7-2. Raw TCP Port**.

#### **Easy wireless configuration**

When your Access Point supports WPS (Wi-Fi Protected Setup), the configuration method using the push button/PIN code can be used for wireless configuration of MNS-300EM.

#### **Unified management software "AMC Manager®"**

MNS-300EM can work with the unified management software, "AMC Manager®".

The following functions are supported:

- Remote device control and monitoring
- Bulk configuration and version upgrade
- Visualization of Mesh networks by using Mesh Monitor (sold separately)

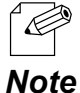

• For details of AMC Manager® and Mesh Monitor, see the Silex Technology's website.

#### **Compatible interfaces**

MNS-300EM and other Silex Technology's intelligent IEEE802.11bgn/abgn modules have the same shape and dimensions, and their pins are compatible. By replacing the Silex Technology's product to MNS-300EM, the target device can be connected to a Mesh network.

# <span id="page-16-0"></span>2-2. Evaluation Board

MNS-300EM-EVK (evaluation board) is available to use as a development tool for MNS-300EM. This evaluation board is equipped with RJ-45 Ethernet connector, serial connectors, and connectors for major I/O signals, and which can be used to develop the necessary software and hardware.

MNS-300EM-EVK contains the following items. Make sure that none of them are missing and damaged. If you find a damaged or missing accessory, please contact Silex Technology.

#### **Package contents**

- MNS-300EM-EVK
- Wireless LAN antenna (dual-band)
- AC adapter
- RS-232C cable (crossover) (1.5 m)
- Network cable (2.0 m)
- USB cable (1.0 m)

In this document, MNS-300EM-EVK is used in order to explain the configuration/ connection methods.

# <span id="page-17-0"></span>2-3. Parts and Functions

This page describes the parts and functions of MNS-300EM-EVK. For MNS-300EM, see **MNS-300EM Embedded Manual**.

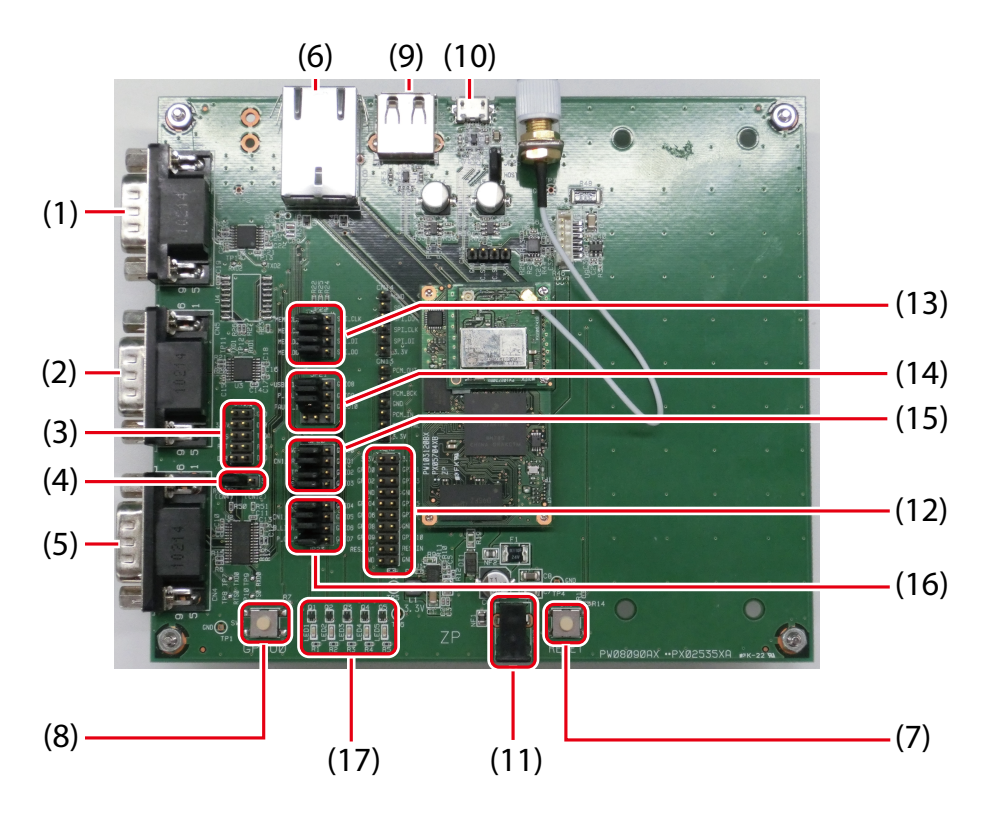

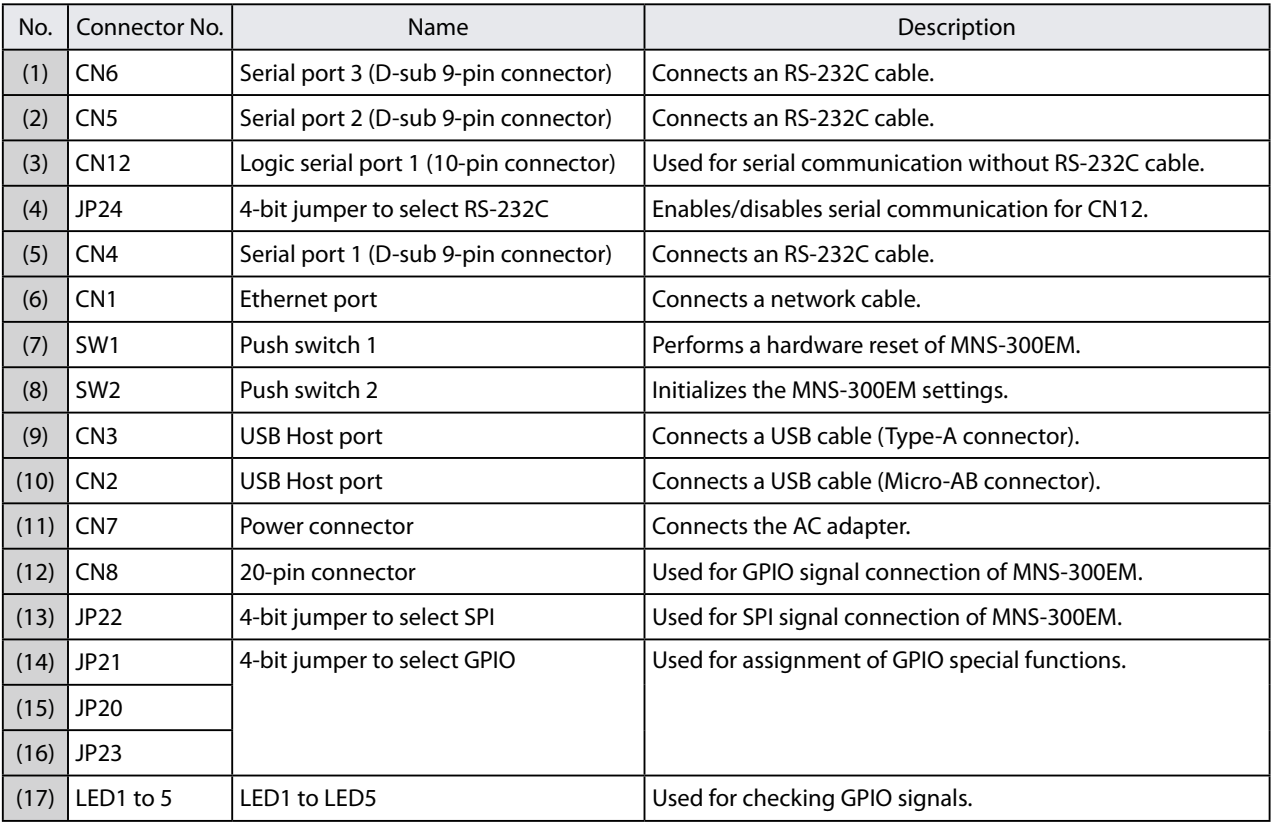

# <span id="page-18-0"></span>2-4. MNS-300EM-EVK Interfaces

### 2-4-1. Serial Ports

#### D-Sub 9-Pin Connector

MNS-300EM-EVK has D-Sub 9-pin male connectors (CN4, CN5, CN6) for standard RS-232C serial signal output. The following table shows the connector details.

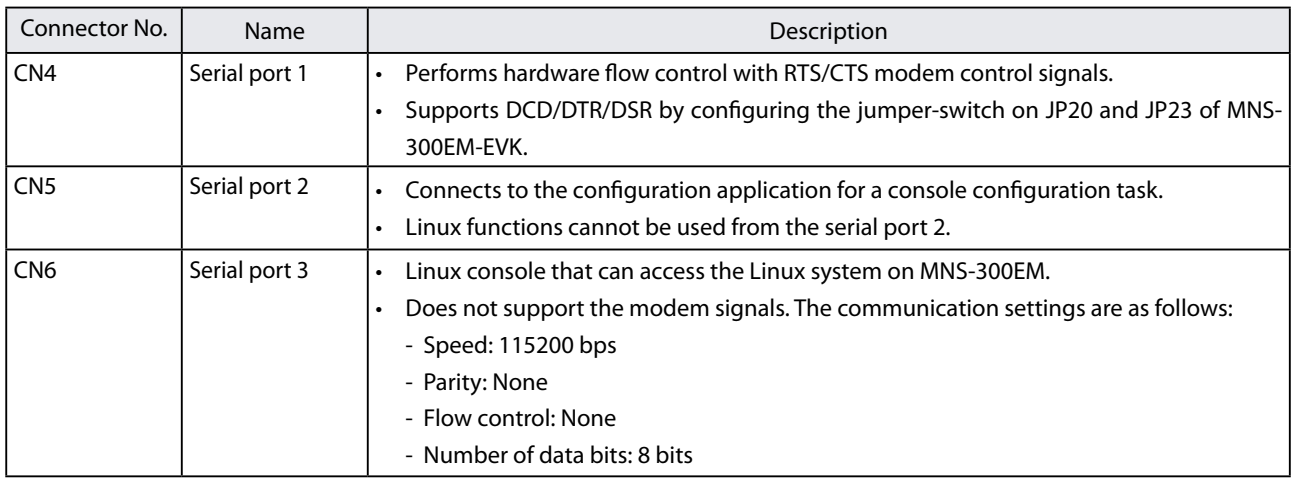

#### Logic Serial Port

Serial port 1 can also be used from the 10-pin connector (CN12) on MNS-300EM-EVK. Using the 10-pin connector allows a direct access of 3.3V logic signals without using D-Sub 9-pin and RS-232C. To use the 10-pin connector, a jumper needs to be set on 3.3V connector of JP24 to disable RS-232C transceiver.

The following table shows the 10-pin connector's pin allocation.

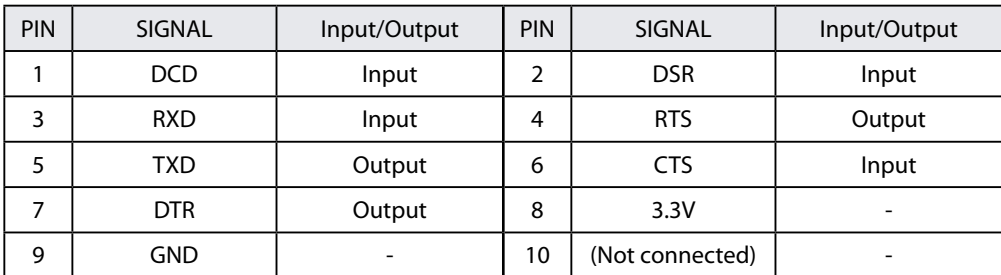

All the signal lines are 0 to 3.3V logic signals.

#### RS-232C Cable Signals

<span id="page-19-0"></span>The following table shows a wire connection of the serial cable (D-Sub 9-pin, female to female) that comes with MNS-300EM-EVK. The pin layout is compatible with industrystandard PC. By directly connecting the serial port 3 of MNS-300EM-EVK to the PC using the serial cable, MNS-300EM settings can be configured. Also, the target device (with PCcompatible 9-pin connector) can be connected to the serial port 1 or 2 of MNS-300EM-EVK using the serial cable.

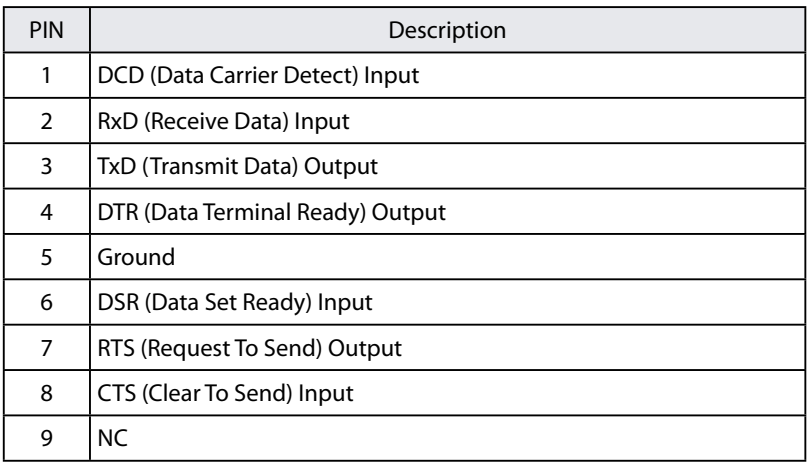

### 2-4-2. Ethernet Port

The Ethernet port (CN1) of MNS-300EM-EVK is used for configuration and test.

By connecting MNS-300EM-EVK and PC using a network cable, the MNS-300EM setting can be configured.

### 2-4-3. Push Switch

MNS-300EM-EVK is equipped with two push switches: SW1 and SW2.

MNS-300EM monitors signals on the push switches, and performs the following operations when the switches are pressed.

[SW1]

SW1 is associated with the reset signal.

If SW1 is pressed and then released while MNS-300EM is operating, MNS-300EM is restarted.

<span id="page-20-0"></span>[SW2]

SW2 is associated with the switch signal (GPIO1\_0) and 4.7KΩ pull-up resistor to +3.3VDC. If SW2 is pressed, it will be connected to the ground, and the switch signal will be low.

If MNS-300EM operates in Auto mode and SW2 is pressed for 4 seconds or less, re-scan of wireless environments will begin. For more details, see **5-2-1. Auto Mode**.

If SW2 is pressed for 5 seconds or longer, MNS-300EM will be reset to the factory default settings. For more details, see **10-1. Factory Default Configuration**.

### 2-4-4. Power

The power is supplied to MNS-300EM and MNS-300EM-EVK from the power jack (CN7) at 5V +/-5%. Use the AC adapter that comes with MNS-300EM-EVK.

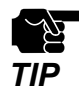

• Be sure to always use the AC adapter that comes with MNS-300EM.

### 2-4-5. LED

The status LED (orange) at the Ethernet port (CN1) shows the MNS-300EM's operating status. The following table shows the lighting pattern.

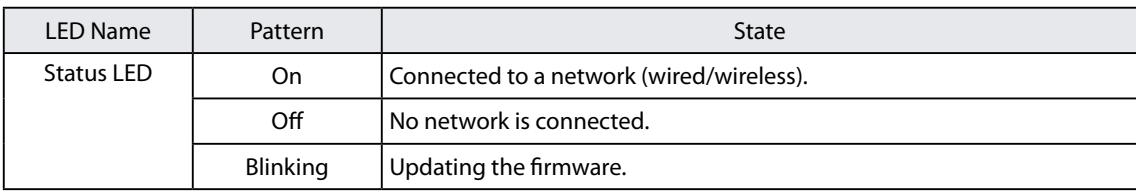

# <span id="page-21-0"></span>2-5. Hardware Specifications

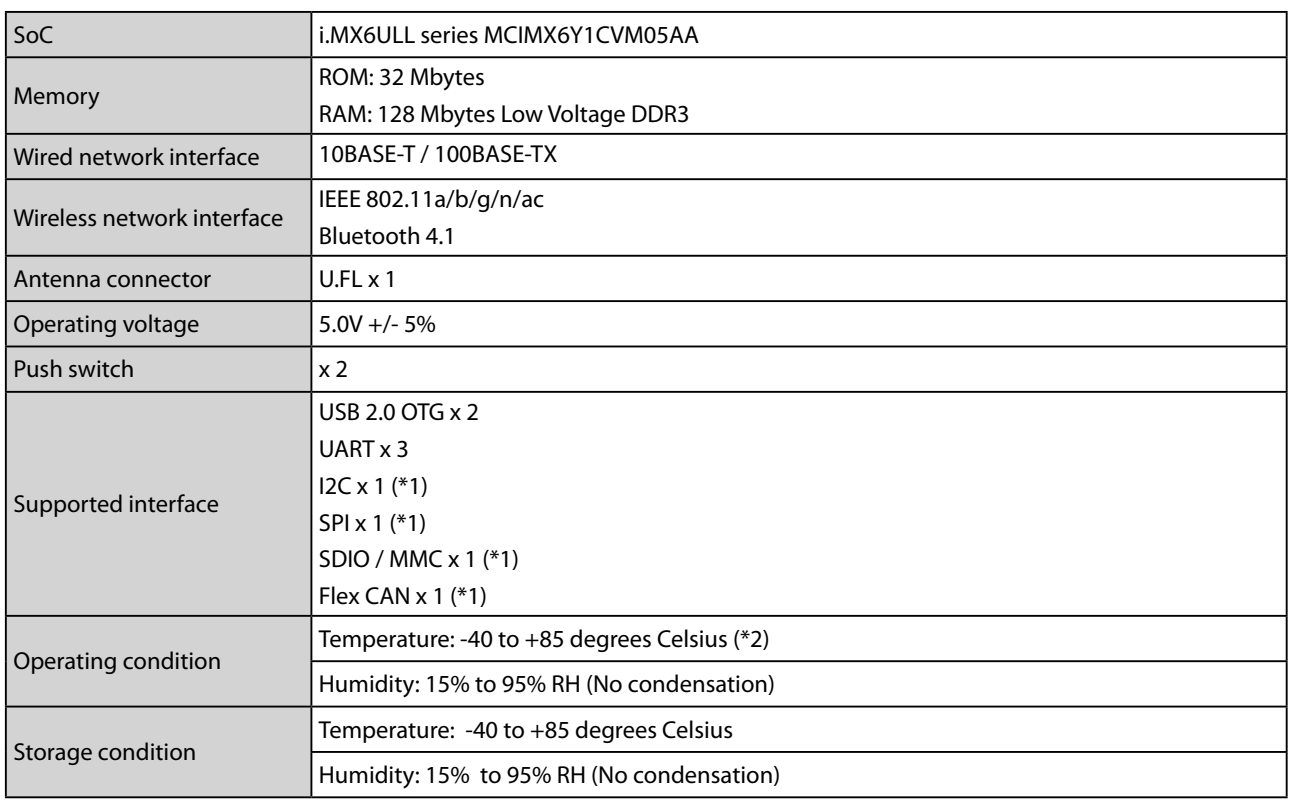

(\*1) The functions are directly connected to SoC signals, however, it is required to develop a software program to use them. (\*2) The internal temperature of SoC must not exceed +105 degrees Celsius.

#### **Notice to US Customers**

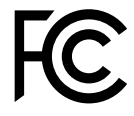

**Contains FCC ID: N6C-SDMAC**

#### **FCC Rules Part 15 FCC CAUTION**

Changes or modifications not expressly approved by the party responsible for compliance could void the user's authority to operate the equipment.

#### **FCC Rules Part 15 §15.19(a)(3)**

This device complies with Part 15 of the FCC Rules. Operation is subject to the following two conditions:

- (1) This device may not cause harmful interference, and
- (2) this device must accept any interference received, including interference that may cause undesired operation.

#### **FCC Rules Part 15 Subpart C §15.247 and Subpart E**

This equipment complies with FCC radiation exposure limits set forth for an uncontrolled environment and meets the FCC radio frequency (RF) Exposure Guidelines. This equipment should be installed and operated keeping the radiator at least 20cm or more away from person's body.

#### **FCC Rules Part 15 Subpart E §15.407(c)**

Data transmission is always initiated by software, which is passed down through the MAC, through the digital and analog baseband, and finally to the RF chip. Several special packets are initiated by the MAC. These are the only ways the digital baseband portion will turn on the RF transmitter, which it then turns off at the end of the packet. Therefore, the transmitter will be on only while one of the aforementioned packets is being transmitted. In other words, this device automatically discontinues transmission in case of either absence of information to transmit or operational failure.

#### **FCC Rules Part 15 Subpart E §15.407(g)**

Frequency Tolerance: +/-20 ppm

#### **FCC Rules Part 15 Subpart C §15.247(g) / Subpart E**

This device and its antenna(s) must not be co-located or operation in conjunction with any other antenna or transmitter.

#### **Notice to Canadian Customers**

#### **Contains IC: 4908A-SDMAC**

#### **RSS-Gen Issue 5 §8.4**

This device contains licence-exempt transmitter(s)/receiver(s) that comply with Innovation, Science and Economic Development Canada's licence-exempt RSS(s). Operation is subject to the following two conditions:

- 1. This device may not cause interference.
- 2. This device must accept any interference, including interference that may cause undesired operation of the device.

L'émetteur/récepteur exempt de licence contenu dans le présent appareil est conforme aux CNR d'Innovation, Sciences et Développement économique Canada applicables aux appareils radio exempts de licence. L'exploitation est autorisée aux deux conditions suivantes :

- 1. L'appareil ne doit pas produire de brouillage;
- 2. L'appareil doit accepter tout brouillage radioélectrique subi, même si le brouillage est susceptible d'en compromettre le fonctionnement.

#### **RSS-Gen Issue 5 §6.8**

This radio transmitter 4908A-SDMAC has been approved by Innovation, Science and Economic Development Canada to operate with the antenna types listed below, with the maximum permissible gain indicated.

Antenna types not included in this list that have a gain greater than the maximum gain indicated for any type listed are strictly prohibited for use with this device.

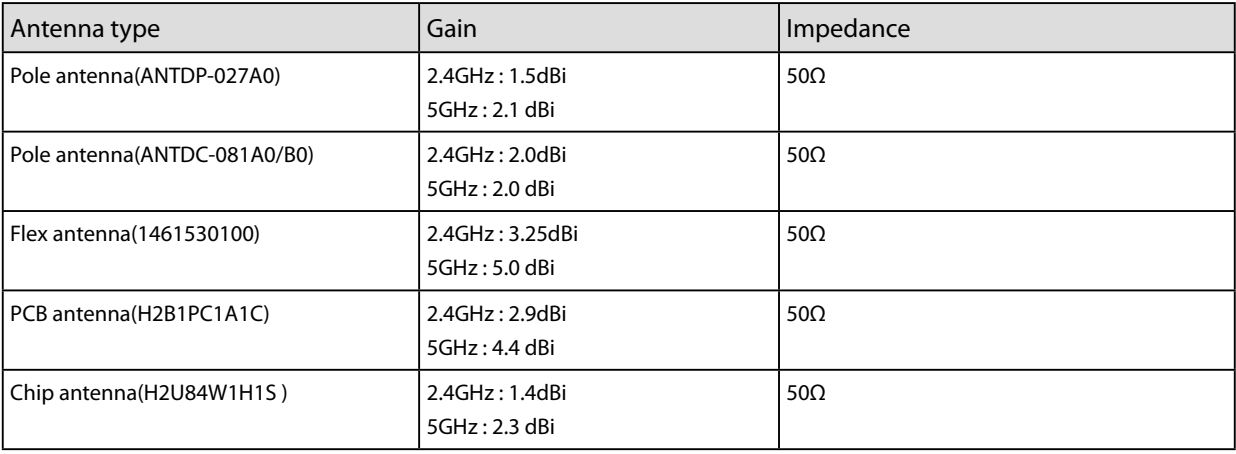

Le présent émetteur radio 4908A-SDMAC a été approuvé par Innovation, Sciences et Développement économique Canada pour fonctionner avec les types d'antenne énumérés ci-dessous et ayant un gain admissible maximal. Les types d'antenne non inclus dans cette liste, et dont le gain est supérieur au gain maximal indiqué pour tout type figurant sur la liste, sont strictement interdits pour l'exploitation de l'émetteur.

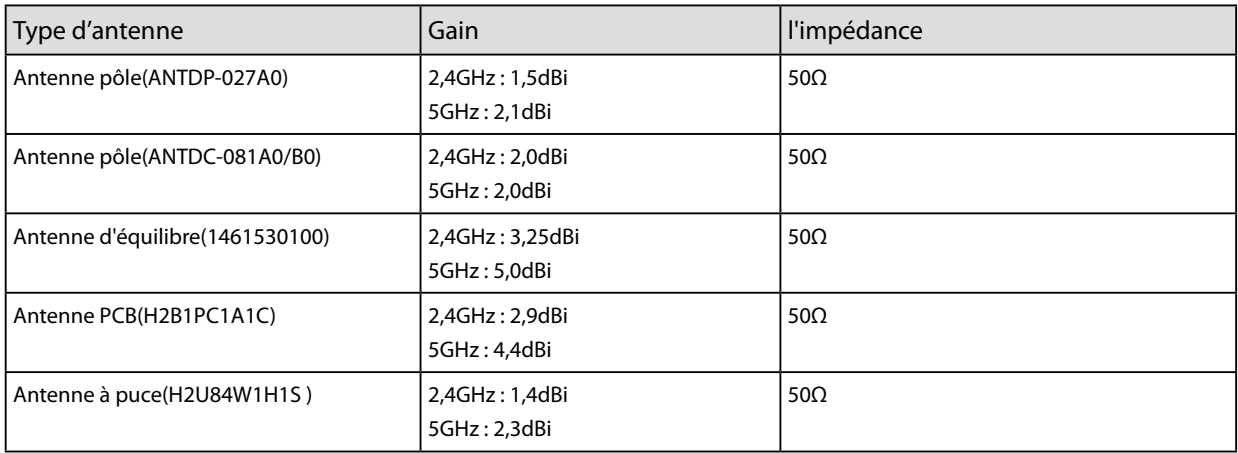

#### **RSS-247 Issue 2 §6.2.2.2**

for indoor use only (5150-5350 MHz) Pour usage intérieur seulement (5150-5350 MHz)

#### **RSS-247 Issue 2 §6.4**

Data transmission is always initiated by software, which is the passed down through the MAC, through the digital and analog baseband, and finally to the RF chip. Several special packets are initiated by the MAC. These are the only ways the digital baseband portion will turn on the RF transmitter, which it then turns off at the end of the packet. Therefore, the transmitter will be on only while one of the aforementioned packets is being transmitted. In other words, this device automatically discontinue transmission in case of either absence of information to transmit or operational failure.

La transmission des données est toujours initiée par le logiciel, puis les données sont transmises par l'intermédiaire du MAC, par la bande de base numérique et analogique et, enfin, à la puce RF. Plusieurs paquets spéciaux sont initiés par le MAC. Ce sont les seuls moyens pour qu'une partie de la bande de base numérique active l'émetteur RF, puis désactive celui-ci à la fin du paquet. En conséquence, l'émetteur reste uniquement activé lors de la transmission d'un des paquets susmentionnés. En d'autres termes, ce dispositif interrompt automatiquement toute transmission en cas d'absence d'information à transmettre ou de défaillance.

#### **RSS-102 Issue 5 §2.6**

This equipment complies with ISED radiation exposure limits set forth for an uncontrolled environment and meets RSS-102 of the ISED radio frequency (RF) Exposure rules. This equipment should be installed and operated keeping the radiator at least 20cm or more away from person's body.

Cet équipement est conforme aux limites d'exposition aux rayonnements énoncées pour un environnement non contrôlé et respecte les règles d'exposition aux fréquences radioélectriques (RF) CNR-102 de l'ISDE. Cet équipement doit être installé et utilisé en gardant une distance de 20 cm ou plus entre le radiateur et le corps humain.

# <span id="page-26-0"></span>2-6. Optional Tools

MNS-300EM supports the following optional tools.

- AMC Manager<sup>®</sup>
- Mesh Monitor

As the optional tools can be used for bulk configuration/device management and can visually show the Mesh network, a time of maintenance could be reduced.

### 2-6-1. AMC Manager®

AMC Manager® is an unified management software that allows the users to remotely monitor the status of Silex products and change the configuration individually and collectively using the IP network.

AMC Manager® provides a list of operating status for MNS-300EN units.

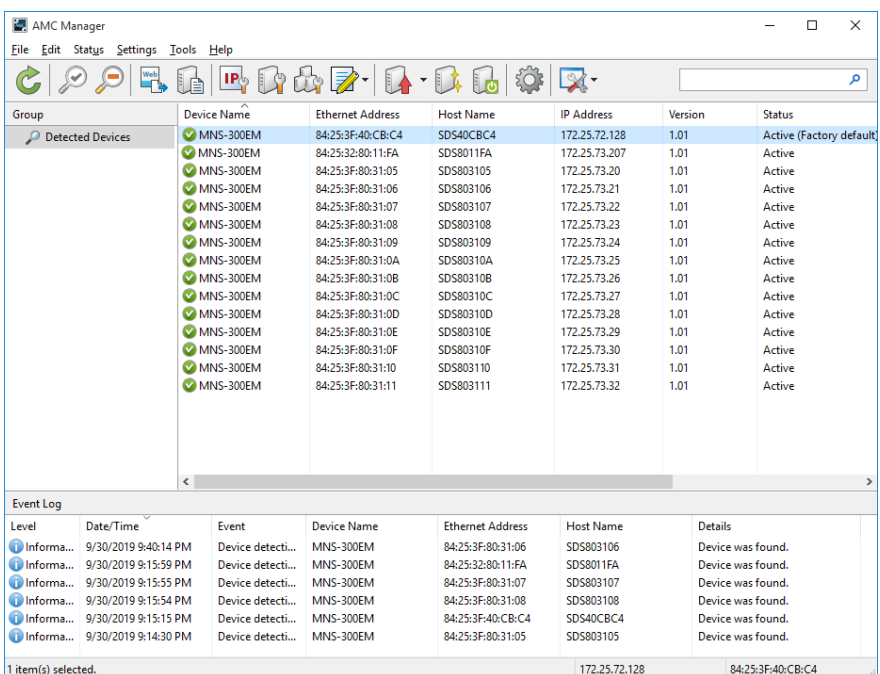

<span id="page-27-0"></span>AMC Manager® has two versions; AMC Manager® Free (free license) and AMC Manager® (non-free license). The non-free version can control more devices simultaneously, and the plugin functions such as Mesh Monitor, etc. can be used with.

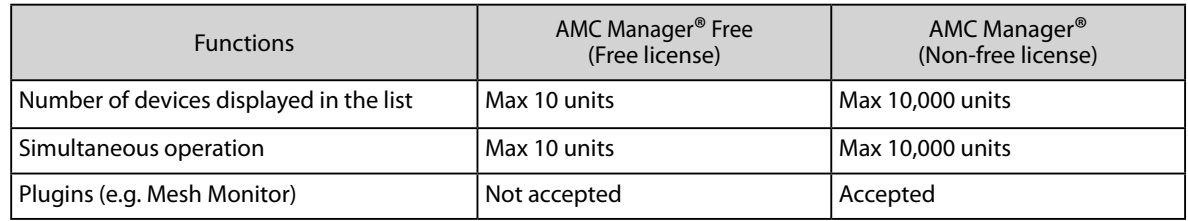

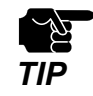

Please purchase the license key to use AMC Manager® (non-free license).

• To purchase the license key, please contact Silex Technology. The contact information can be found at **1-3. Product Information and Customer Services.** 

### 2-6-2. Mesh Monitor

Mesh Monitor is a non-free AMC Manager® plugin utility. It can visualize the Mesh network route and the operating status of Mesh devices (including MNS-300EM) to ease the Mesh network management.

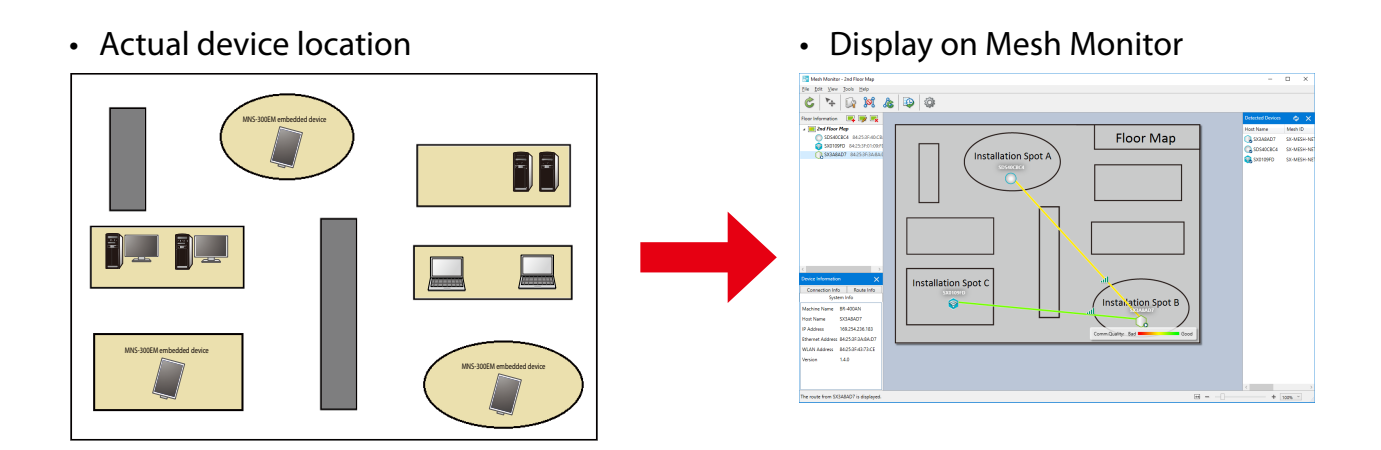

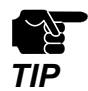

- For MNS-300EM, it is impossible to set the route filter on Mesh Monitor.
- Mesh Monitor is not included in AMC Manager®.
- Since Mesh Monitor is a non-free plugin, the license key is required for the installation in addition to the license of AMC Manager®.
- To purchase the license key, please contact Silex Technology. The contact information can be found at **1-3. Product Information and Customer Services**.

# <span id="page-28-0"></span>2-7. Radio Waves

### 2-7-1. Notes on Use

#### **Do not use MNS-300EM near the following devices or places.**

- Industrial, scientific and medical devices (e.g. microwave, pacemaker, etc.)
- Licensed radio station in a factory
- Small power radio station (A non-licensed radio station)

These devices may use the same band. If you use MNS-300EM near these devices, the radio waves emitted from MNS-300EM may interfere with them.

#### **Do not use MNS-300EM near a cellular phone, TV or Radio.**

A cellular phone, TV and radio use a different radio band than our products. Generally, if they are used near MNS-300EM, it will not cause any problems. However, when they approximate MNS-300EM, sound or image noise may occur.

#### **If there is reinforced concrete/metal between wireless devices, they may not connect.**

MNS-300EM can connect through wood or glass, but may have troubles connecting through reinforced concrete/metal.

#### **MNS-300EM complies with the certification of conformance to technical standards. Please pay attention to the following points:**

- Please do not disassemble or remodel the product. Such action is prohibited by law.
- Please do not remove the certificate label. Using the product without a label is prohibited.

#### **Wireless devices using 2.4GHz band**

The same frequency band of MNS-300EM is used for a microwave, industry, science, medical equipment and licensed in room or low power (non-licensed) radio stations.

- Before you use MNS-300EM, check that it does not interfere with other devices.
- If interference occurs, stop using MNS-300EM or change the wireless band. Please consider to create a wall between these devices to avoid interference. Contact us for possible solution.
- \* The meaning of the symbols in the bottom of the unit:

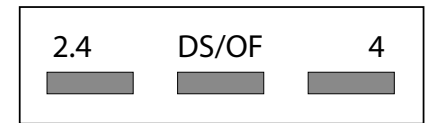

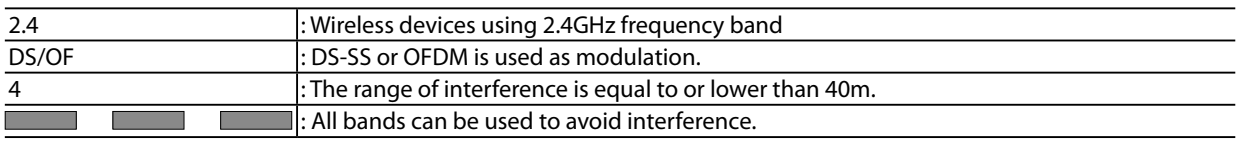

#### **Notes on using 5GHz band**

• Use of 5.2GHz band (W52) and 5.3GHz band (W53) outdoors is prohibited by the radio law. When MNS-300EM is used outdoors, use W56 channels only and do not use W52/W53 channels.

# <span id="page-30-0"></span>2-8. Notes on Security

Because a wireless LAN uses electromagnetic signals instead of a network cable to establish communication with network devices, it has the advantage of allowing devices to connect to the network easily. However, a disadvantage of this is that within a certain range, the electromagnetic signals can pass through barriers such as walls, and if security countermeasures are not implemented in some way, problems such as the following may occur.

- Communication is intercepted by a third party
- Unauthorized access to the network
- Leakage of personal information (ID and Card information)
- Spoofing and the falsification of intercepted data
- System crashes and data corruption

Nowadays, wireless LAN cards or access points are equipped with security measures that address such security problems, so that you can enable security-related settings for wireless LAN products in order to reduce the likelihood of problems occurring.

We recommend that you make yourself fully acquainted with the possible implications of what might happen if you use a wireless product without enabling security features, and that you configure security-related settings and use wireless products at your own responsibility.

(Blank Page)

# <span id="page-32-0"></span>*3.* Product Configuration

This chapter describes how to configure the MNS-300EM settings.

# <span id="page-33-0"></span>3-1. Configuration Methods

### 3-1-1. Configuration Methods

There are the following configuration methods.

#### **Use a Web browser**

Access the MNS-300EM's Web page to change the settings.

#### **Use AMC Manager®**

Use AMC Manager® to change the settings. By creating a configuration file, multiple MNS-300EM units can be configured at once.

#### **Use the command console**

Execute commands from the command console to change the settings. Some settings cannot be changed by the Web page or AMC Manager® and can be changed by the console command only.

### 3-1-2. Connecting MNS-300EM with Firmware Version 2.00 or Lower

Execute one of the followings when MNS-300EM is connected to an older version of MNS-300EM (Ver 2.00 or lower) in the Mesh network.

- Update the older version of MNS-300EM to the latest version. Make sure that all MNS-300EM units have the same setting for **Route Switching Mode** and **Transmission Control Function**, then.
- When different versions of MNS-300EM units are used together, select **Responsive Type** for **Route Switching Mode** on all MNS-300EM units with firmware version 2.00 or later.

### <span id="page-34-0"></span>3-2. Configuration Using MNS-300EM's Web Page

### 3-2-1. How to Connect MNS-300EM-EVK and PC

Connect MNS-300EM-EVK and PC using the network cable (CAT 5). **1.**

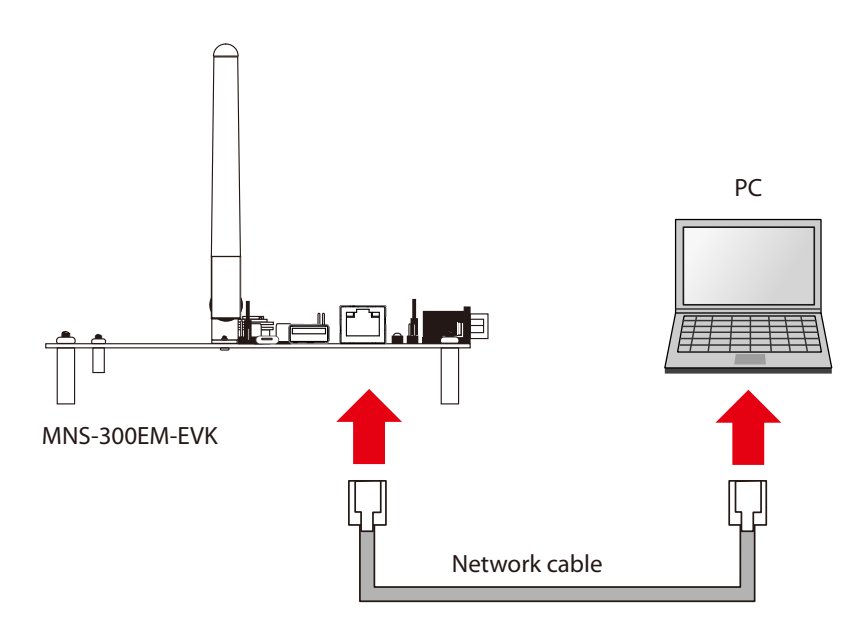

**2.** Connect the AC adapter to MNS-300EM-EVK to turn on it (1) (2).

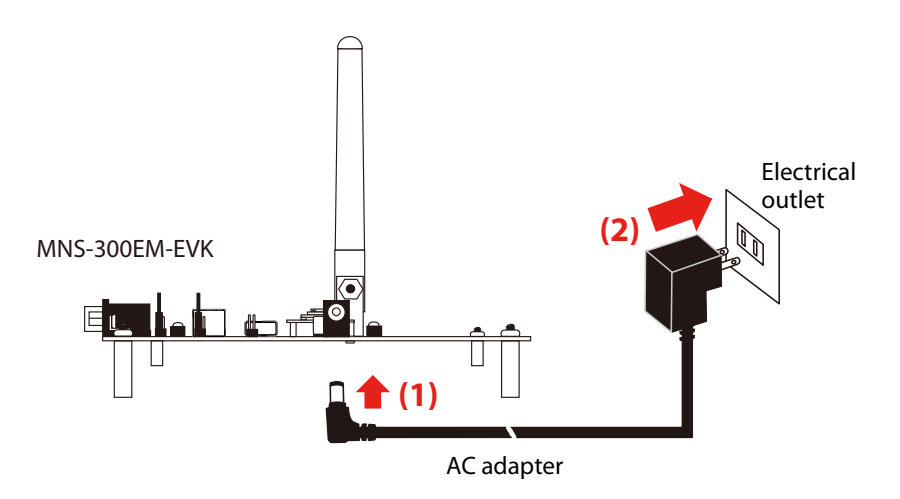

### <span id="page-35-0"></span>3-2-2. MNS-300EM's Web Page

#### How to Access the MNS-300EM's Web Page

**1.** Access the MNS-300EM's Web page using the IP address.

#### **When you are sure of what IP address is set:**

Start a Web browser on PC and enter the IP address of MNS-300EM in the address bar. Go to the step 2 when the Web page appears.

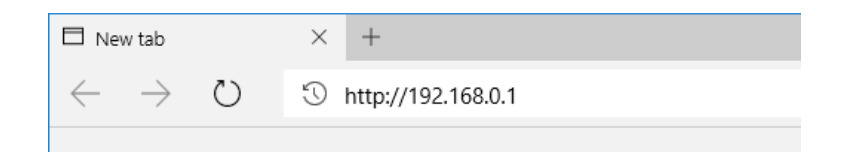

#### **When you are not sure of what IP address is set:**

Use AMC Manager® to access the Web page.

AMC Manager® can be downloaded from the Silex Technology's website.

#### (**<https://www.silextechnology.com/>**)

When AMC Manager® starts, connectable MNS-300EM units are shown in the device list. Choose MNS-300EM to configure, and click the icon **Configure using Web browser**. When the Web page appears, go to the step 2.

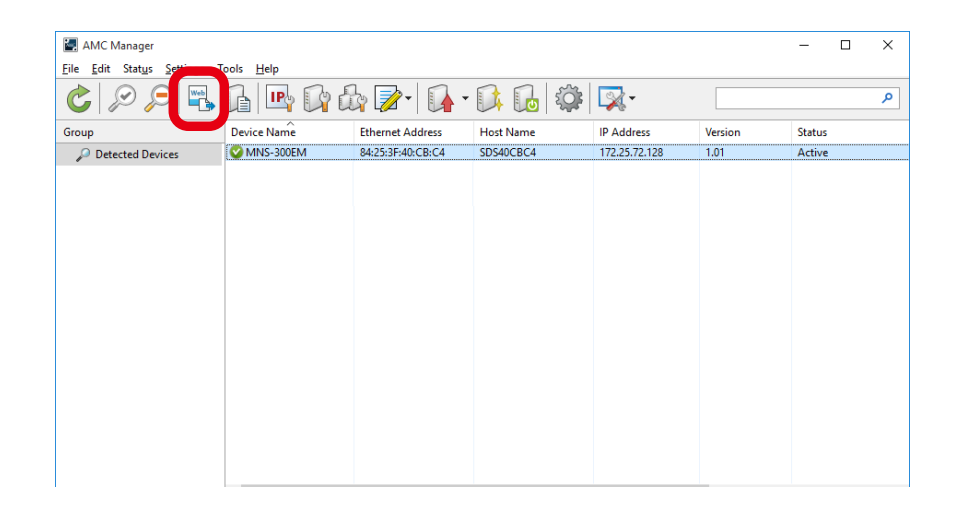
When the login password configuration page appears, enter the password to configure **2.** for MNS-300EM(1) and click **Submit**(2).

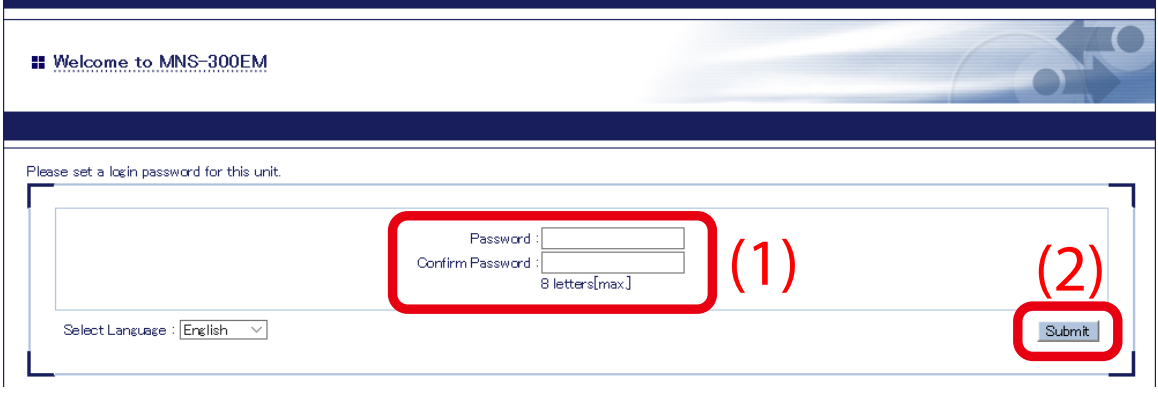

**3.** Log in the Web page to configure the settings.

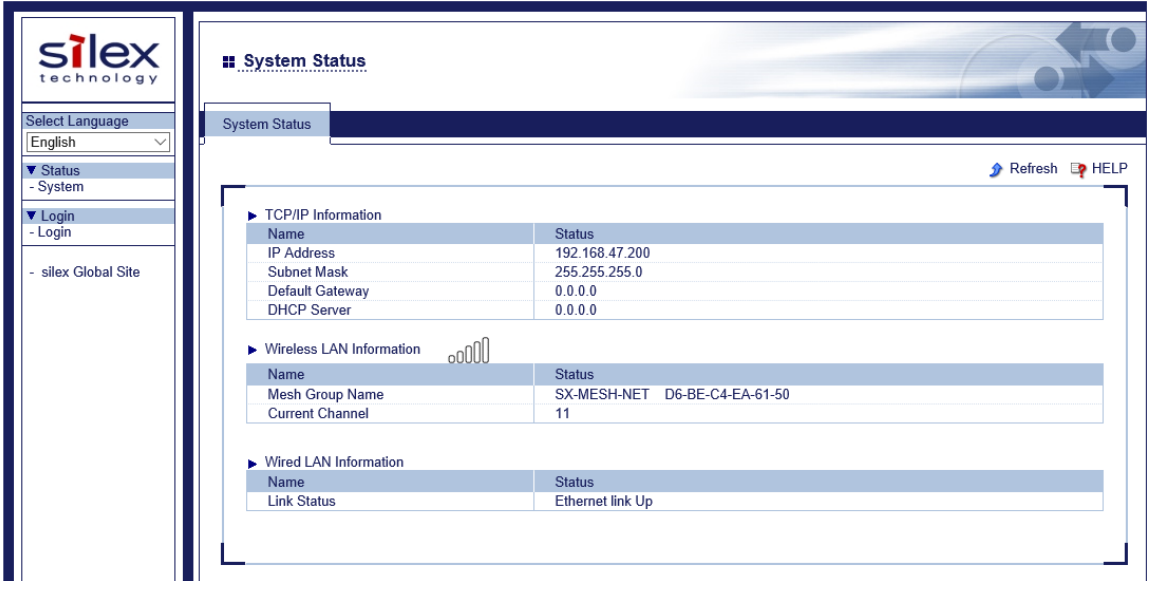

### Menu Items on Web Page

The configuration can be changed after logging in the Web page. There are following menu items in the Web page.

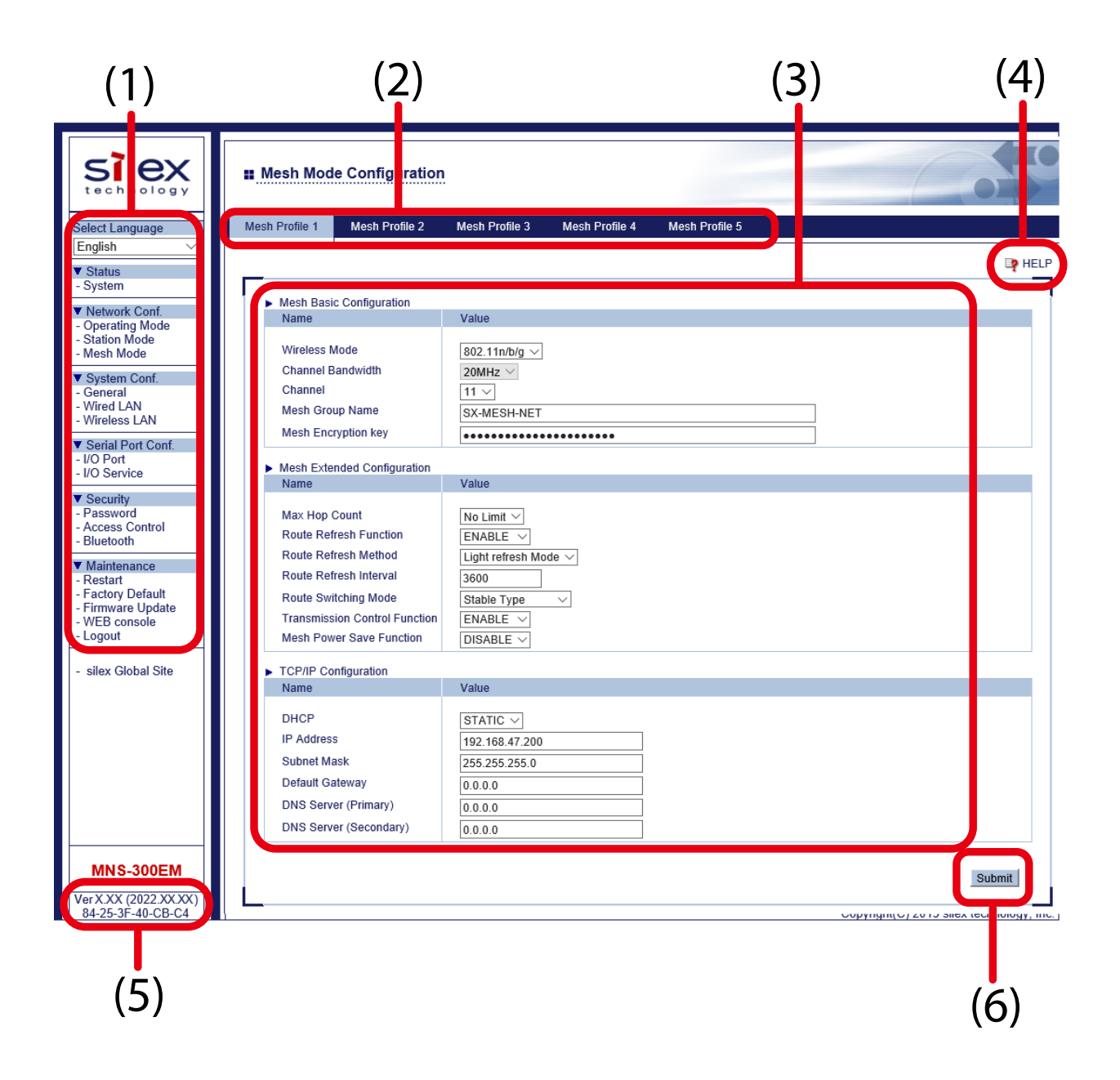

### **(1) Page menu**

If clicked, the configuration page is changed.

### **(2) Tab**

The tab is displayed when there are multiple pages for the configuration. If the tab is clicked, the configuration page is changed.

### **(3) Configuration page**

Each setting can be configured.

### **(4) Help link**

The Help page is displayed. The Help page provides the detailed explanation of each setting.

#### **(5) Firmware version/MAC address**

The firmware version and MAC address of MNS-300EM are displayed.

#### **(6) Submit button**

If clicked, the changes you made to the configuration page will be saved. (You may need to scroll-down the screen to find this button.)

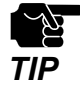

Be sure to change the password when MNS-300EM is connected to a public network.

• The wireless bands of IEEE 802.11b/g and IEEE 802.11n/b/g are often in use by someone as a large number of wireless devices are using that bands. In such a case, you may not be able to procure enough communication bands for your use.

# 3-2-3. Configuration on Web Page

**1.** Access the Web page and click **Login** from the menu.

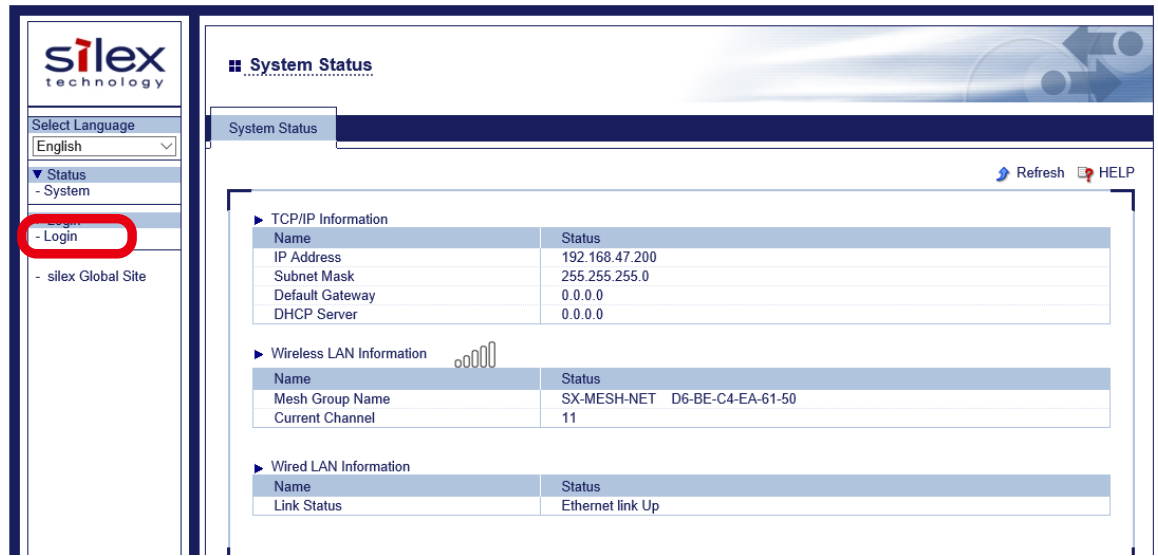

**2.** Enter the password(1) and click **Login** (2).

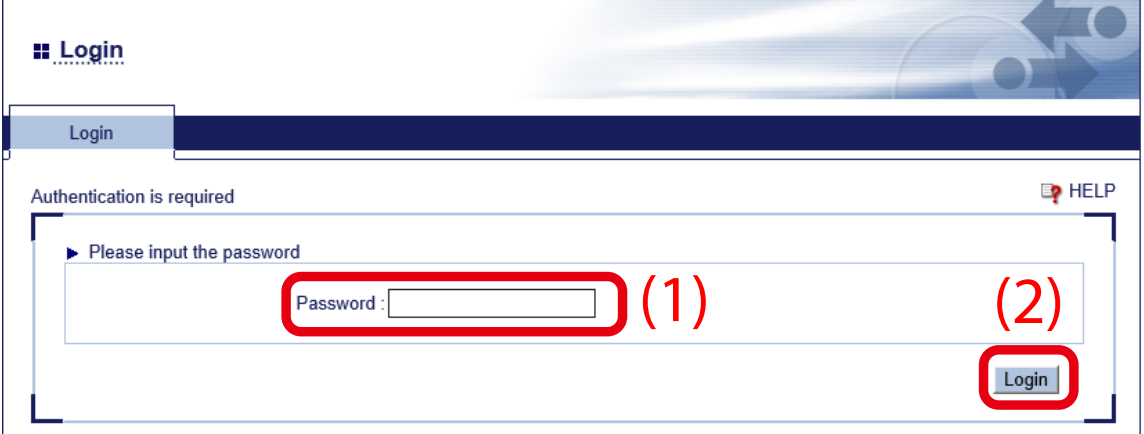

**3.** The system status page appears again.

Choose the configuration page and enter the setting. When the input is completed, click **Submit** at the right bottom of the page.

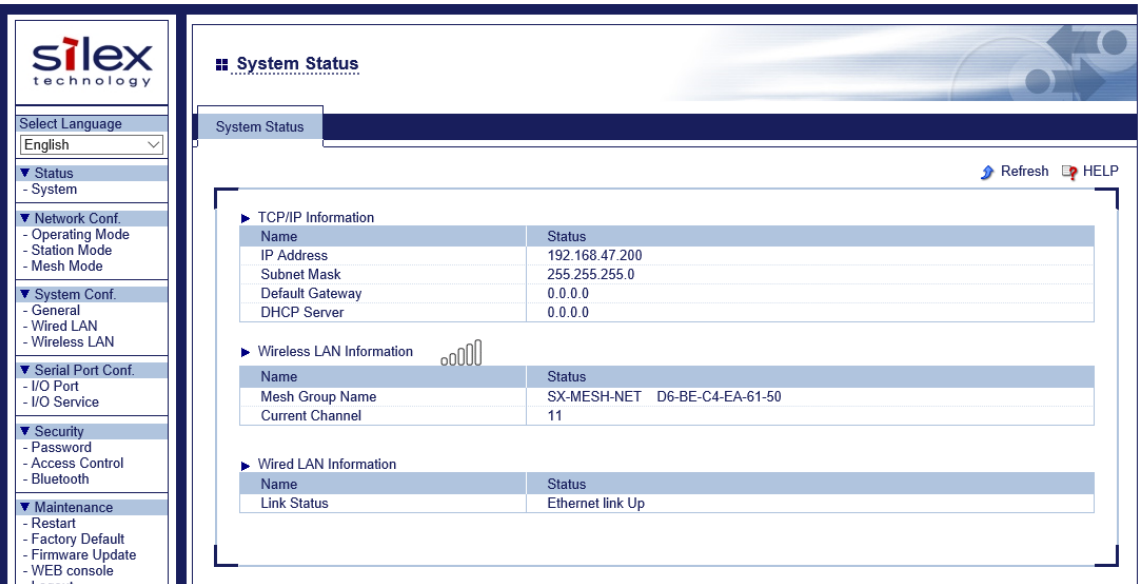

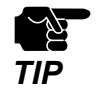

• Be sure to click **Submit** to save the current setting before you move to other configuration page. If the other configuration page is displayed before **Submit** is clicked, the entered setting will be cleared. • To configure the other settings, choose the page from the menu or page tab.

**4.** To take effect of the changes, restart MNS-300EM. Click **Restart** from the menu and click **Yes** in the displayed page.

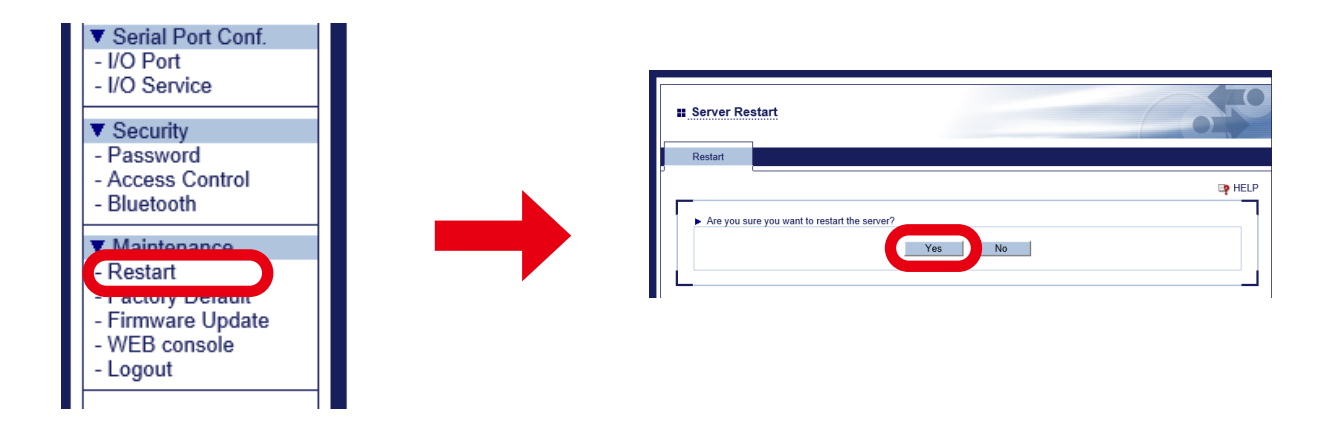

# 3-3. Configuration Using AMC Manager®

This chapter describes how to configure the MNS-300EM settings using AMC Manager®. There are two ways of configuration methods; individual configuration and bulk configuration.

### 3-3-1. How to Connect MNS-300EM-EVK and PC

Connect one end of network cable (CAT 5) to the Ethernet connector of MNS-300EM-EVK and the other end to PC. For details, see **3-2-1. How to Connect MNS-300EM-EVK and PC**.

# 3-3-2. Individual Configuration Using AMC Manager®

The following pages show how to configure a single MNS-300EM using AMC Manager®.

**1.** Start AMC Manager®. When AMC Manager® is started, MNS-300EM is displayed in a device list. Select MNS-300EM to configure, and click the icon **Configure the device**.

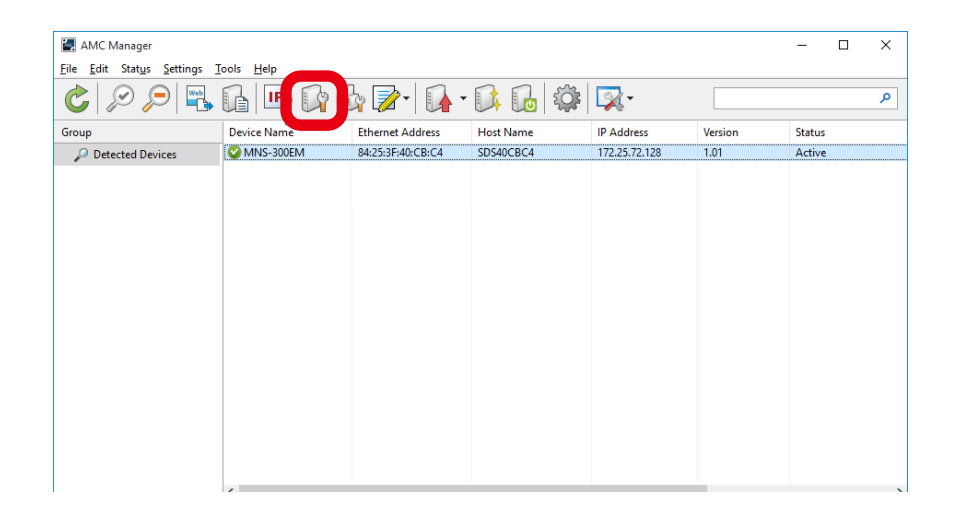

**2.** The password input window appears. Enter the password(1) and click **OK** (2).

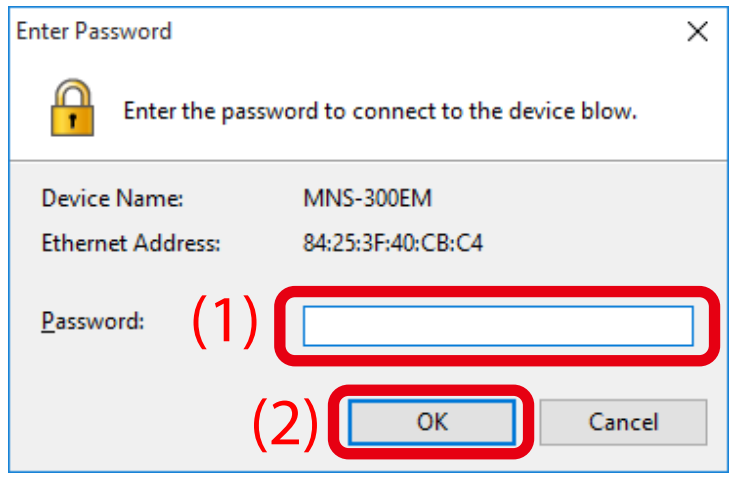

 $\mathbb{Z}$ • When the login password is not set to the device, the window below is displayed. Enter the login password to configure for the device and click **Register**. When the password registration is completed, the device list is *Note* displayed. Start from **1** again.

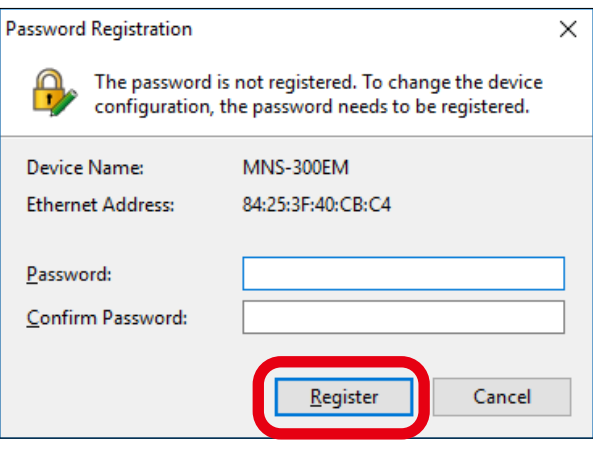

**3.** The device configuration window appears. Tick check boxes of the items to update, and change the values (1). When necessary values are changed, tick the check box of **Restart the device after this configuration** (2), and click **Execute** (3).

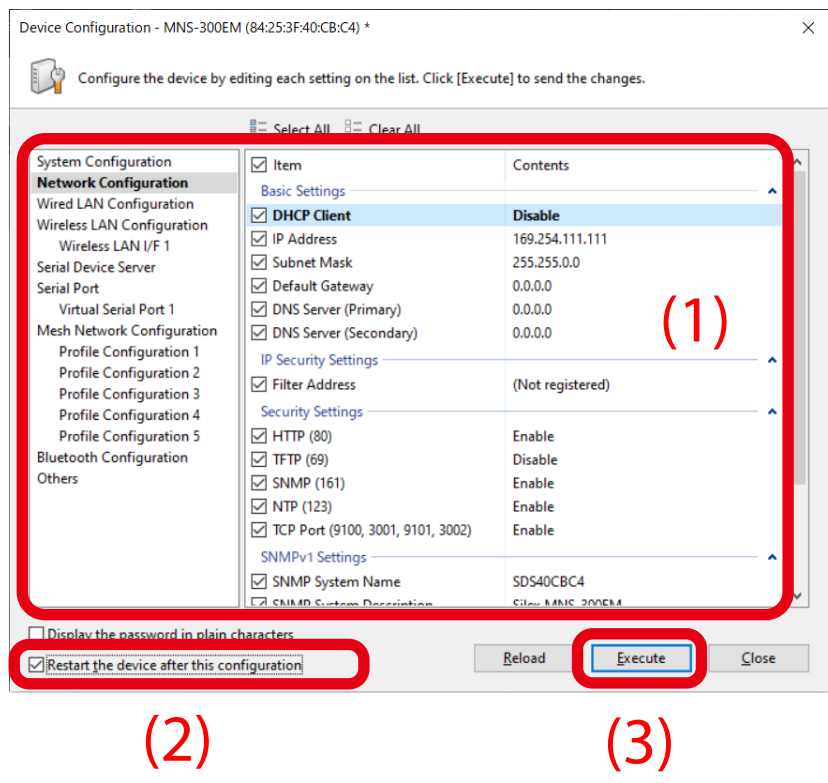

**4.** The configuration result is displayed. MNS-300EM will automatically restart and operate with the new settings.

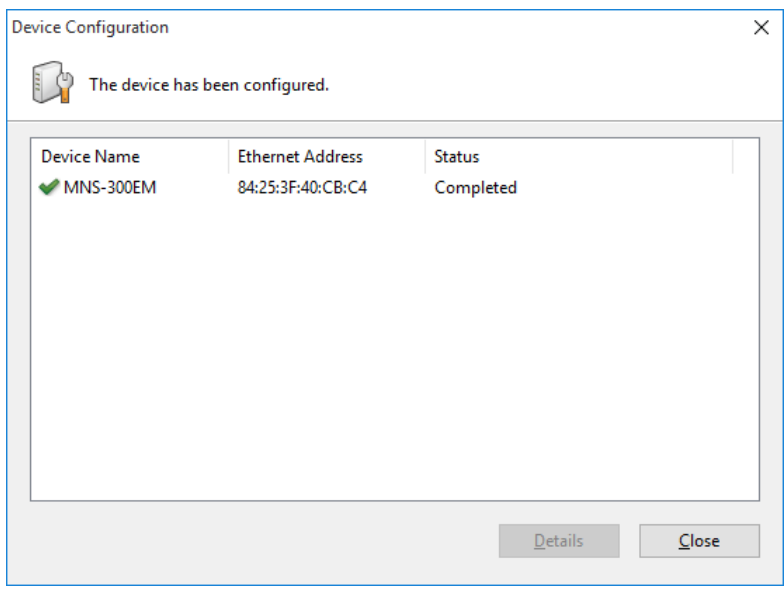

# 3-3-3. Bulk Configuration Using AMC Manager®

The following pages show how to configure multiple MNS-300EM units at once using AMC Manager®. For bulk configuration, a configuration file needs to be created in advance.

### How to Create Configuration File

The following pages show how to create the configuration file for bulk configuration using AMC Manager®.

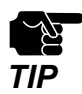

• When the login password is not set to a device, please include that setting to the configuration file. If the login password is not set, the bulk configuration does not perform correctly.

### **1.** Start AMC Manager® on PC.

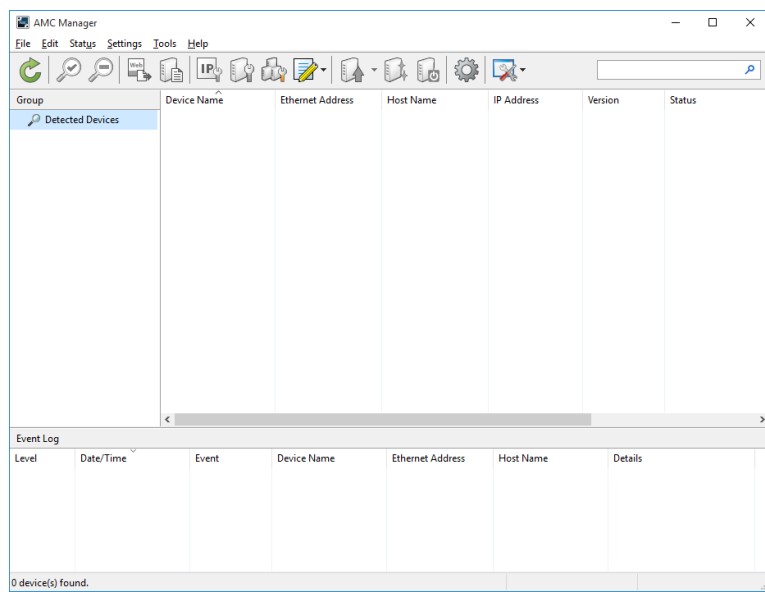

**2.** Click the icon **Create the configuration file** on the toolbar and choose **Create from Template**.

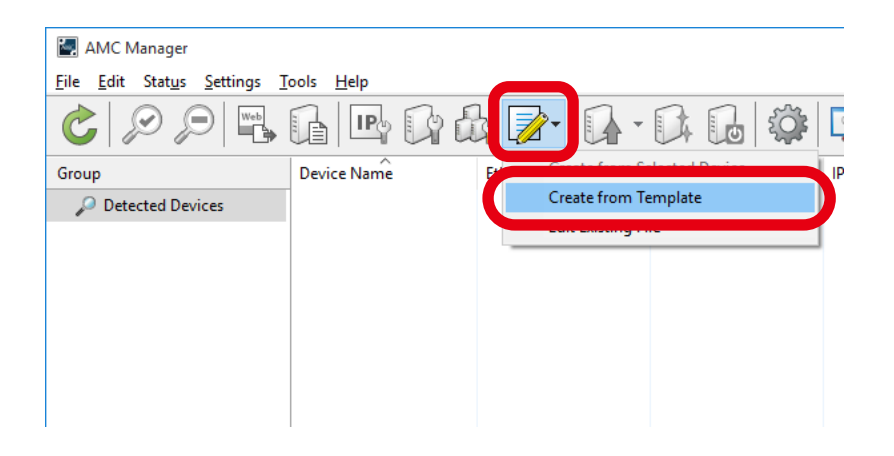

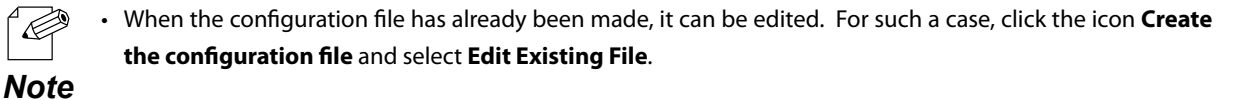

**3.** Choose a template file for MNS-300EM (1) and click **OK** (2).

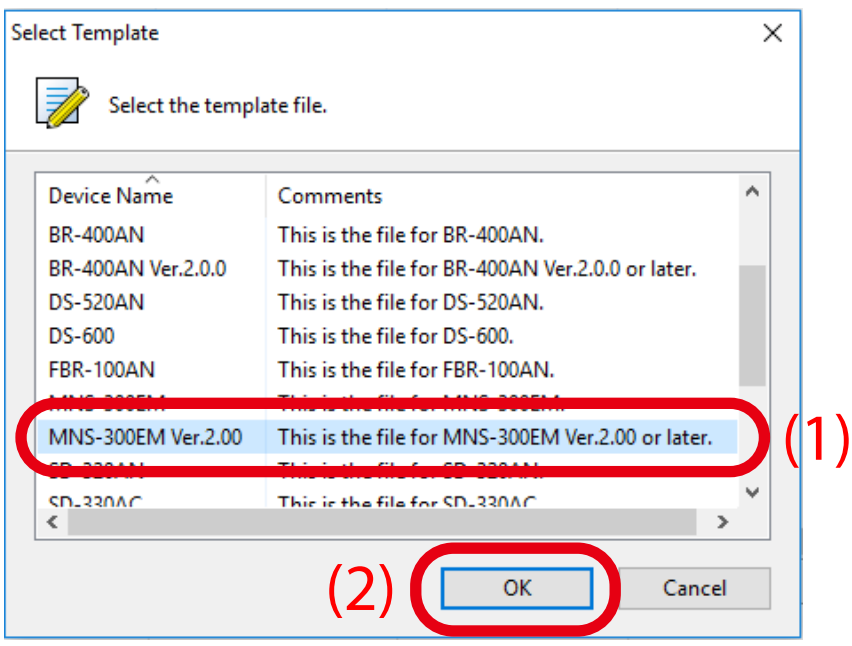

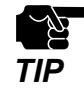

- The template to select will vary depending on the firmware version of MNS-300EM. When the version is 2.00 or higher: Select **MNS-300EM Ver.2.00**. When the version is 2.00 or lower: Select **MNS-300EM**.

**4.** Selecting the target configuration category from the menu (1) will display the corresponding settings on the left (2).

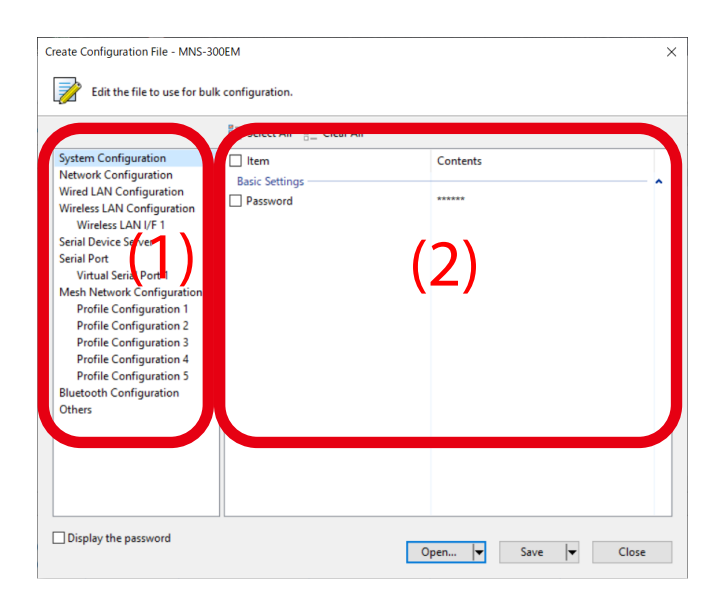

**5.** Tick check boxes of the items to configure, and edit the values (1), and click **Save** (2).

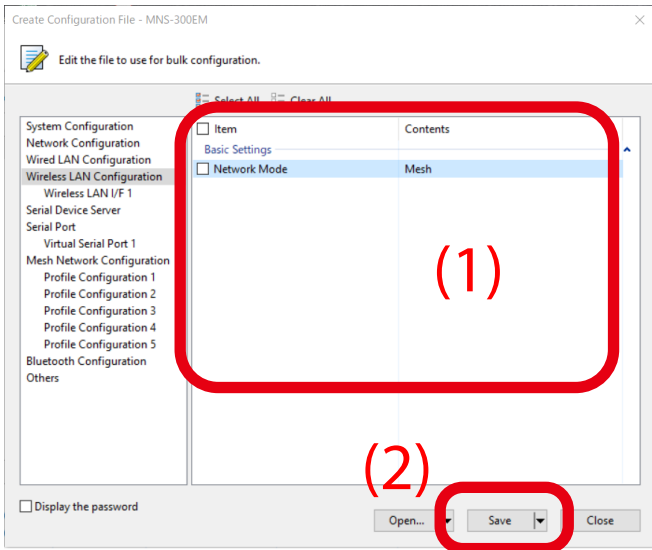

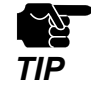

- If an IP address is specified in the configuration file, such address will be configured to all devices when the same configuration file is used for them. Clear the check box of IP address to avoid it.
- Some settings may not be applied to MNS-300EM depending on combinations of setting items. *TIP*

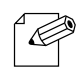

- The setting whose check box is checked will be configured to MNS-300EM. For the setting you do not want to change, clear the check box.
- Note  $\cdot$  It is recommended to set/change the password to protect the setting information.
	- Please be careful not to forget the **Password**, **Mesh Group ID**, **Mesh Encryption Key**, **SSID**, **Security Key** (**WEP Key** or **Pre-Shared key**) to configure.
	- It is possible to configure an IP address to several devices at once using AMC Manager®.

**6.** Enter the file name in **File name** (1) and click **Save** (2).

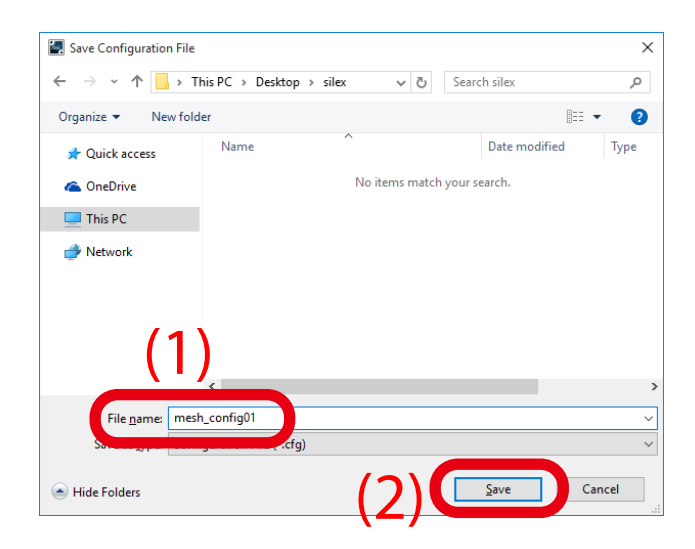

After the configuration is saved, the screen of the step 4 is displayed again.

To create a configuration file for each Mesh network group, repeat the step 4-6.

When the configuration file is created, the preparation for bulk configuration is completed. Click **Close** then.

### How to Execute Bulk Configuration

Multiple MNS-300EM units can be configured at once using the configuration file that you have created at **How to Create Configuration File**.

**1.** For the bulk configuration of IP address, the IP address of the PC needs to be changed beforehand. Change the IP address of the PC to the one that can be communicated with MNS-300EM units after the bulk configuration.

### Setting example)

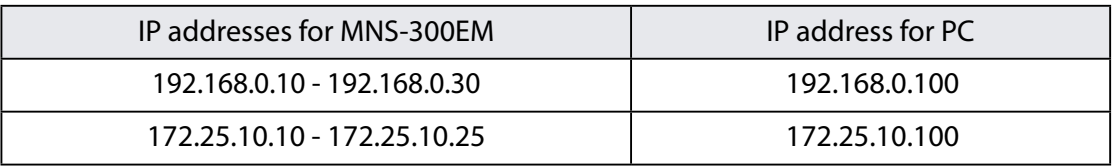

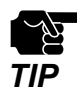

The bulk configuration of IP address can be used for initial configuration.

**2.** Prepare MNS-300EM and MNS-300EM-EVK, and turn on them to establish Mesh network. Connect PC with one of MNS-300EM-EVK.

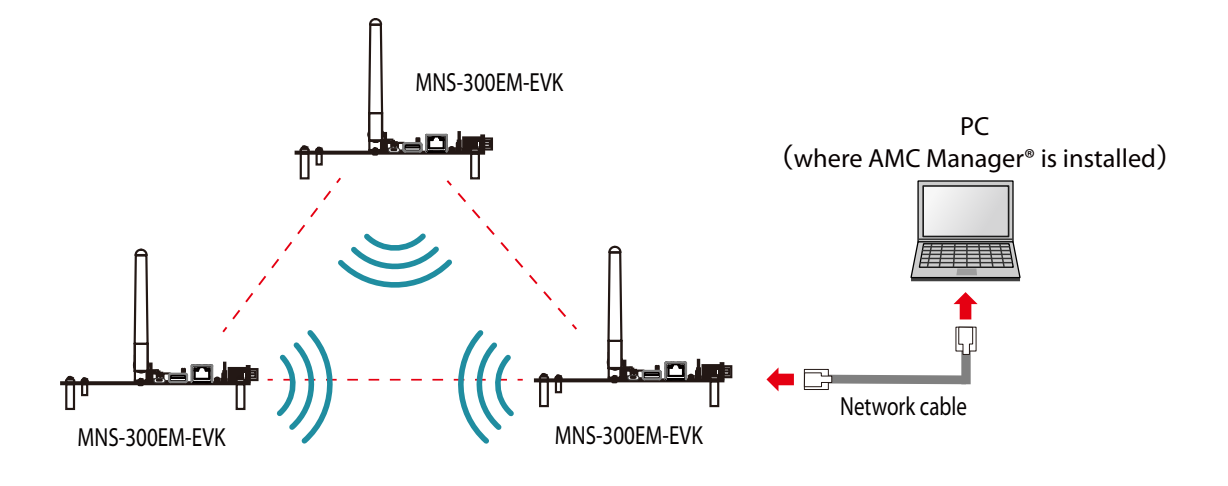

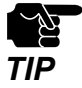

• The MNS-300EM units to configure should temporarily be placed in a close location to configure the Mesh network.

**3.** Start AMC Manager® on PC. MNS-300EM units are displayed on the device list when they are active on the Mesh network.

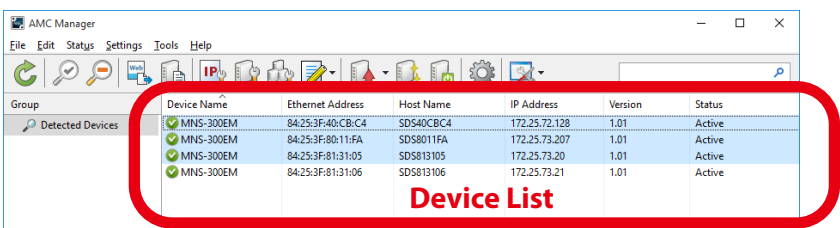

• If the MNS-300EM units are not displayed on the device list, click the icon **Refresh**.

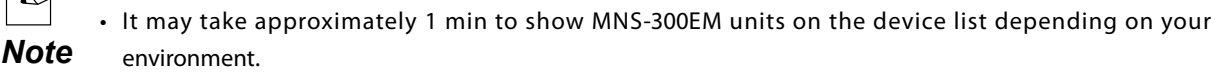

 $\in$ 

**4.** Select the MNS-300EM units to configure at once (1) and click the icon **Configure multiple devices in bulk** (2).

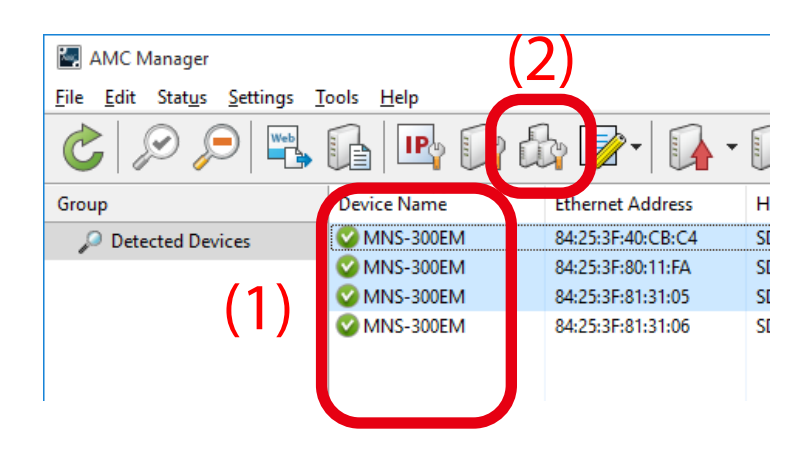

**5.** Specify the configuration file. Select MNS-300EM units to configure (1) and click **Select Config. File** (2).

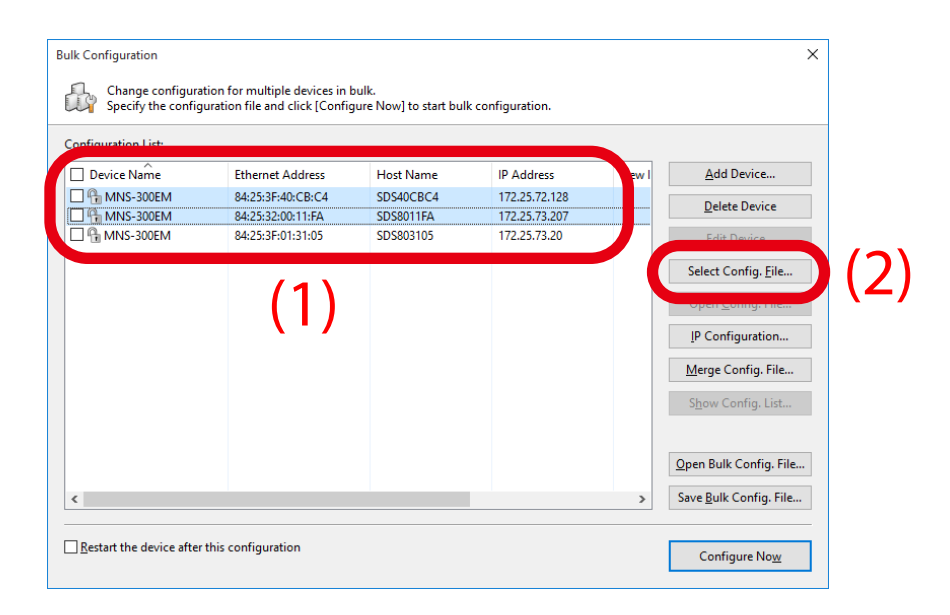

**6.** Select the configuration file that you have created beforehand.

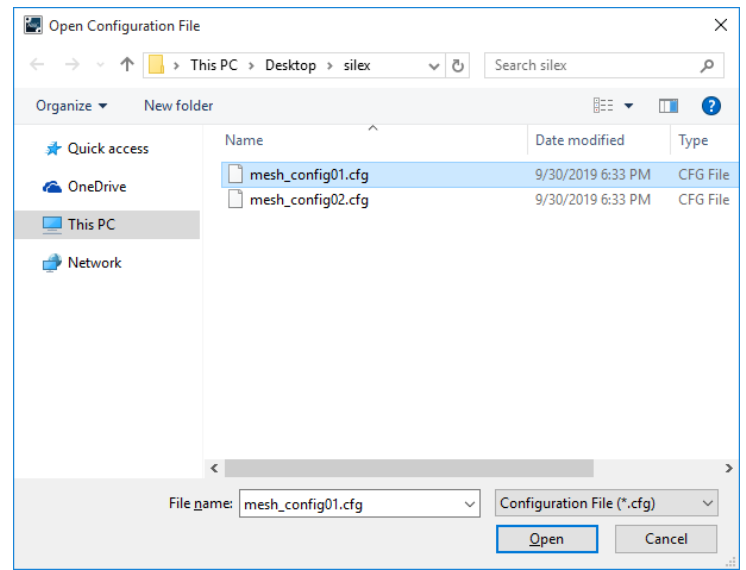

**7.** The selected configuration file is displayed under **Configuration File Name**. Repeat the step 5-6 to specify the configuration file for all MNS-300EM units.

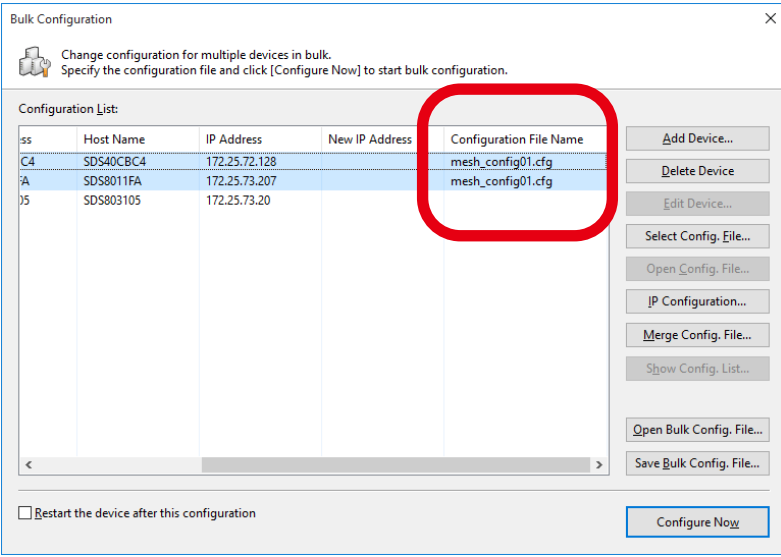

**8.** When the configuration file is specified for all MNS-300EM units (1), click **IP Configuration** (2).

When the IP address is automatically configured by DHCP server, skip this and go on to the step 11.

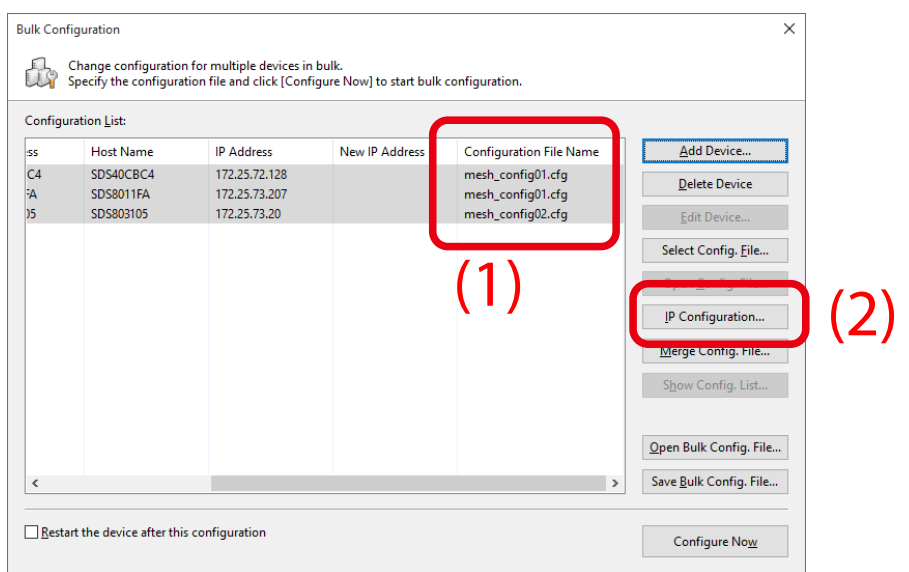

**9.** Specify the IP address range to configure for MNS-300EM units (1). When the setting is finished, click **OK** (2).

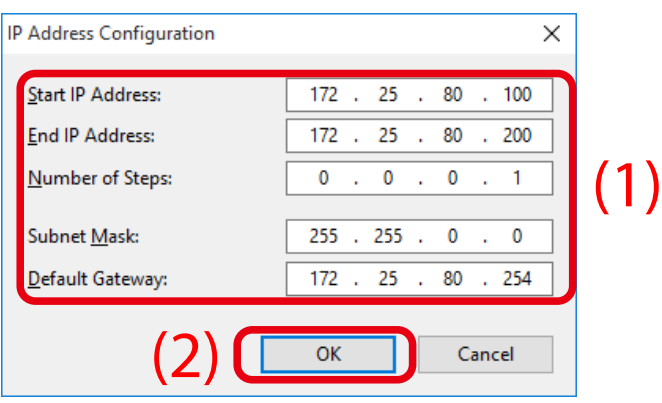

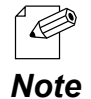

• In this example, when IP addresses are applied to three units of MNS-300EM, the first MNS-300EM's IP address will be the start IP address: 172.25.72.100. As the IP address increases by "0.0.0.1" (see "Number of Steps"), 172.25.72.101 will be allocated for the second device and 172.25.72.102 for the third device.

IP addresses are allocated for MNS-300EM units and are shown under **New IP Address**. **10.**

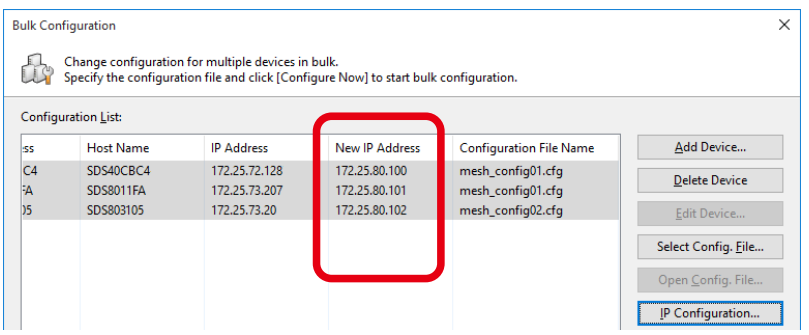

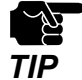

• All IP addresses of MNS-300EM (under Mesh profiles settings and Station mode settings) will be changed to the **New IP Addresses.**

### **11.**Tick check boxes of MNS-300EM units to configure (1) and click **Configure Now** (2).

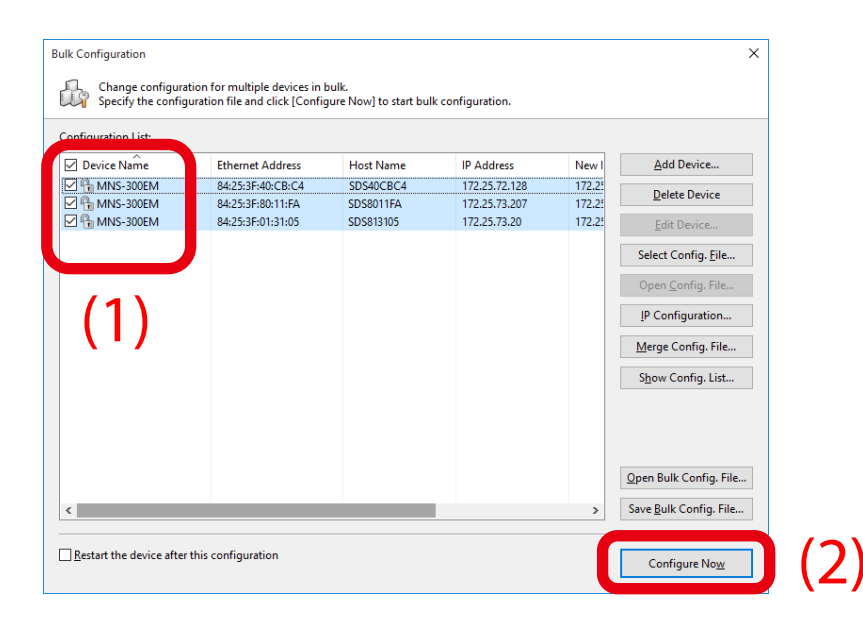

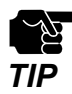

• Please do not check the check box at **Restart the device after this configuration**. The configuration may fail as it makes all MNS-300EM units restart regardless of the Mesh network status when the configuration is completed.

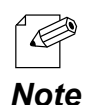

- For changes to take effect, MNS-300EM needs to be restarted.
- If the check box at the left of **Device Name** is checked, all check boxes are checked.

48

**12.** The progress bar is displayed during the configuration and the result is displayed when the configuration is completed. Click **Close** when the configuration is completed.

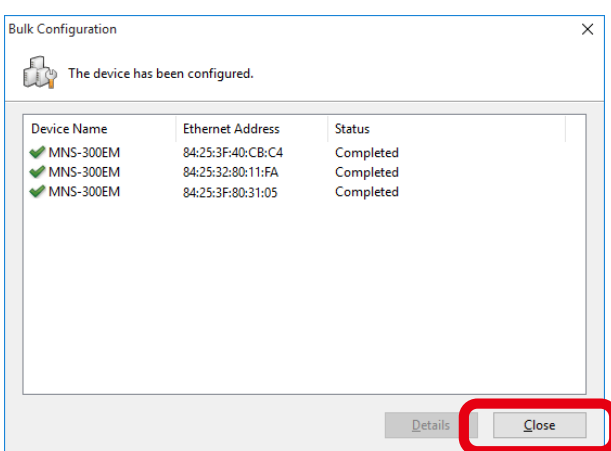

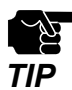

• If the result status does not say "Completed", modify the setting of the configuration file and try again.

The bulk configuration has been completed.

MNS-300EM will operate with new settings after it is restarted.

# 3-4. Configuration Using Command Console

The command console is one of configuration methods using a command line.

The command console allows a fine control for a wide variety of settings compared to what the Web page or AMC Manager® does. The command line method is for experts who are familiar with functions and specifications of MNS-300EM.

This chapter describes how to configure the setting using the command console.

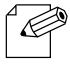

• Refer to **MNS-300EM Command Manual** for the supported console commands.

*Note*

# 3-4-1. How to Connect MNS-300EM-EVK and PC

Connect MNS-300EM-EVK and PC using RS-232C cable.

Connect the cable to Serial Port 2 or 3 of MNS-300EM-EVK. The PC's serial port setting has to be changed to the following value.

- Speed: 115200 bps
- Parity: None
- Flow control: None
- Number of data bits: 8 bits

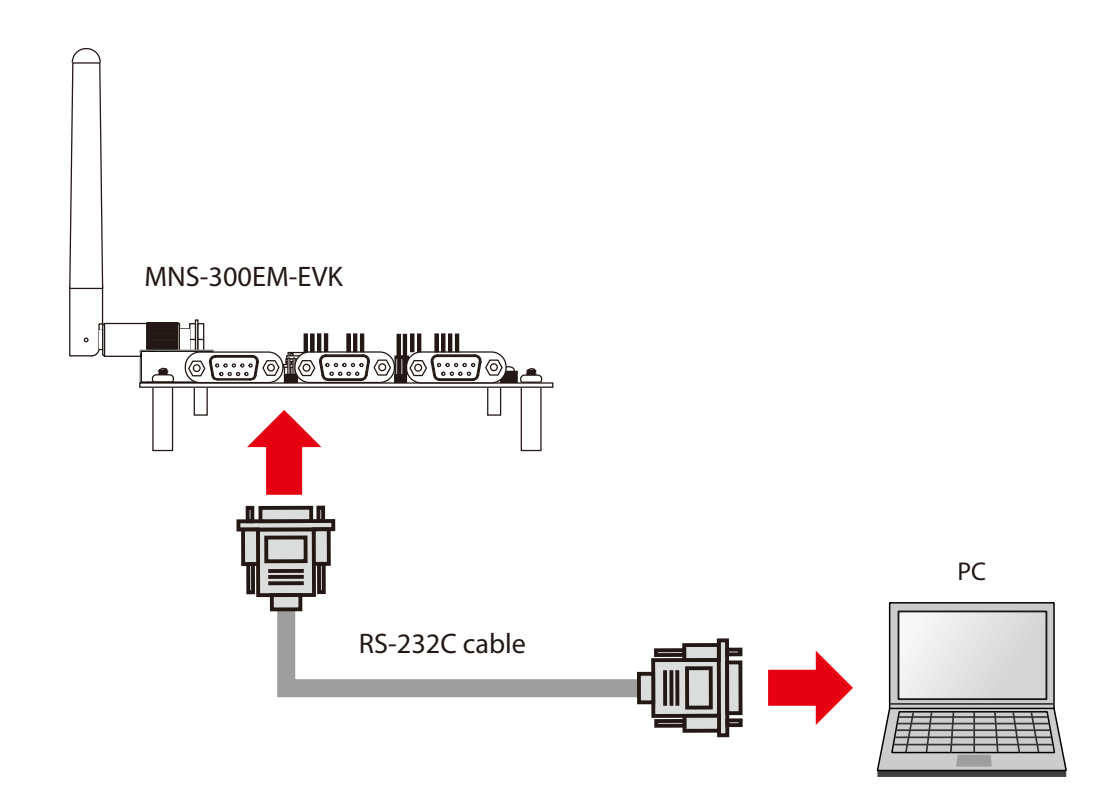

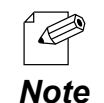

The PC operates as a console port for command line configuration and check.

• Serial Port 3 operates as a Linux console that can access the Linux system of MNS-300EM-EVK. Serial Port 2 connects to the configuration application and connects to the console configuration task. It is impossible to access the Linux system from Serial Port 2.

## 3-4-2. How to Access Command Console

**1.** Turn on MNS-300EM-EVK that has been connected to PC using RS-232C cable (1), (2).

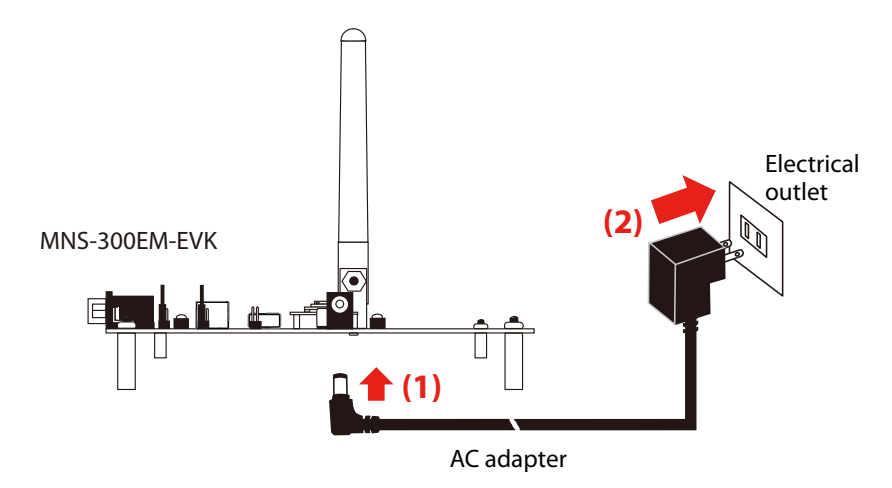

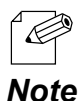

• When MNS-300EM-EVK is not used, connect MNS-300EM's 50-pin connector (31/33, 36/38, or GND pins) to a terminal console. For the pin allocation, see **2-2-2. Pin Allocation for Interface Connector** of **MNS-300EM Embedded Manual**.

- **2.** When RS-232C cable is connected to Serial Port 3, the terminal console shows the product and system names. When the **login:** prompt is shown, enter the user name and password.
	- User name: **admin**
	- Password: Enter the password for MNS-300EM.

By default, no password is configured to MNS-300EM.

When RS-232C cable is connected to Serial Port 2, skip this procedure and go on to the step 3.

**3.** When **Local>** is shown on the terminal, enter the MNS-300EM's commands. (When Serial Port 2 is connected, **Local>** will be displayed if any key is pressed.)

First, configure the operating mode of MNS-300EM by the following command. **SET NW MODE <mode>** Enter STATION, MESH or AUTO for <mode>.

Commands for settings vary depending on the specified operating mode.

**4.** By factory defaults, automatic IP address configuration using DHCP is enabled. To apply a static IP address, execute the following commands.

**Configuration for MP mode: SET MEsh [profile\_num] IPMEthod STATIC SET MEsh [profile\_num] IPADdress aa.bb.cc.dd SET MEsh [profile\_num] IPSUbnet aa.bb.cc.dd SET MEsh [profile\_num] IPROuter aa.bb.cc.dd**

### **Configuration for STA mode:**

**SET IP METHOD STATIC SET IP ADDRESS aa.bb.cc.dd SET IP SUBNET aa.bb.cc.dd SET IP ROUTER aa.bb.cc.dd**

Specify the Mesh profile number for [profile\_num] of MP mode. [aa.bb.cc.dd] needs to be specified in an IP address format.

For AUTO mode, both MP and STA mode settings are needed.

**5.** Configure the general settings according to the operating mode.

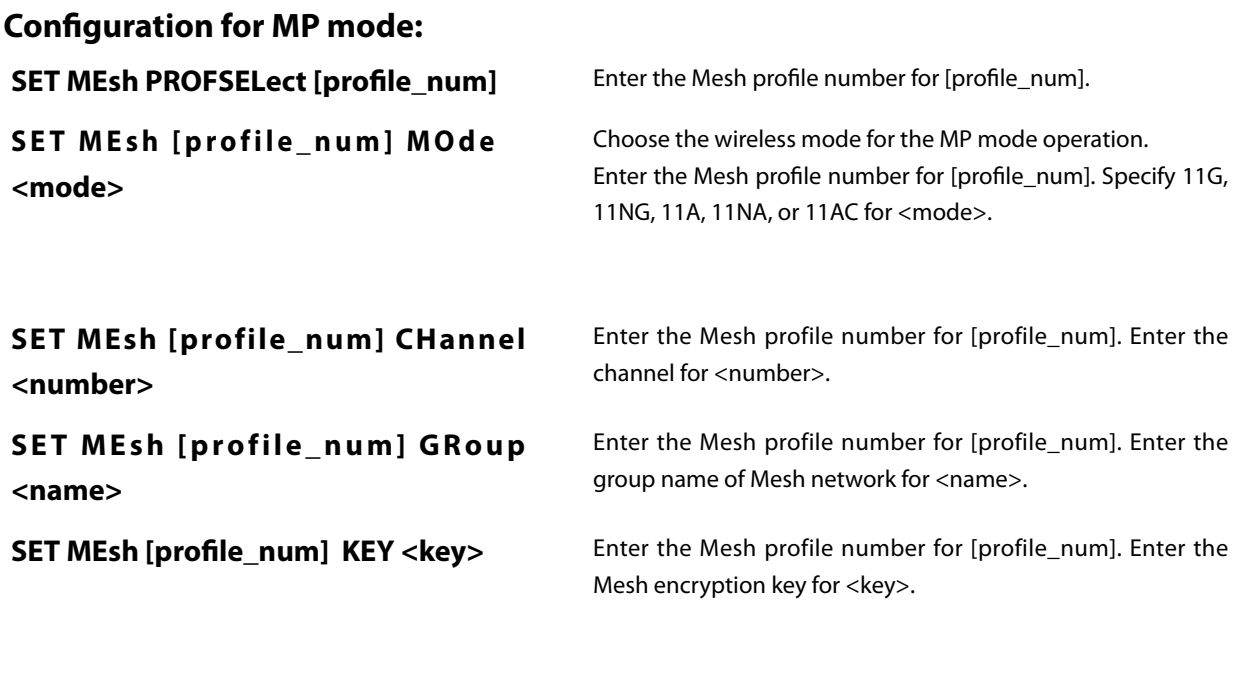

### **Configuration for STA mode:**

**SET NW SSID <name>** Enter the network SSID for <name>.

For STA mode, the authentication and encryption settings of the step 6 is necessary.

### **Configuration for AUTO mode:**

**SET MEsh [profile\_num] PROFile [ENable | DISable]**

Enable or disable the Mesh profile used for Auto mode. Enter the Mesh profile number for [profile\_num].

ENable: Enable the Mesh profile. DIsable: Disable the Mesh profile.

For AUTO mode, both MP and STA mode settings are needed.

**6.** The wireless LAN encryption and authentication methods need to be specified when MNS-300EM is used in STA mode. (For MP mode, skip this procedure and go on to the step 7.)

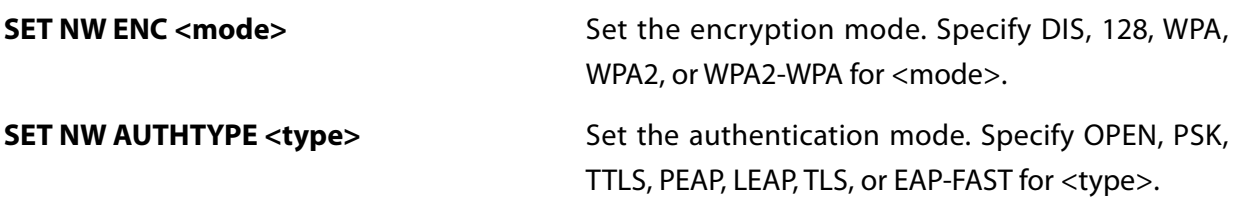

Execute the following command for the specified encryption and authentication methods.

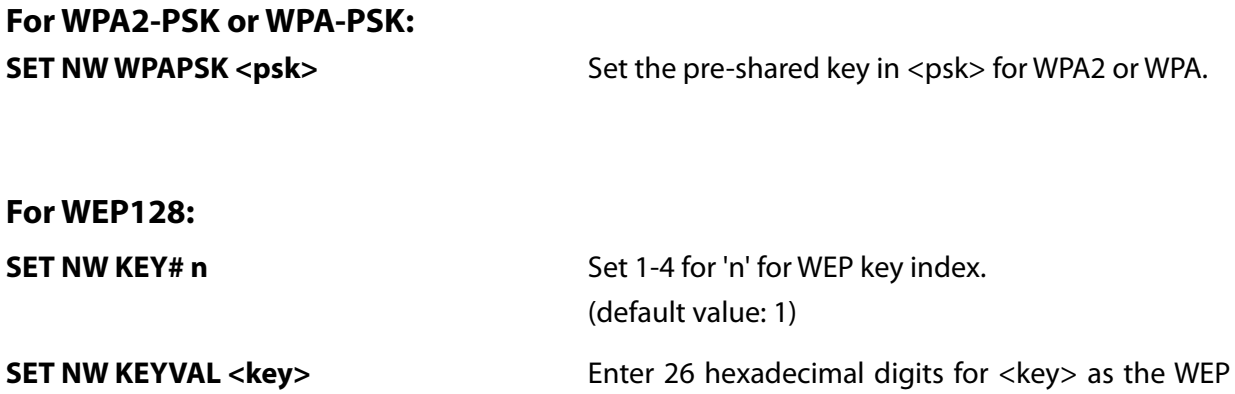

key.

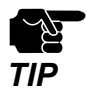

• See **MNS-300EM Command Manual** for details on necessary commands for IEEE 802.1X EAP authentication. *TIP*

**7.** Execute the following commands to configure the serial port settings. (For Serial Port 2 settings, replace S1 to S2 in the following commands.)

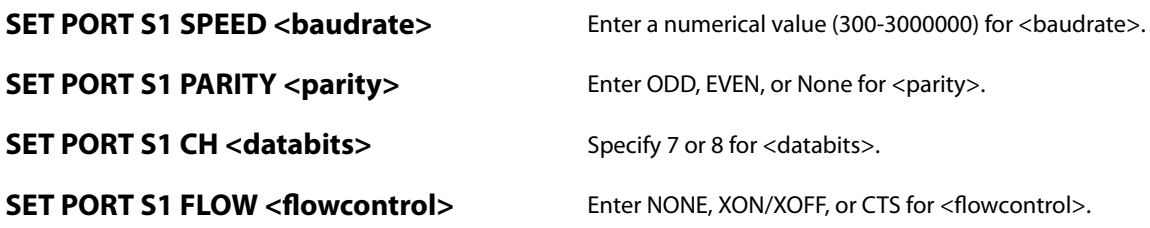

**8.** When the configuration is completed, execute the following commands to terminate the command console.

### **INIT EXIT**

MNS-300EM saves the setting and restarts. After the restart is completed, MNS-300EM can be used in the specified environment.

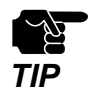

• To save the setting configured by the console commands, execute the **EXIT** or **SAVE** commands when you finish the console command.

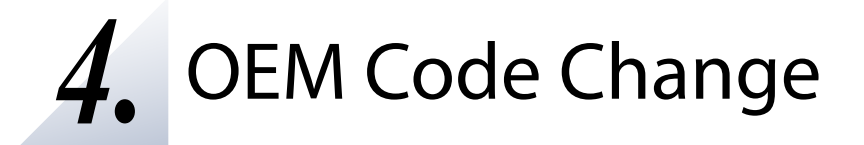

This chapter describes how to change the OEM code of MNS-300EM.

The registered company name and information can be changed by using the command console. The three-character OEM code for the server and service names can be changed from the default one ("SDS") to any three characters.

For example, if it is changed to "XYZ", the server name will be changed from "SDS000345" (default name) to "XYZ000345". Execute the following commands from the command console to change the values.

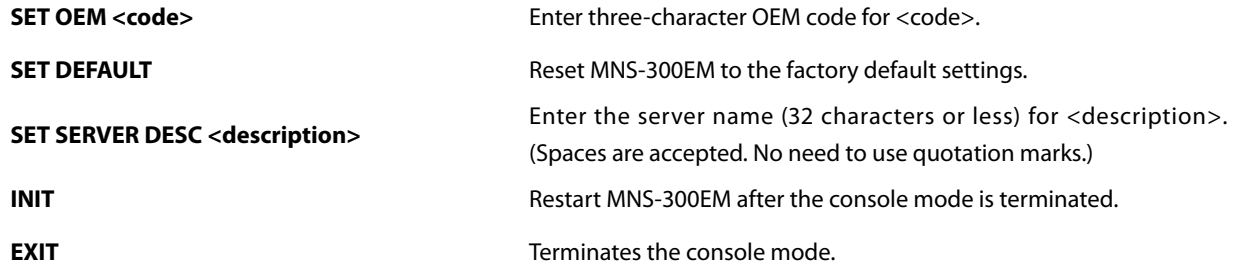

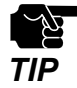

• Be sure to execute the **SET OEM** command first as the setting configured by this command will take effect on a parameter after MNS-300EM is reset to the factory default setting.

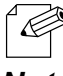

• See **3-4. Configuration Using Command Console** for how to access the command console.

*Note*

# *5.* How to Connect Wireless Devices

This chapter describes how to connect MNS-300EM to wireless devices.

The information of Access Point / Mesh network to connect need to be registered to MNS-300EM beforehand to establish the communication.

# 5-1. Operating Mode

MNS-300EM can operate in the following three operating modes. The destination devices and necessary settings vary for each operating mode.

The operating mode can be changed in the **Operating Mode** page.

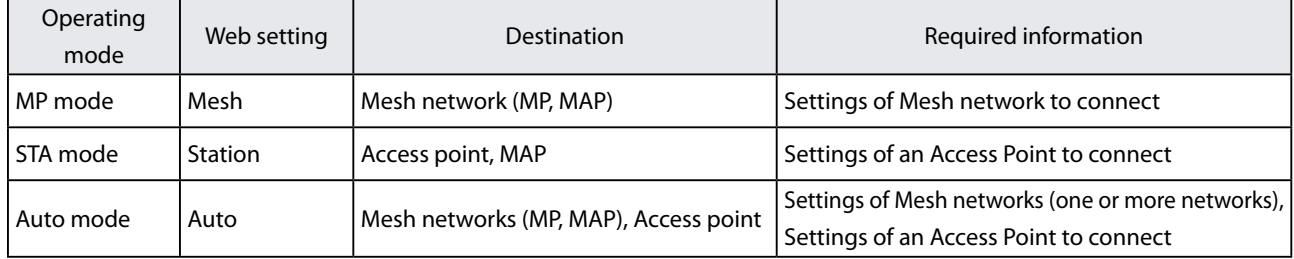

For details of Auto mode, see **5.2 Automatic Operating Mode Change**.

### 5-1-1. Mesh Point (MP) Mode

MNS-300EM operates in MP mode when the operating mode is changed to **Mesh**. The Mesh function starts and MNS-300EM can join the Mesh network.

### Mesh Networks

The Mesh network has the following characteristics:

- Mesh compatible devices (Mesh devices) connect with each other without Access Points, and establish a network.
- As a wireless distance can be expanded by relay of radio waves, wide range communication is possible.
- In the Mesh network, Mesh devices select a best route for relay. In the example below, if the MNS-300EM embedded device (2) malfunctions when Route (1) is used, other Mesh devices will rebuild Route (2) to continue the communication.

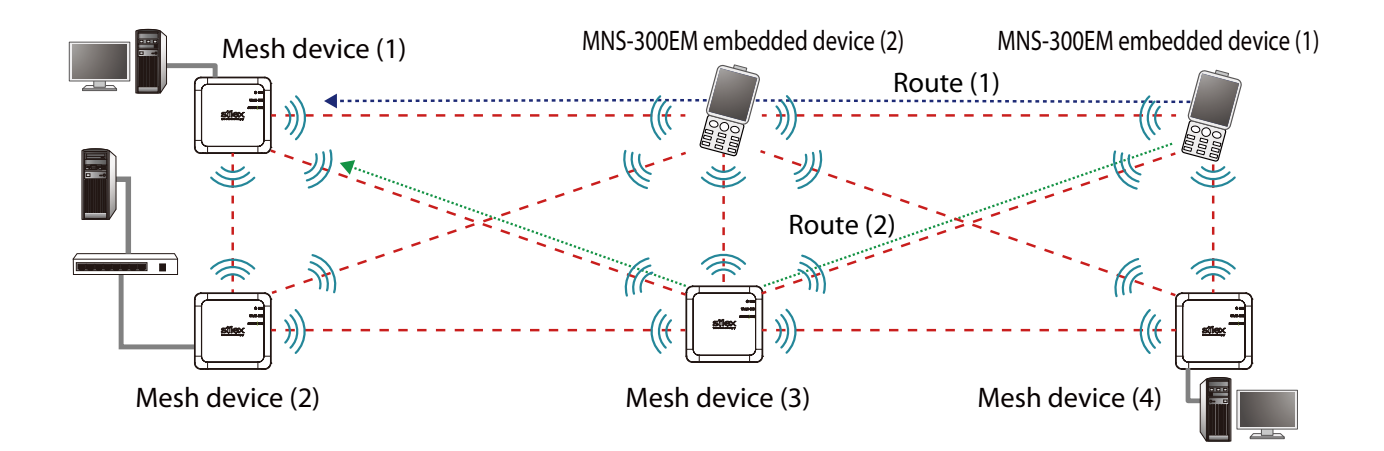

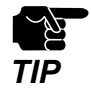

• MNS-300EM cannot connect to an Access Point when it is operating in MP mode. Also, Smart Wireless Setup cannot be executed. *TIP*

### Mesh Profiles

MNS-300EM saves the Mesh network setting as Mesh profile. Up to five Mesh profiles can be saved. In MP mode, choose one of Mesh profiles to use.

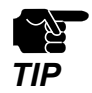

• When MNS-300EM is operating in MP mode, it keeps operating with the specified Mesh profile settings regardless of a nearby wireless environment. When you want to use the other Mesh profile, it needs to be manually changed.

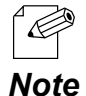

• MNS-300EM switches multiple Mesh profiles during the operation in AUTO mode. For more details, see **5-2. Automatic Operating Mode Change**.

### MP Mode Setting

**1.** Access the MNS-300EM's Web page using the Web browser.

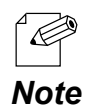

• For details, see **How to Access the MNS-300EM's Web Page**.

**2.** Click **Mesh Mode** from the page menu.

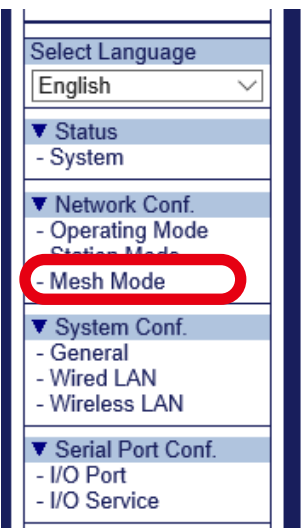

**3.** Click a tab of the Mesh profile to change.

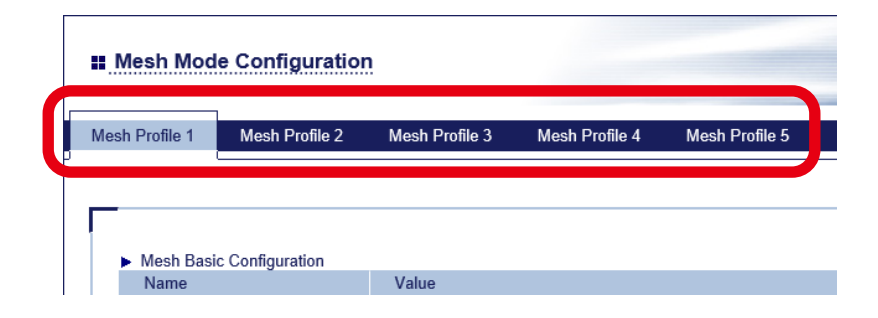

The selected Mesh profile page shows up. **4.** Configure each setting according to the Mesh network to connect (1) and click **Submit** (2).

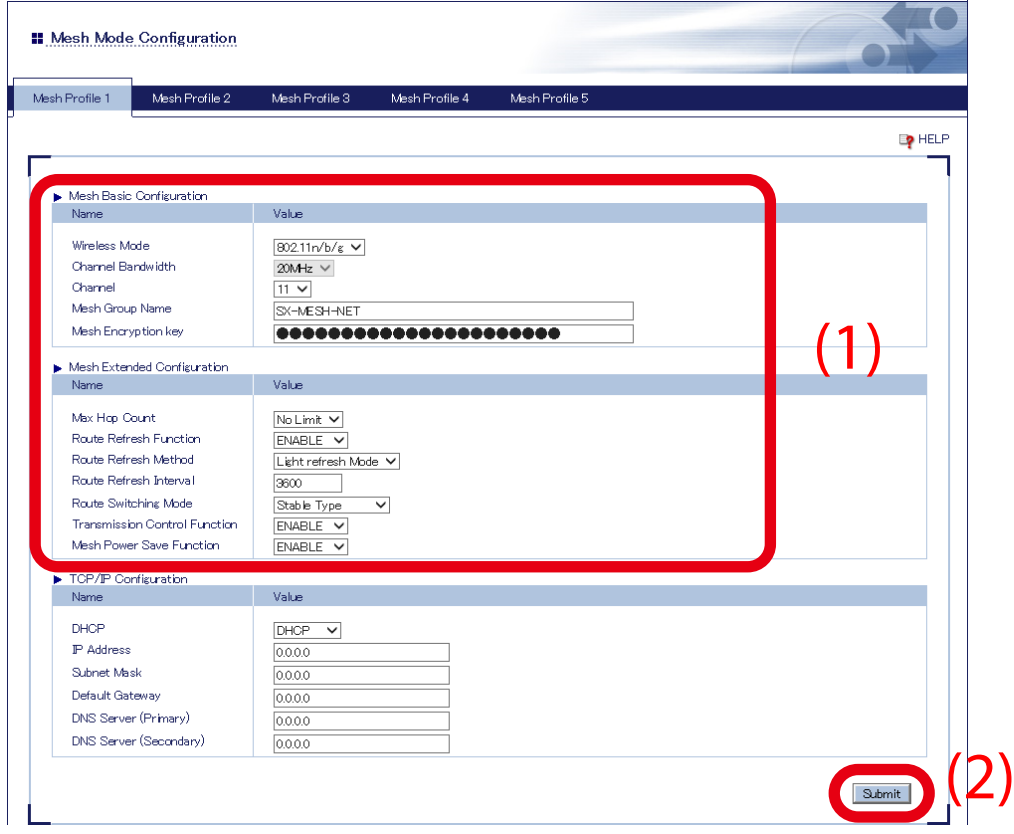

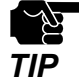

• The setting of **Mesh Basic Configuration** needs to match that of the Mesh network to connect.

- If the setting of **Mesh Extended Configuration** differs from that of the Mesh network to connect, the communication may become unstable.
- The channel bandwidth of **802.11n/b/g** is fixed to **20Mhz**.

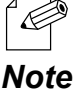

• For details on each configuration item, see **A. Configuration Items on Web Page**.

**5.** Repeat the step 2-3 to change the other Mesh profiles. When the configuration is finished for all Mesh profiles, click **Operating Mode** from the page menu.

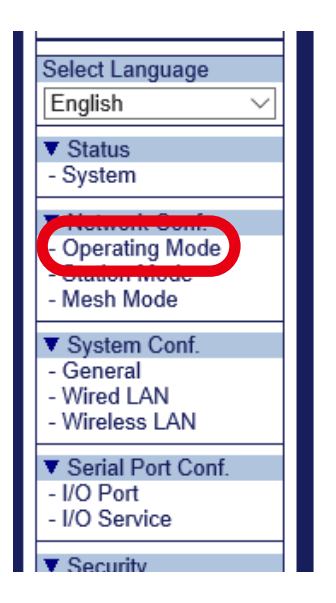

**6.** Change the operating mode to **Mesh** (1), choose the Mesh profile to use (2) and click **Submit** (3).

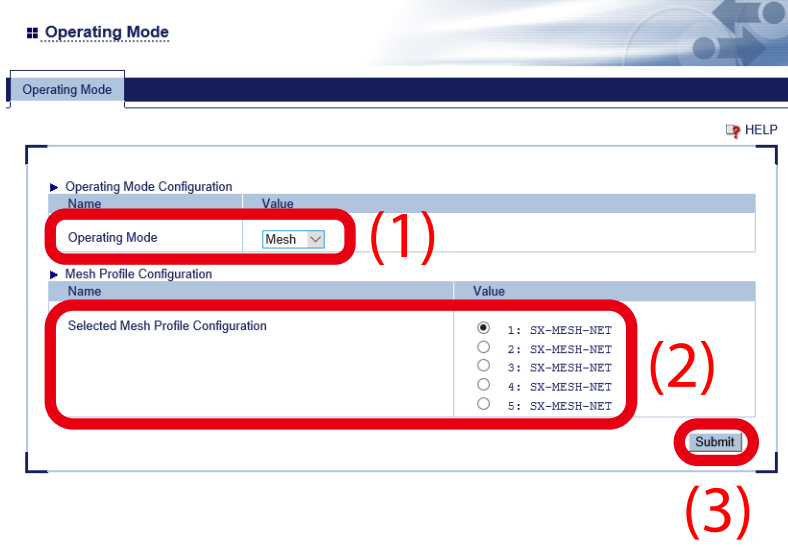

**7.** Restart MNS-300EM to take effect of the settings.

Click **Restart** from the page menu, and click **Yes** in the displayed page.

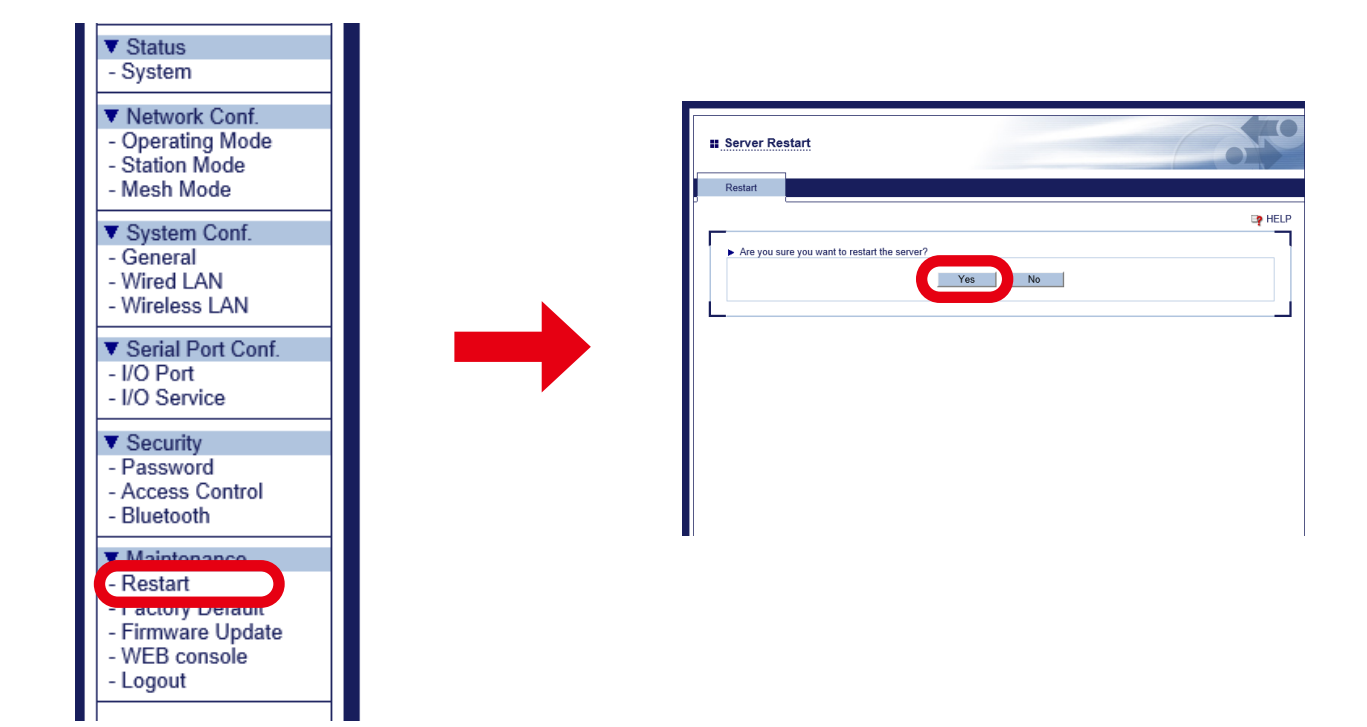

Now, the MP mode settings are completed.

# 5-1-2. Station (STA) Mode

MNS-300EM operates in STA mode when the operating mode is changed to **Station**. When STA mode is on, MNS-300EM can be connected to Access Point. Also, the Smart Wireless Setup can be used for quick wireless configuration.

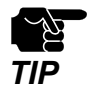

• When STA mode is on, MNS-300EM can not be connected to a Mesh network.

Unlike MP mode, it is impossible to save multiple profiles when STA mode is on.

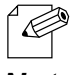

• When the Mesh network includes MAP, MNS-300EM can connect to MAP as a wireless client device to communicate with devices in the Mesh network.

• For details on the smart wireless setup function, see **6. Smart Wireless Setup**. *Note*

### STA Mode Setting

**1.** Access the MNS-300EM's Web page using the Web browser.

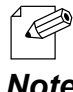

• For details, see **How to Access the MNS-300EM's Web Page**.

*Note*

**2.** Click **Station Mode** from the page menu.

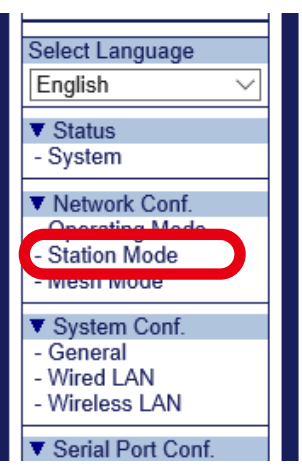
**3.** Configure each setting according to the Access Point to connect (1) and click **Submit** (2).

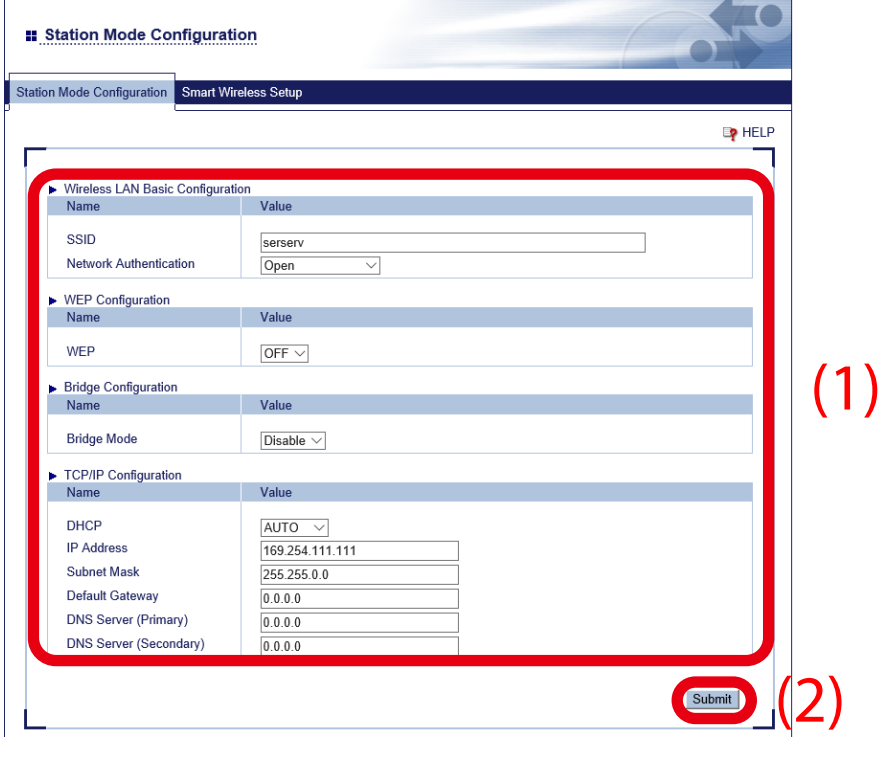

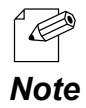

• For details on each configuration item, see **A. Configuration Items on Web Page**.

**4.** Click **Operating Mode** from the page menu.

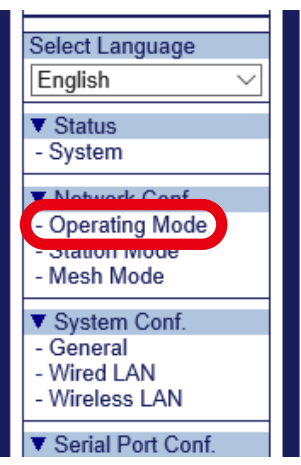

**5.** Change the operating mode to **Station** (1) and click **Submit** (2).

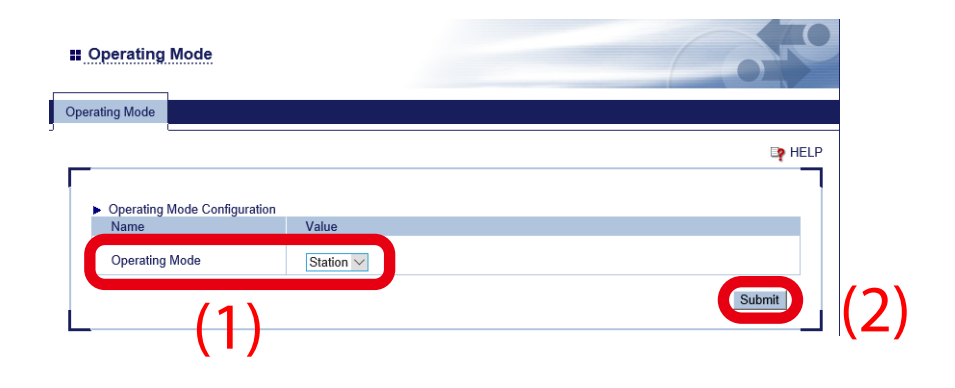

**6.** Restart MNS-300EM to take effect of the settings. Click **Restart** from the page menu and click **Yes** in the displayed page.

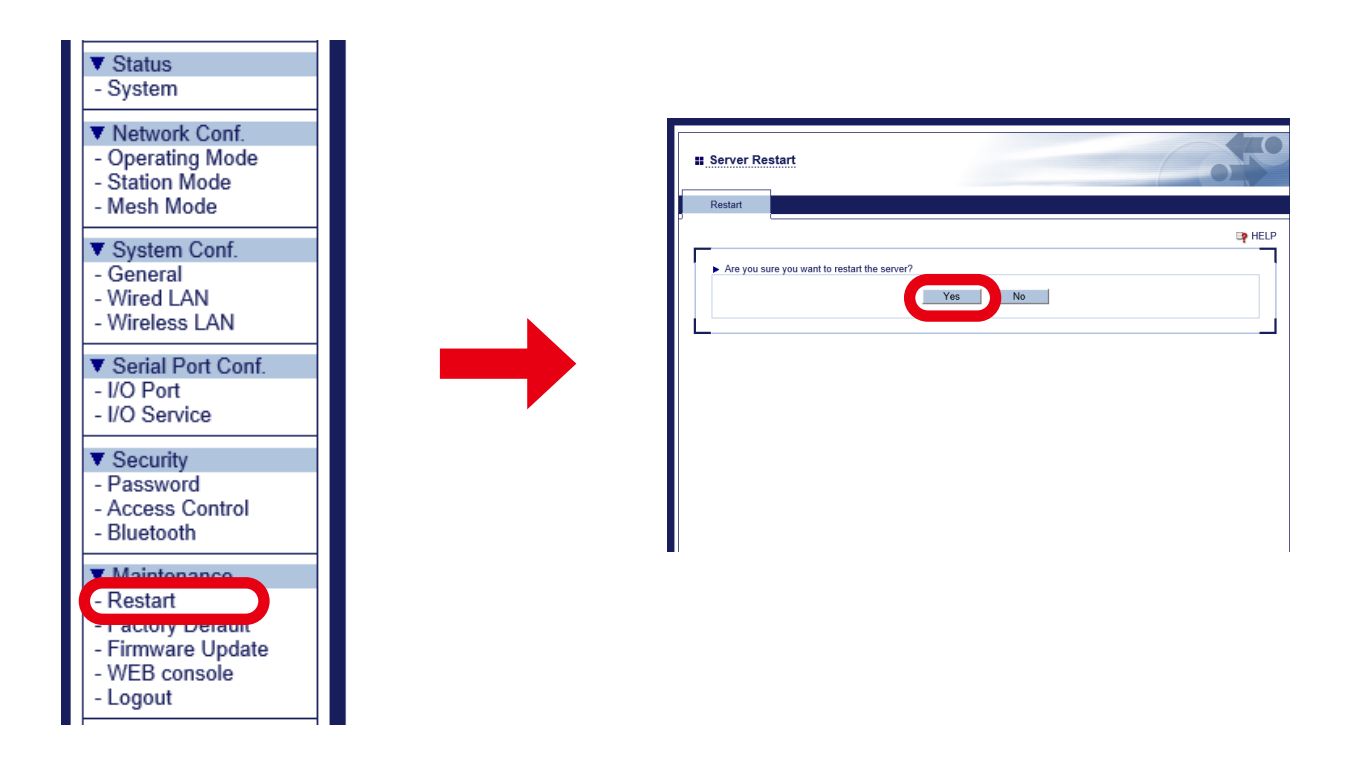

Now, the STA mode settings are completed.

## 5-2. Automatic Operating Mode Change

#### 5-2-1. Auto Mode

When the operation mode is Auto mode, the operating mode changes according to the surrounding wireless environment. When MNS-300EM connects to a wireless device, it changes the operating mode according to the device with a highest signal strength among nearby MP (MAP) and Access Points. One of the five Mesh profiles can be selected when MP mode is on, while multiple Mesh profiles can be selected and switched according to the wireless environment when Auto mode is on. Even when multiple Mesh networks exist in your environment, the destination device can be switched.

The table below shows how MNS-300EM changes the operating mode.

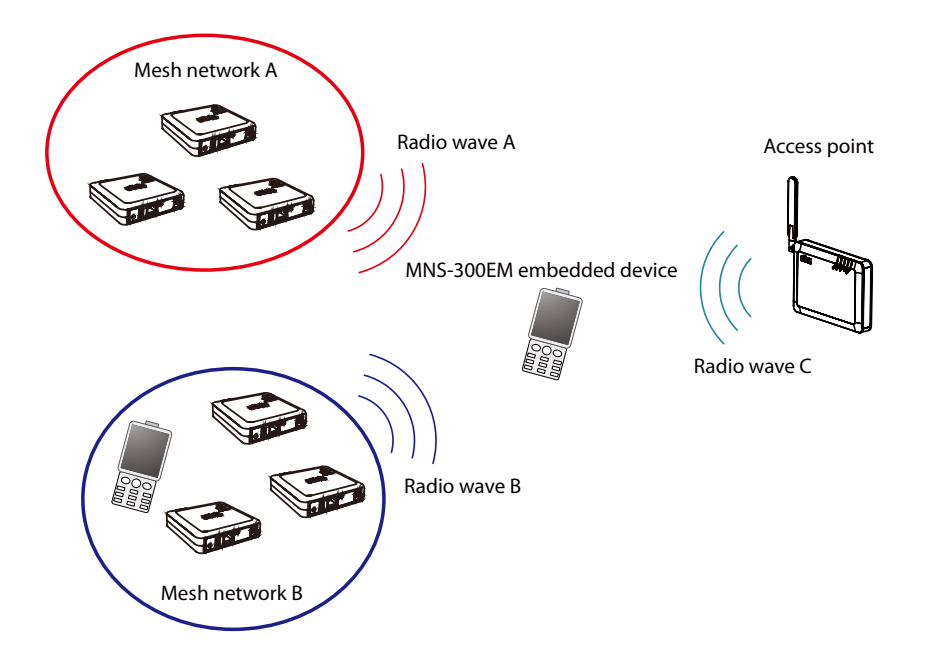

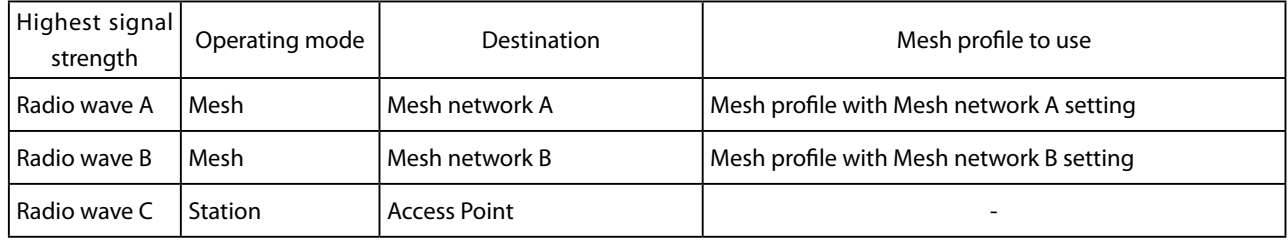

When Auto mode is on, the TCP/IP setting of MNS-300EM (e.g. IP address, etc.) is also changed. By defaults, the TCP/IP setting for Station mode is used, but it is updated to the one of each Mesh profile once MNS-300EM is connected to MP (MAP). This update will run only for wireless connection, and does not run for wireless disconnection.

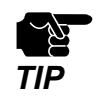

• When the bridge function is disabled and the mode is changed from AUTO to STA, the wired communication will be disabled.

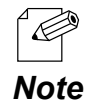

- When no MP/MAP or Access Point is found, MNS-300EM will keep searching them until it can connect.
- After MNS-300EM is turned on, it operates in MP mode to search for the MP/MAP and Access Point to connect.
- If the MP/MAP is found as destination, MNS-300EM will stay in MP mode, and if the Access Point is found as destination, MNS-300EM will switch to STA mode.
- When the push button (SW2) on MNS-300EM-EVK is pressed down for 4 seconds or less, MNS-300EM will immediately start searching MP (MAP) or Access Points. If MP (MAP) or Access Point is connected then, it will be disconnected.

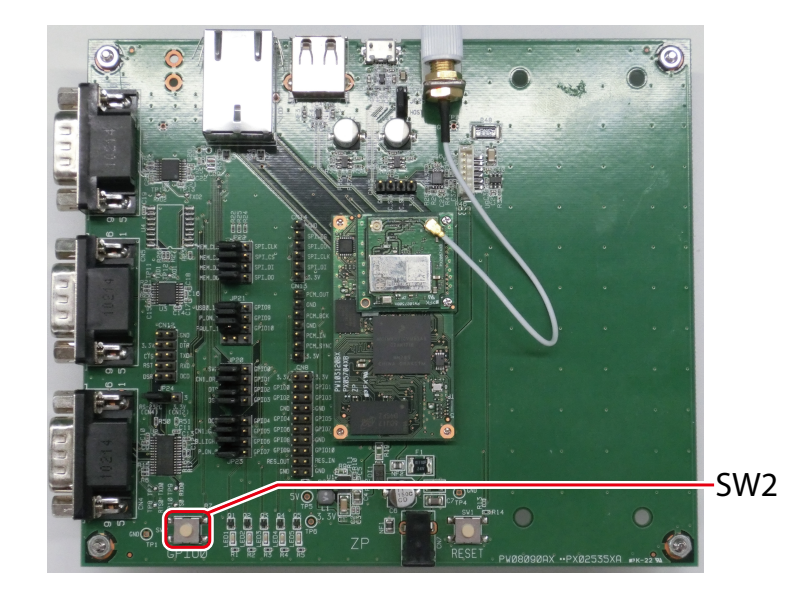

### 5-2-2. Auto Mode Setting

**1.** Access the MNS-300EM's Web page using the Web browser.

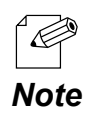

• For details, see **How to Access the MNS-300EM's Web Page**.

**2.** Click **Mesh Mode** from the page menu.

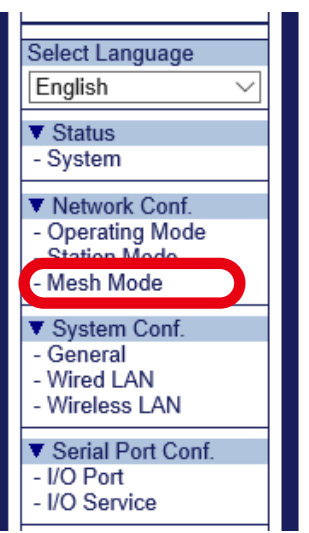

**3.** Click a tab of the Mesh profile to change.

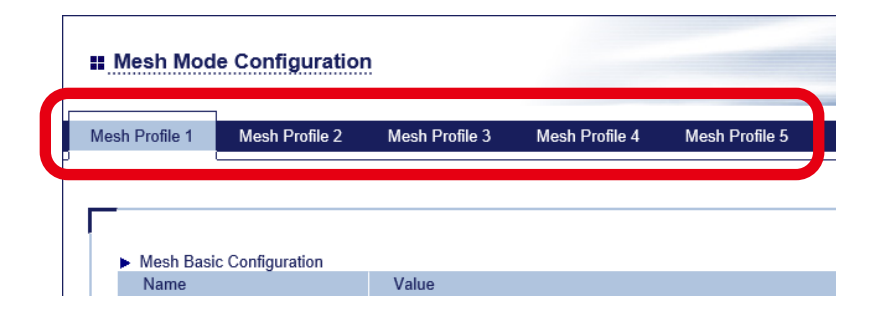

The selected Mesh profile page shows up. **4.**

Configure each setting according to the Mesh network to connect (1) and click **Submit** (2).

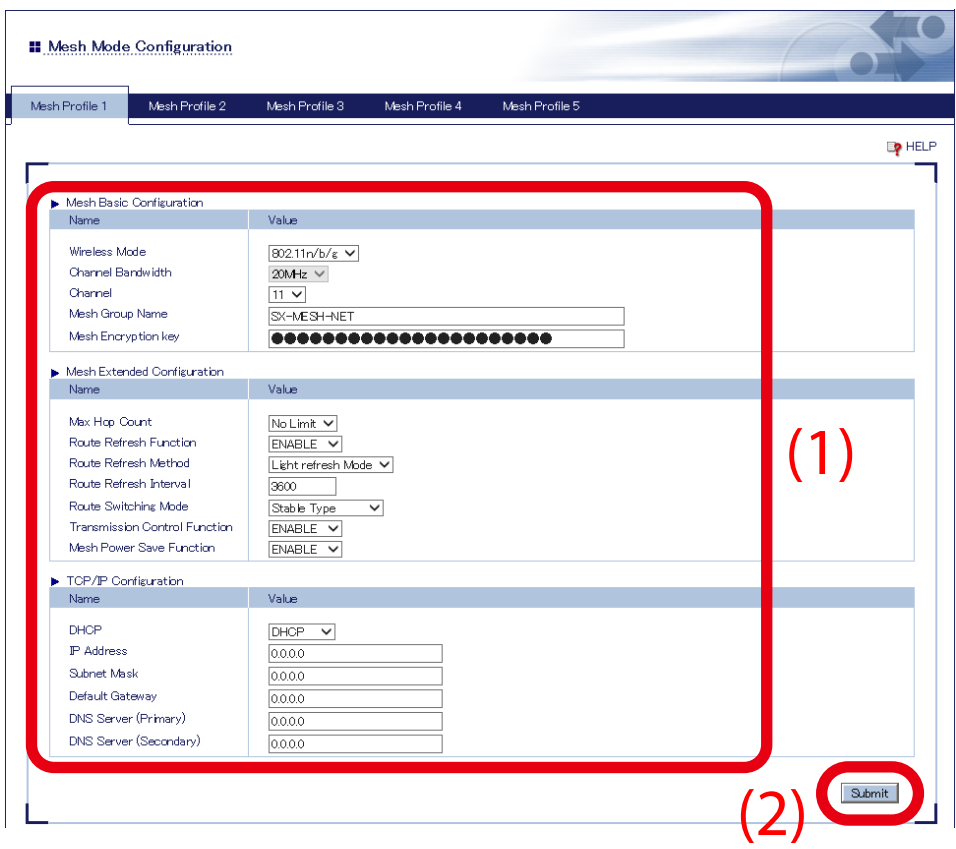

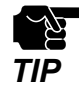

- The setting of **Mesh Basic Configuration** needs to match that of the Mesh network to connect.
- If the setting of **Mesh Extended Configuration** differs from that of the Mesh network to connect, the communication may become unstable.
- The channel bandwidth of **802.11n/b/g** is fixed to **20Mhz**.
- It is possible to save the IP address setting to the Mesh profile.

• For details on each configuration item, see **A. Configuration Items on Web Page**.

*Note*

.<br>C

Repeat the step 3-4 to change other Mesh profiles.

**5.** When configuration is finished for all Mesh profiles, click **Station Mode** from the page menu.

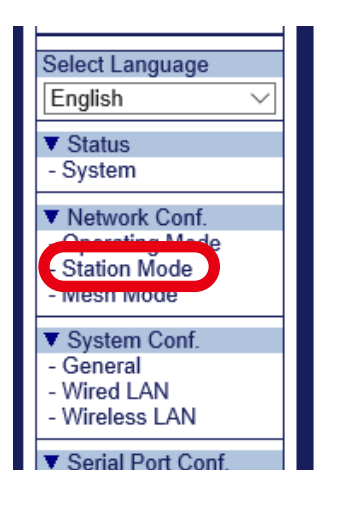

**6.** Configure each setting according to the Access Point to connect (1) and click **Submit** (2).

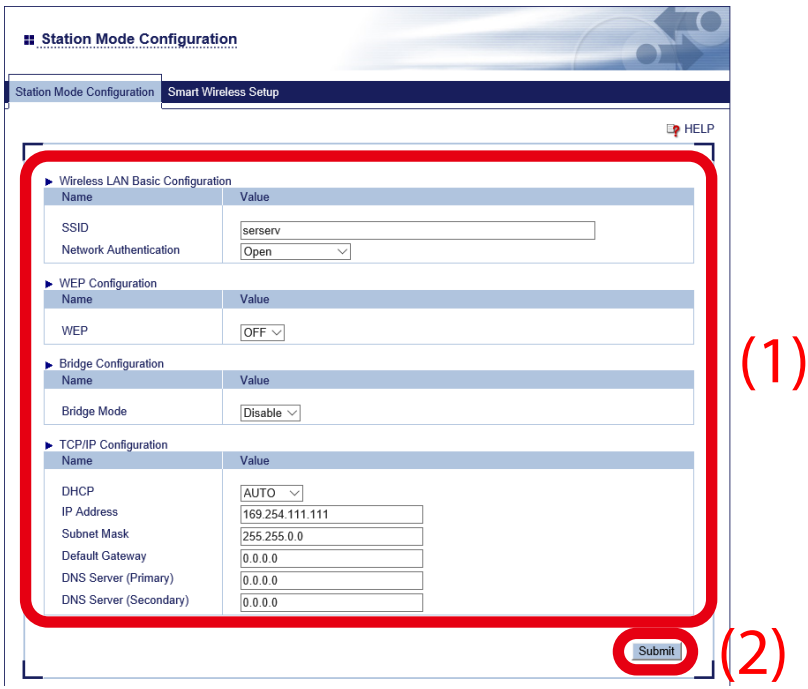

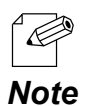

• For details on each configuration item, see **A. Configuration Items on Web Page**.

**7.** Click **Operating Mode** from the page menu.

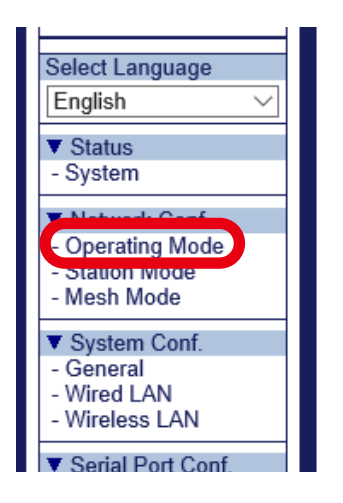

Change the operating mode to **Auto** (1), choose one or more Mesh profiles to use (2) **8.** and click **Submit** (3).

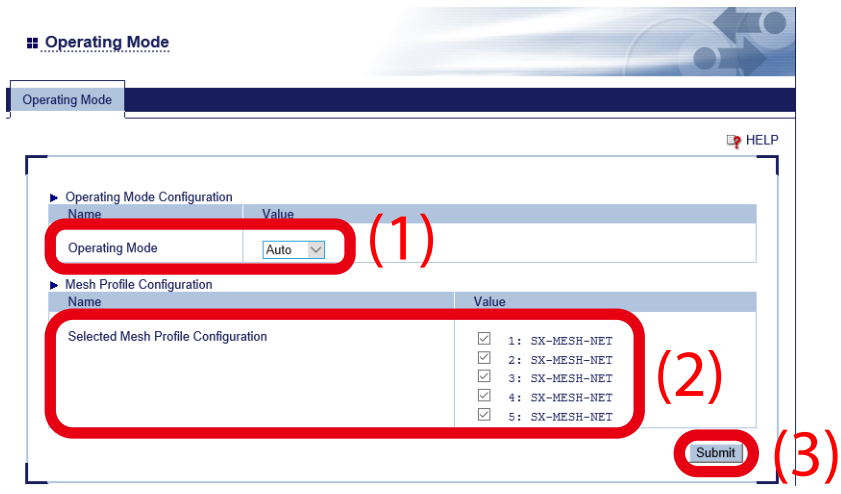

**9.** Restart MNS-300EM to take effect of the settings.

Click **Restart** from the page menu, and click **Yes** in the displayed page.

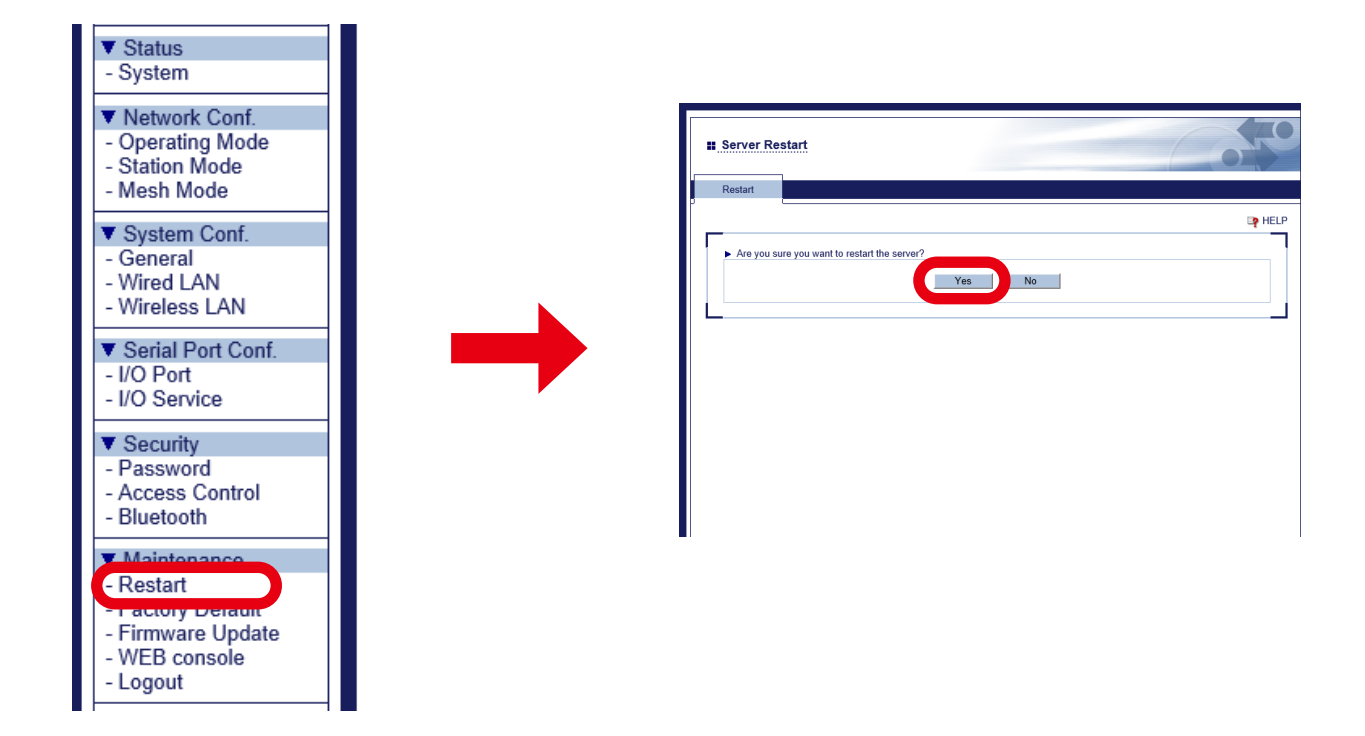

Now, the Auto mode settings are completed.

(Blank Page)

# *6.* Smart Wireless Setup

MNS-300EM supports a quick wireless configuration method, "Smart Wireless Setup". When your Access Point supports WPS (Wi-Fi Protected Setup), the wireless setting of MNS-300EM can easily be configured using this function.

The Web page or command console can be used to execute Smart Wireless Setup.

## 6-1. Features

Smart Wireless Setup of MNS-300EM has a function equivalent to WPS2.0 and can be used for STA mode only.

Smart Wireless Setup also supports a combination of authentication/encryption that is not supported by configuration via the Web page or command console. After Smart Wireless Setup is finished successfully, MNS-300EM operates with the acquired setting, and such setting will remain even after MNS-300EM is restarted.

If the acquired setting includes a combination of authentication/encryption that cannot be configured via the Web page or command console of MNS-300EM, such setting is replaced to appropriate ones to take effect on the product configuration.

The table below shows the example.

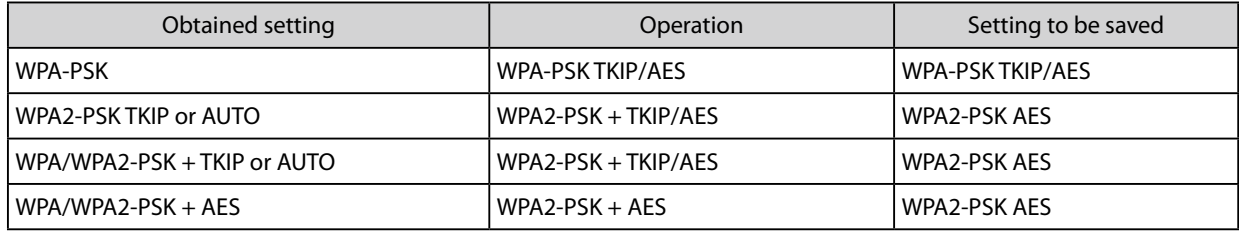

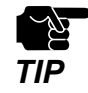

- The IEEE802.1x setting is not supported by Smart Wireless Setup.
- If an SSID, authentication method, encryption mode, or pre-shared key is changed, the setting state made by Smart Wireless Setup will be discarded, and MNS-300EM will use its own configuration.

### 6-2. Configuration Using Web Page

### 6-2-1. Push-Button Method

**1.** Access the MNS-300EM's Web page using the Web browser.

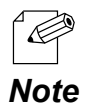

• For details, see **How to Access the MNS-300EM's Web Page**.

**2.** Click **Station Mode** from the page menu.

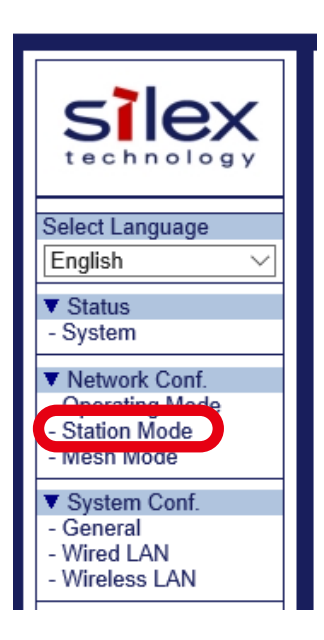

**3.** Click **Smart Wireless Setup** tab.

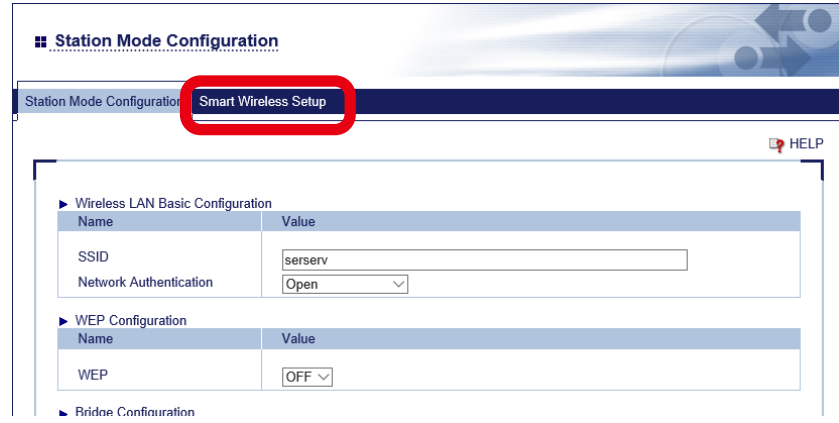

**4.** Push the WPS button on the Access Point, and see if the Access Point is waiting for connection.

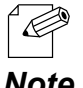

- The name, position and shape of the WPS button will differ for each Access Point. For details, see the instruction manual that comes with the Access Point.
- Note Use only one Access Point in this configuration method. When multiple Access Points are waiting for connection, MNS-300EM fails to connect.

#### **5.** Click **Execute** at **Push Button** on the Web page.

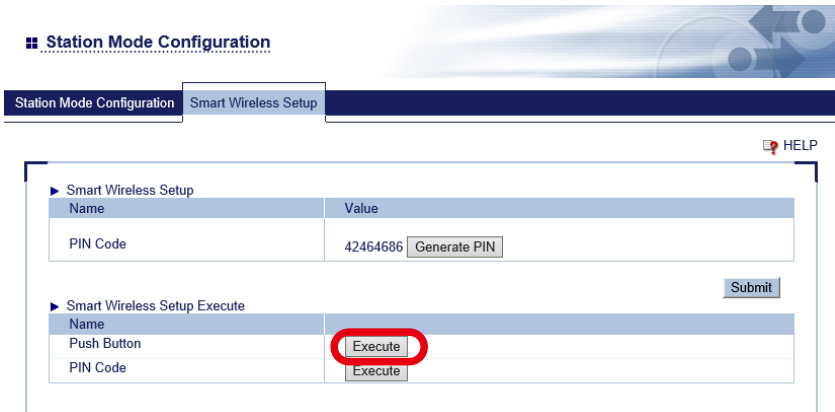

**6.** Smart Wireless Setup begins.

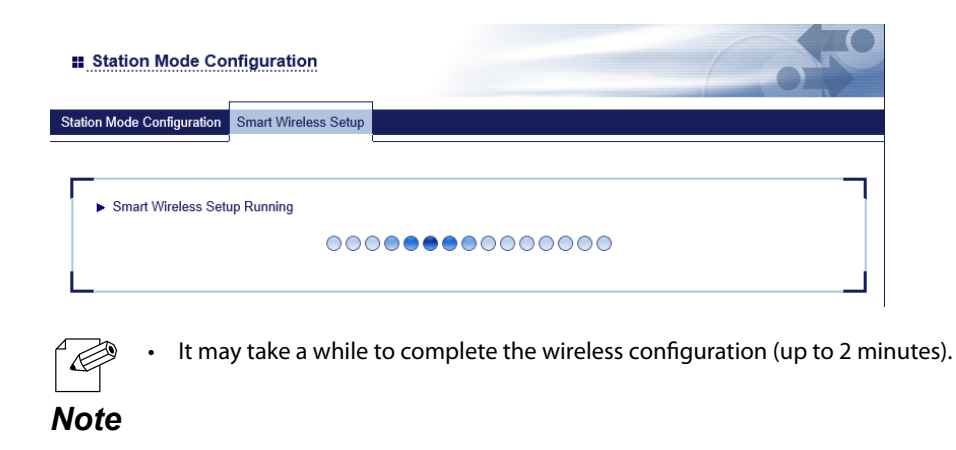

**7.** MNS-300EM operates with the wireless settings that can communicate with the Access Point after configuration is finished.

### 6-2-2. Pin-Code Method

**1.** Access the MNS-300EM's Web page using the Web browser.

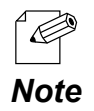

• For details, see **How to Access the MNS-300EM's Web Page**.

**2.** Click **Station Mode** from the page menu.

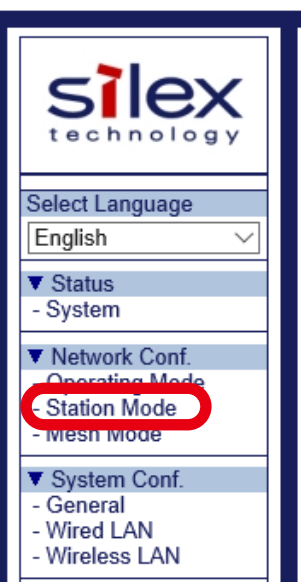

**3.** Click **Smart Wireless Setup** tab.

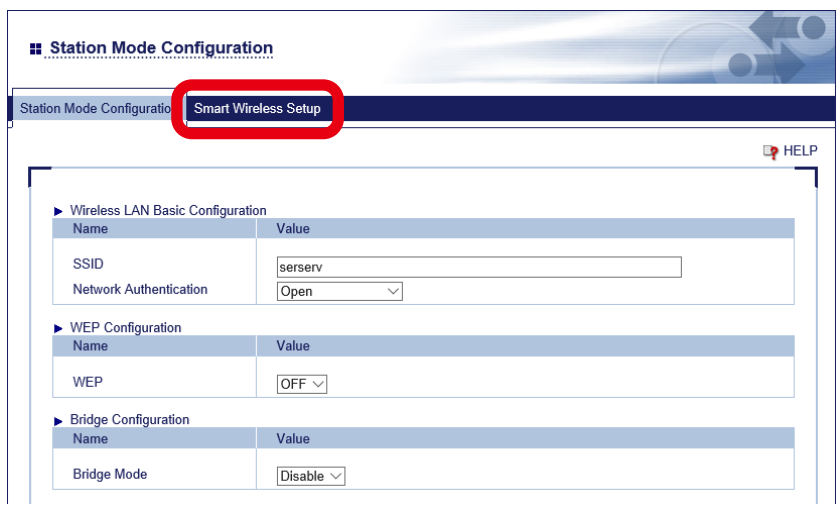

**4.** Check the PIN code in the page. Keep this page displayed as it will need to be referred again in the following steps.

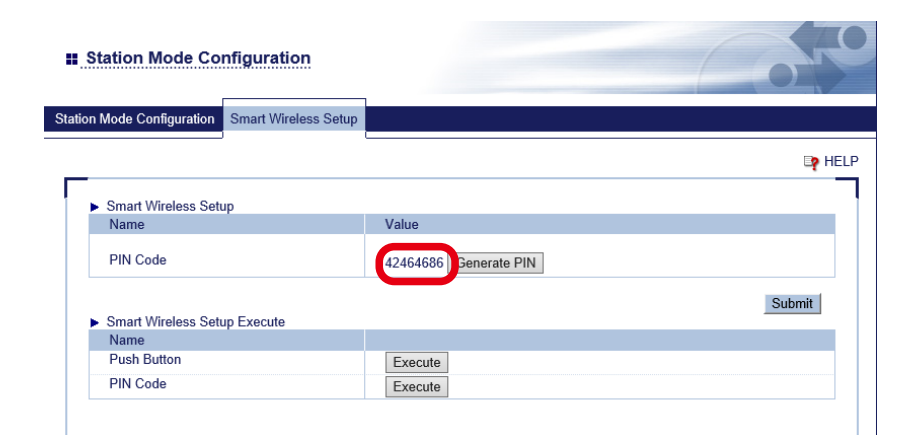

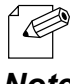

• To change the PIN code, click **Generate PIN** to issue new PIN code.

- *Note*
- 5. Open another page to access the Access Point's Web page. Enter the PIN code of MNS-300EM (see the step 4), and start WPS connection.
- **6.** Go back to the MNS-300EM's Web page and click **Execute** at **PIN Code**.

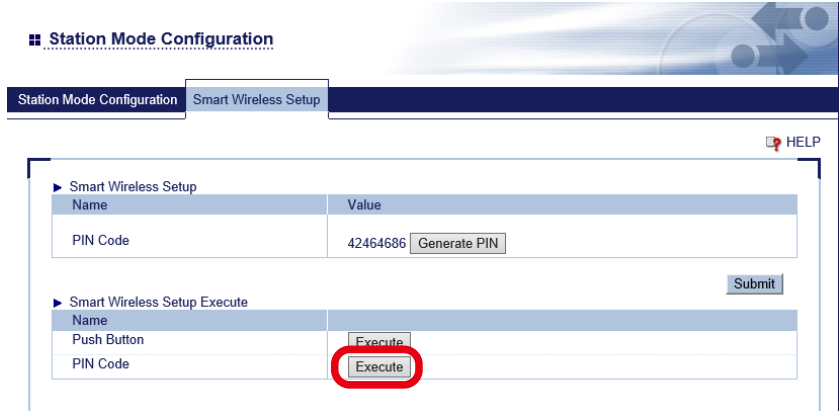

**7.** Smart Wireless Setup begins.

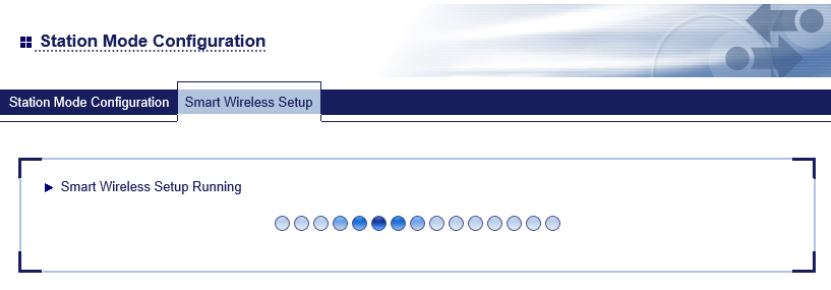

**8.** MNS-300EM operates with the wireless settings that can communicate with the Access Point after configuration is finished.

## 6-3. Configuration Using Command Console

### 6-3-1. Push-Button Method

- **1.** Access the command console of MNS-300EM. (For details, see **3-4-2. How to Access Command Console**).
- **2.** Turn on the Access Point supporting WPS, and press the WPS button. See if the Access Point is waiting for connection.

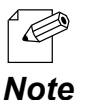

- The name, position and shape of the WPS button will differ for each Access Point. For details, see the instruction manual that comes with the Access Point.
- Use only one Access Point in this configuration method. When multiple Access Points are waiting for connection, MNS-300EM fails to connect.
- **3.** Execute the following command on the command console.

**SET NW SWSPBC** Executes the push-button method.

MNS-300EM operates with the wireless settings that can communicate with the Access Point after **4.** configuration is finished.

### 6-3-2. Pin-Code Method

- **1.** Access the command console of MNS-300EM. (For details, see **3-4-2. How to Access Command Console**).
- **2.** Turn on the Access Point supporting WPS, and prepare for configuration using the PIN-code.
- **3.** Execute the following commands on the command console.

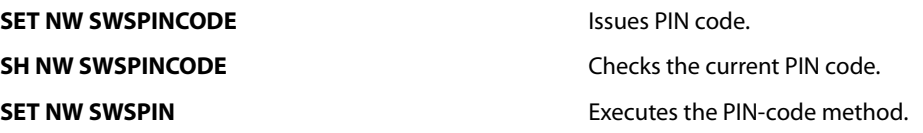

**4.** Enter the PIN code of MNS-300EM at the Access Point, and start the PIN-code method.

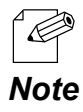

• For detailed procedure for configuration, see the instruction manual that comes with the Access Point.

MNS-300EM operates with the wireless settings that can communicate with the Access Point after **5.** configuration is finished.

(Blank Page)

## *7.* Serial Device Communication

### 7-1. Ecable Mode

For some applications, connection needs to be made from MNS-300EM to PC for communication. The connection can be established from MNS-300EM using the Ecable mode.

### 7-1-1. Communication Setting

Configure the MNS-300EM setting to use Ecable mode.

**1.** Access the MNS-300EM's Web page using the Web browser.

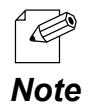

• For details, see **How to Access the MNS-300EM's Web Page**.

**2.** Click **I/O Port** from the page menu.

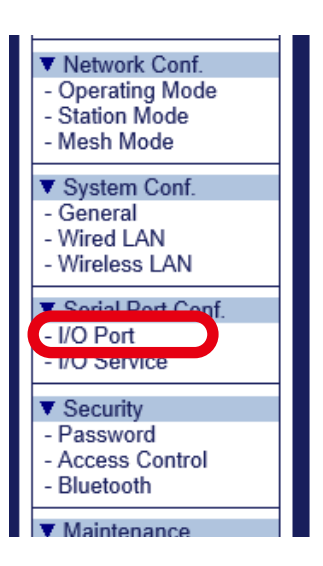

- Configure the communication setting at **I/O Port Configuration** according to the serial **3.** device to connect (1).
	- Baud rate
	- Bits per character
	- Stop bits
	- Parity
	- Flow control

Choose **Enabled** for **Ecable Mode** at **Ecable Mode Configuration**. Enter the IP address of the destination device for **Destination IP Address**, the port number for **Destination Port** (2), and click **Submit** (3).

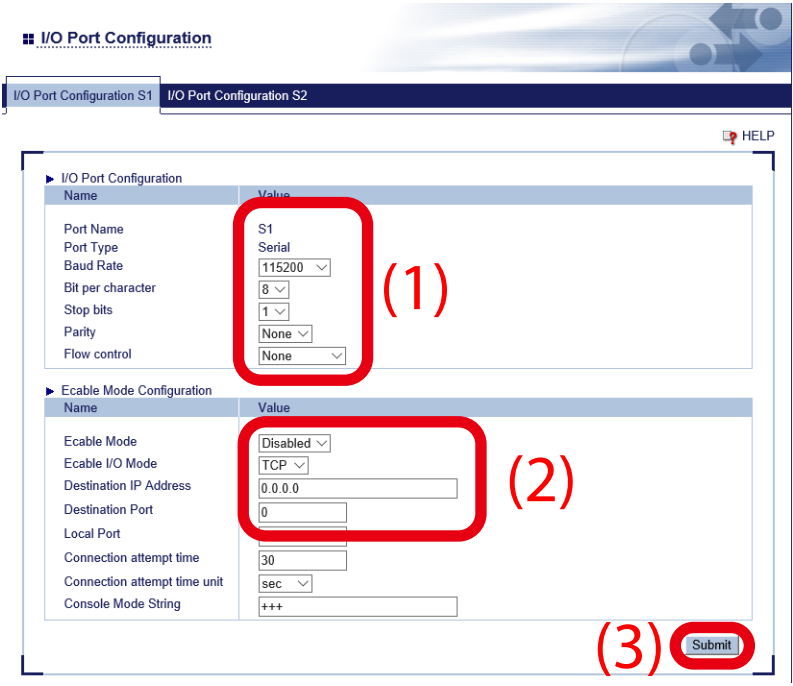

**4.** Restart MNS-300EM to take effect of the settings.

Click **Restart** from the page menu, and click **Yes** in the displayed page.

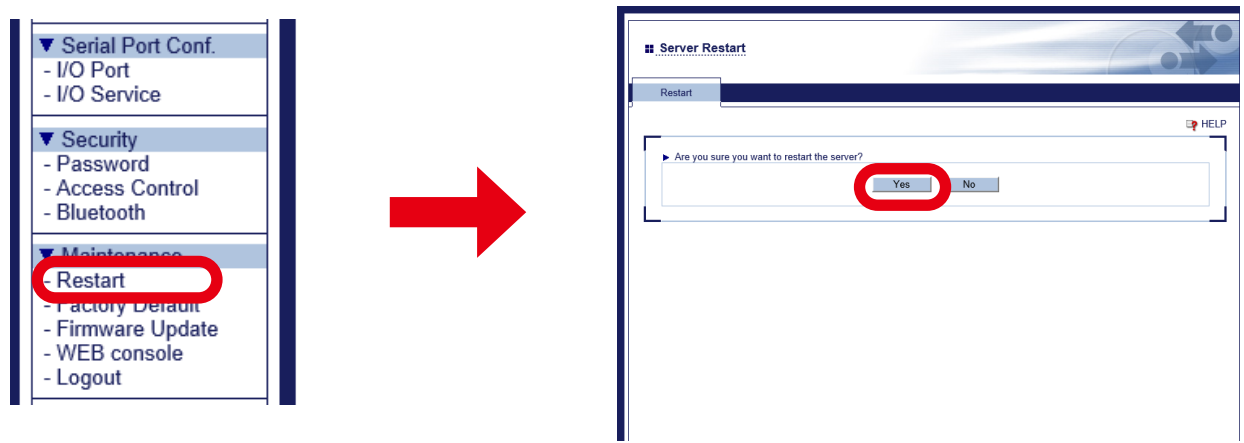

Now, Ecable settings are completed.

## 7-2. Raw TCP Port

MNS-300EM can send/receive the serial port data via a transparent TCP port over the TCP/ IP communication. Open a connection to the TCP port of MNS-300EM using the socket API (or equivalent API).

To use the function, connect to the default port number.

The default port numbers are as follows:

- Serial Port 1: 9100 or 3001
- Serial Port 2: 9101 or 3002

To access a serial device using modem control signals from PC, use TCP port# 9200 (Serial Port 1) or 9201 (Serial Port 2). (Port# 9200 and 9201 support RFC2217. )

### 7-2-1. Communication Setting

Configure the MNS-300EM settings to make communication over Raw TCP port.

**1.** Access the MNS-300EM's Web page using the Web browser.

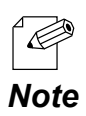

• For details, see **How to Access the MNS-300EM's Web Page**.

**2.** Click **I/O Port** from the page menu.

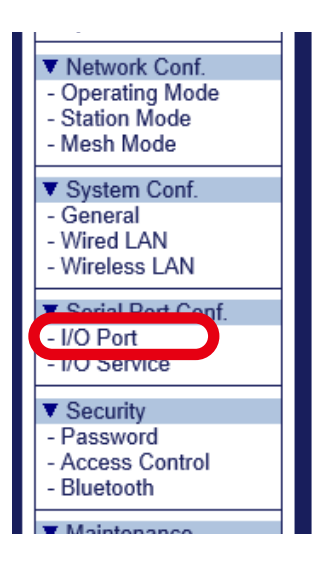

- **3.** Configure the communication setting at **I/O Port Configuration** according to the serial device to connect (1), and click **Submit** (2).
	- Baud rate
	- Bits per character
	- Stop bits
	- Parity
	- Flow control

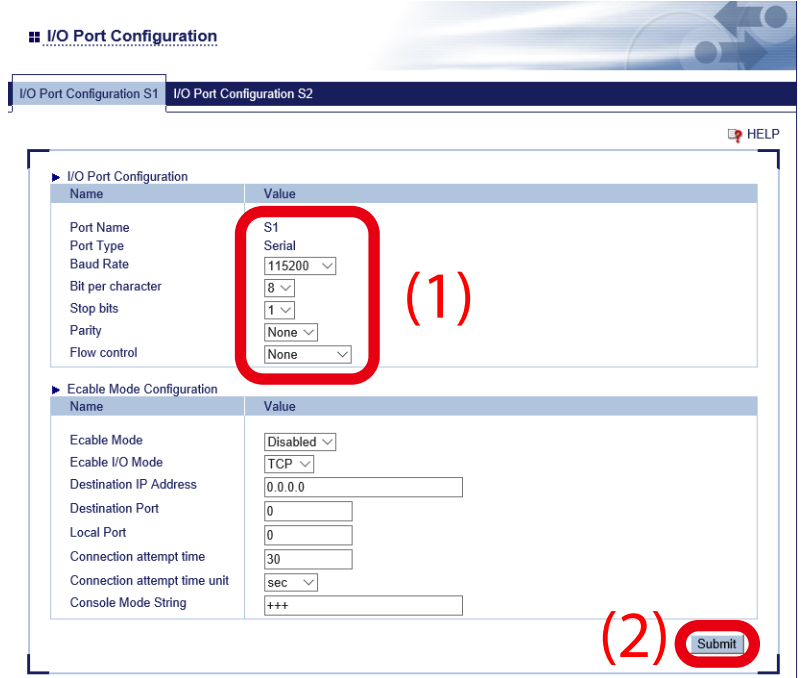

**4.** Click **I/O Service** from the page menu.

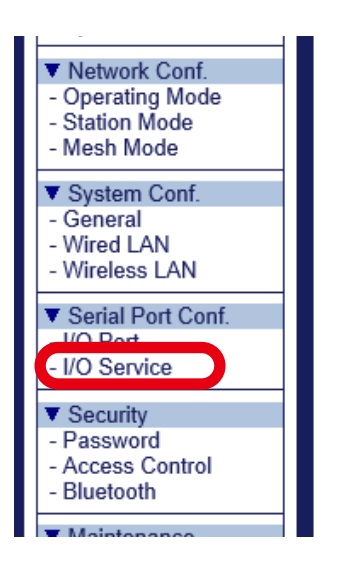

Enter the TCP port number to use for the application in **Raw TCP Port** (1), and click **5. Submit** (2).

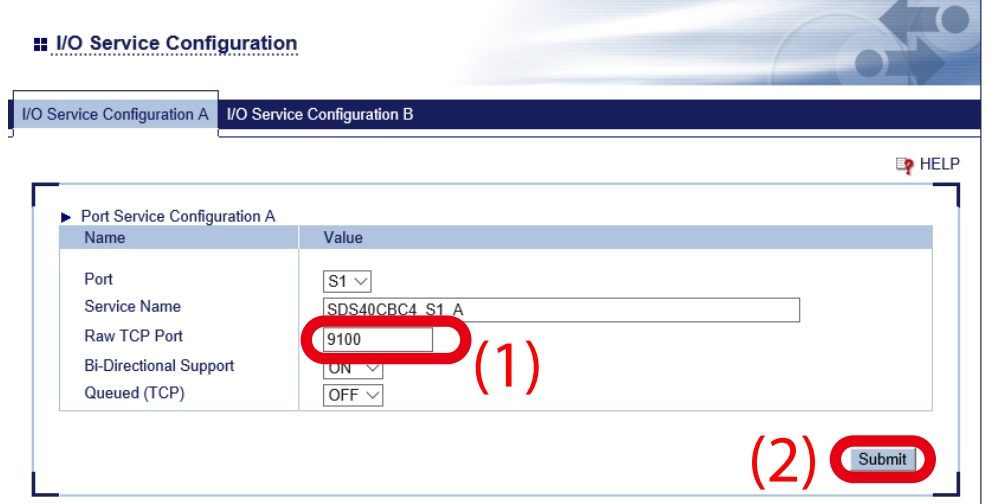

**6.** Restart MNS-300EM to take effect of the settings.

Click **Restart** from the page menu, and click **Yes** in the displayed page.

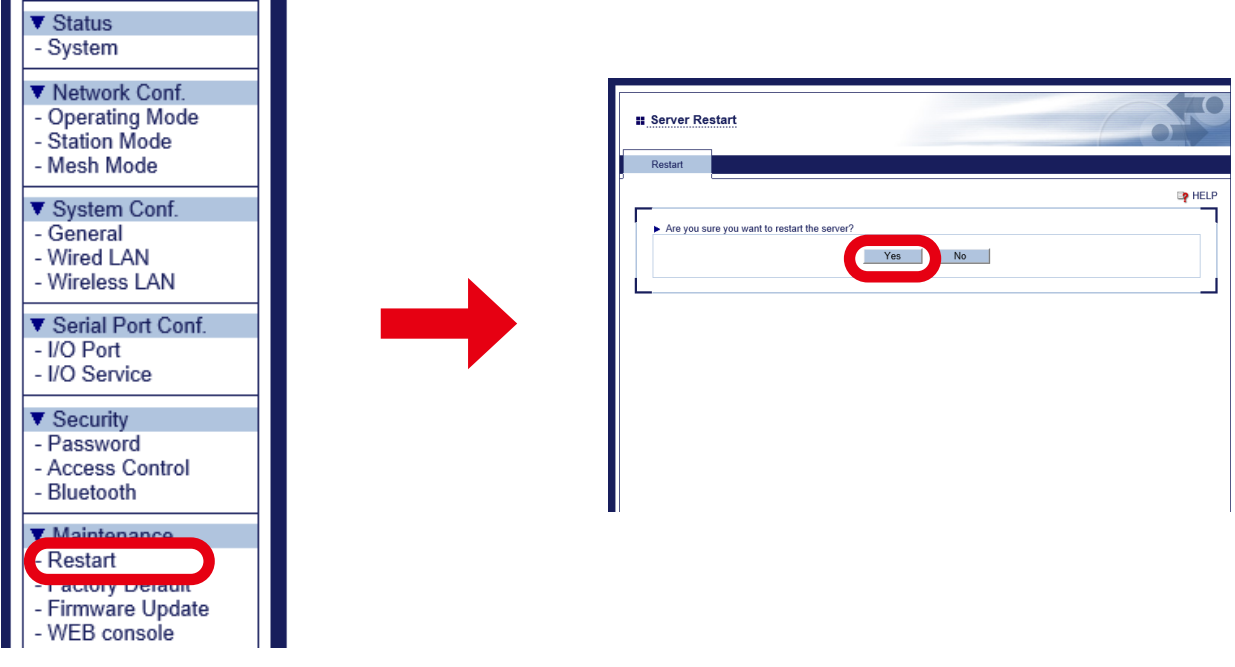

Now, the settings are completed.

## *8.* GPIO Settings

This chapter describes the special functions of GPIO signal lines.

## 8-1. GPIO Special Functions

MNS-300EM has 11 GPIO (General Purpose I/O) signal lines.

GPIO signal lines can individually be used for Input, Output and special functions.

By defaults, 5 GPIO signal lines are assigned for the special functions.

The following table shows the outline of special functions.

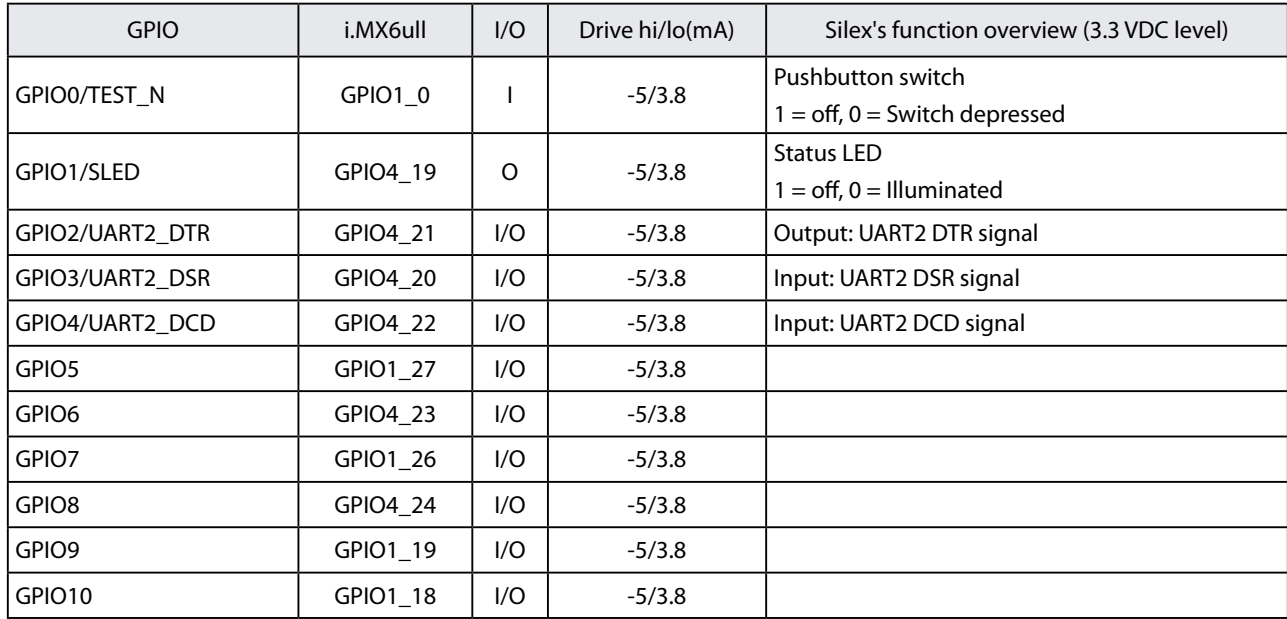

Use the command console to set the GPIO input/output direction.

For details on the GPIO commands, see **MNS-300EM Command Manual**.

### 8-2. How to Enable GPIO Special Functions on EVK

GPIO special functions can be enabled on MNS-300EM-EVK. The special functions are assigned to JP20, JP23 and JP21 on MNS-300EM-EVK, and one row of jumper pins corresponds to one GPIO signal. The following diagrams show the pin allocation.

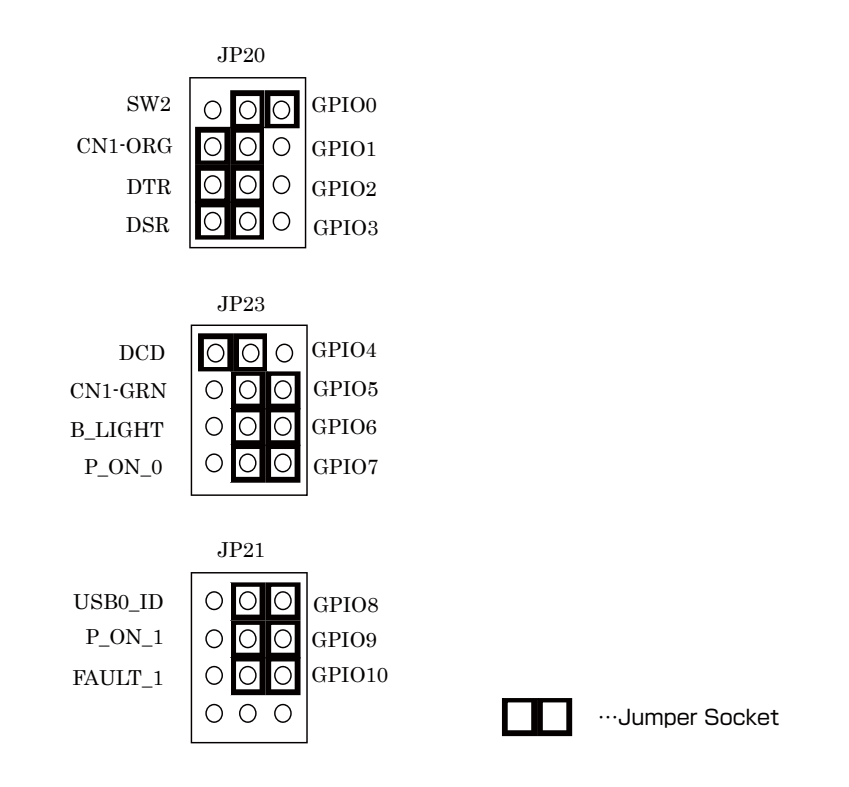

If the left side of jumper pin is shortened with a jumper socket, the special function is enabled. If the right side is shortened, the pin can be used for ordinary GPIO. In the example above, GPIO 0 is the ordinary GPIO, whereas GPIO 1-4 are set to special functions.

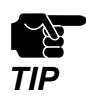

For the following jumper pins, shorten the pins on the right side as shown on above image. JP23 : GPIO5, GPIO6, GPIO7 JP21 : GPIO8, GPIO9, GPIO10

(Blank Page)

# *9.* Security Function

This chapter describes the MNS-300EM's security functions.

### 9-1. Protocol Filter

The following shows how to stop unused services to stop opening unnecessary ports.

**1.** Access the MNS-300EM's Web page using the Web browser.

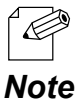

• For details, see **How to Access the MNS-300EM's Web Page**.

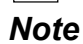

**2.** Click **Access Control** from the page menu.

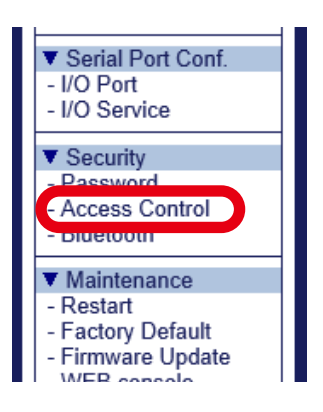

**3.** Turn on/off a protocol filter for each (1), and click **Submit** (2).

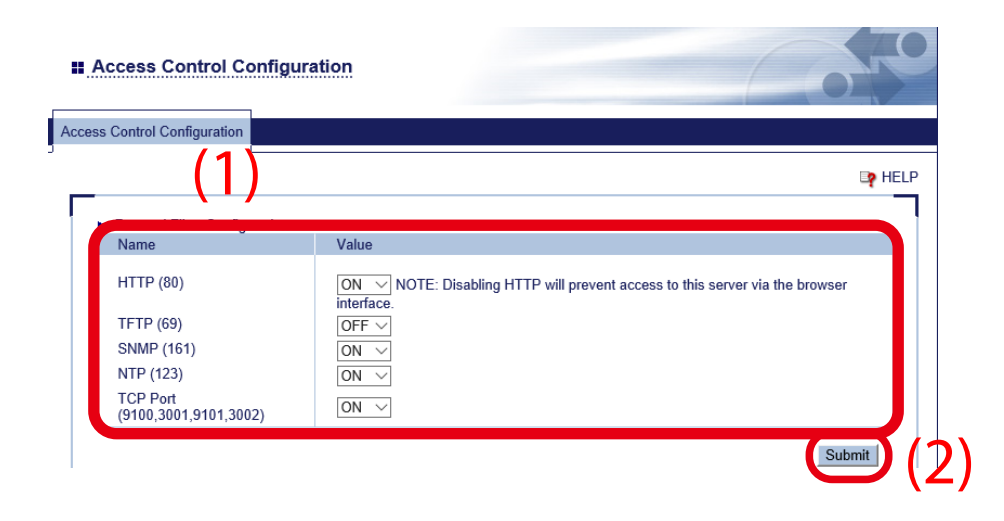

**4** Restart MNS-300EM to take effect of the settings.

Click **Restart** on the page menu, and click **Yes** in the displayed page.

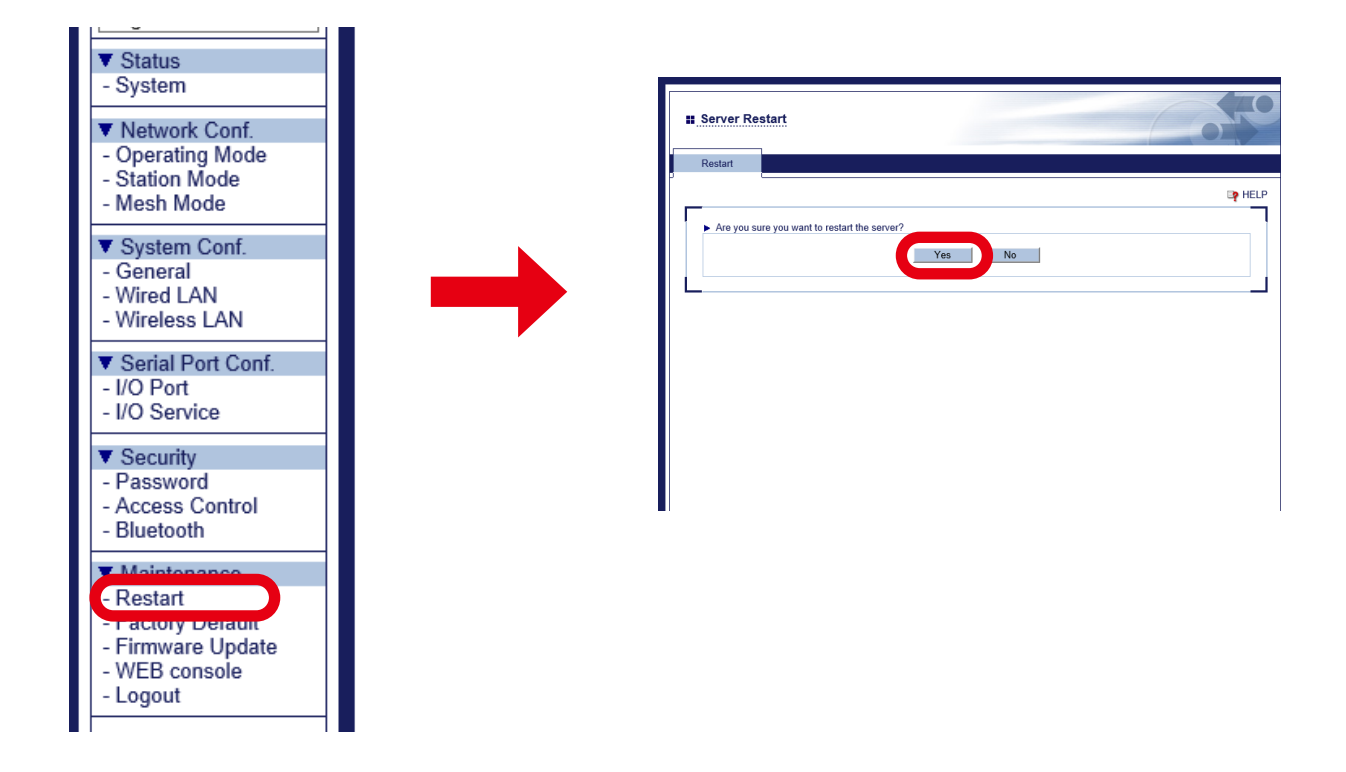

Now, the settings are completed.

## 9-2. IP Address Filter

If the IP address filter function is used, only the registered IP address can be accessed to MNS-300EM. Up to 4 ranges of IP address can be registered.

The following example shows how to allow an access from the IP address range "172.25.72.10" - "172.25.72.20".

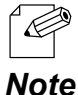

• When the IP address range is not registered, MNS-300EM allows an access from any devices.

**1.** Access the MNS-300EM's Web page using the Web browser.

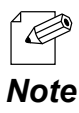

• For details, see **How to Access the MNS-300EM's Web Page**.

**2.** Click **Access Control** from the page menu.

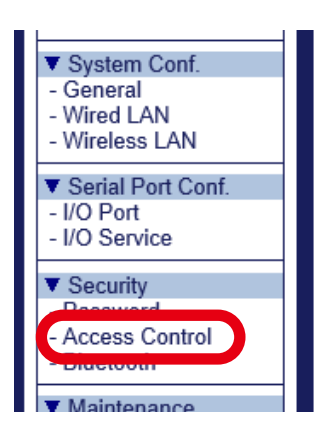

Enter **Starting Address** and **Ending Address**, and click **Add.** Up to 4 ranges can be **3.**registered. In this example, "172.25.72.10" for **Starting Address** and "172.25.72.20" for **Ending Address** are entered.

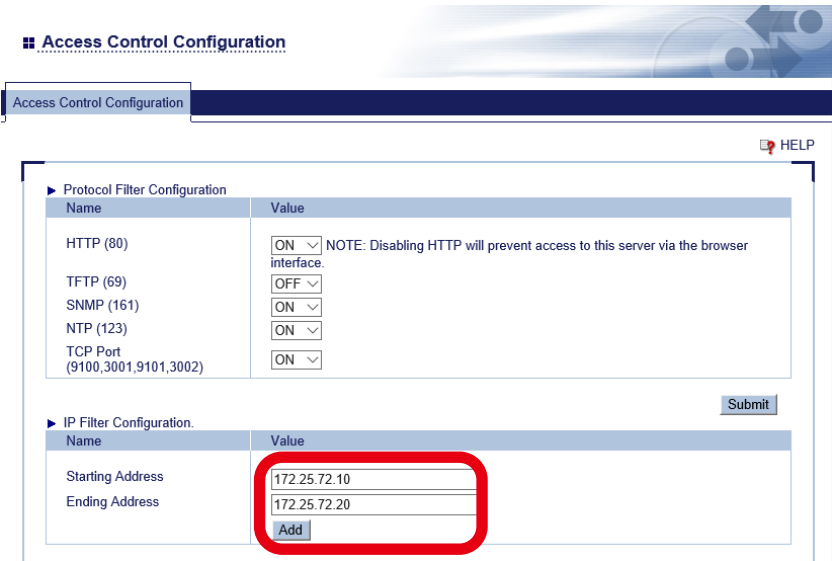

**4.** The registered address range is shown under **Registered IP Filters**.

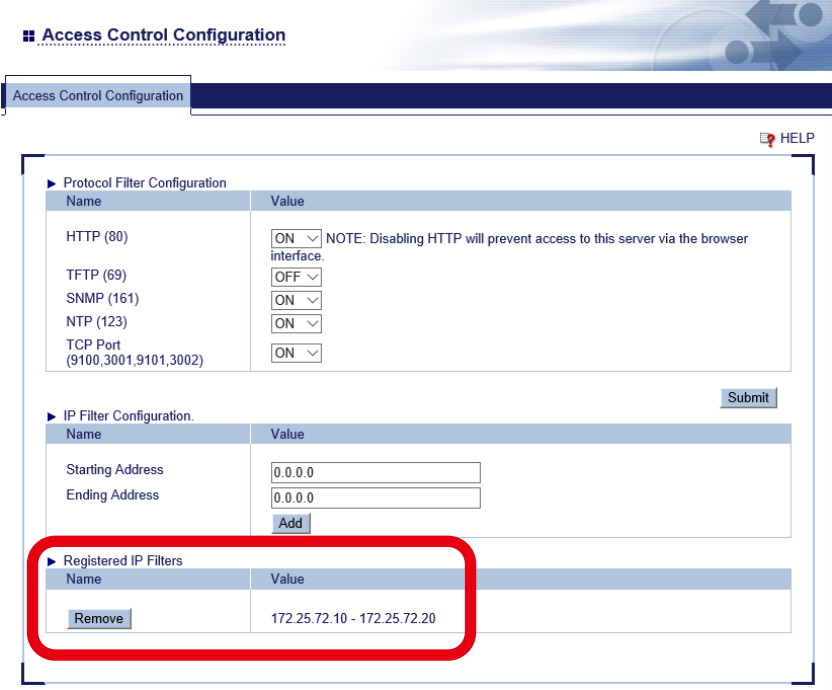

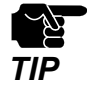

• If an IP address of your PC is not included in the address range under **Registered IP Filters**, your PC will lose an access to MNS-300EM.

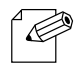

• When all the registered ranges are deleted, access of any IP address will be permitted.

**5.** Restart MNS-300EM to take effect of the settings.

Click **Restart** from the page menu, and click **Yes** in the displayed page.

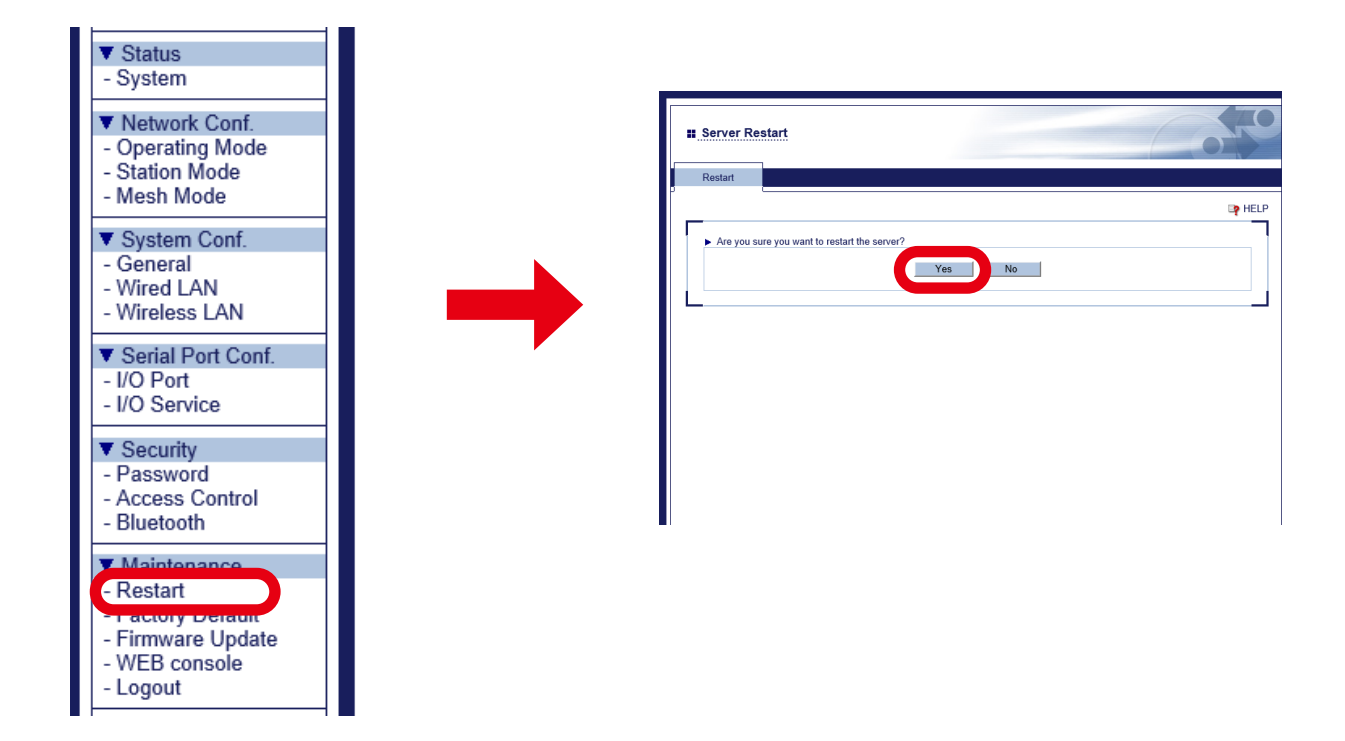

Now, the settings are completed.
## *10.* Maintenance Functions

This chapter describes the maintenance functions.

## 10-1. Factory Default Configuration

The following shows how to reset MNS-300EM to the factory default settings. The factory resets can be done by using the Web page or controlling SWITCH signal (GPIO1\_0).

## 10-1-1. Factory Default Configuration Using Web Page

**1.** Access the MNS-300EM's Web page using the Web browser.

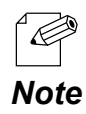

• For details, see **How to Access the MNS-300EM's Web Page**.

**2.** Click **Factory Default** from the page menu.

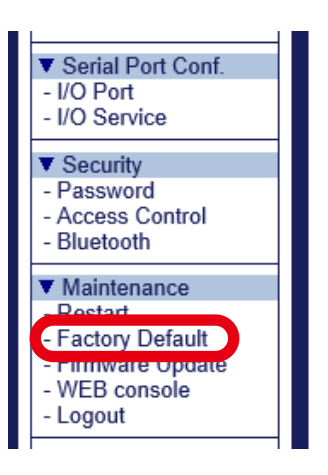

**3.** The factory reset page appears. Click **Yes.**

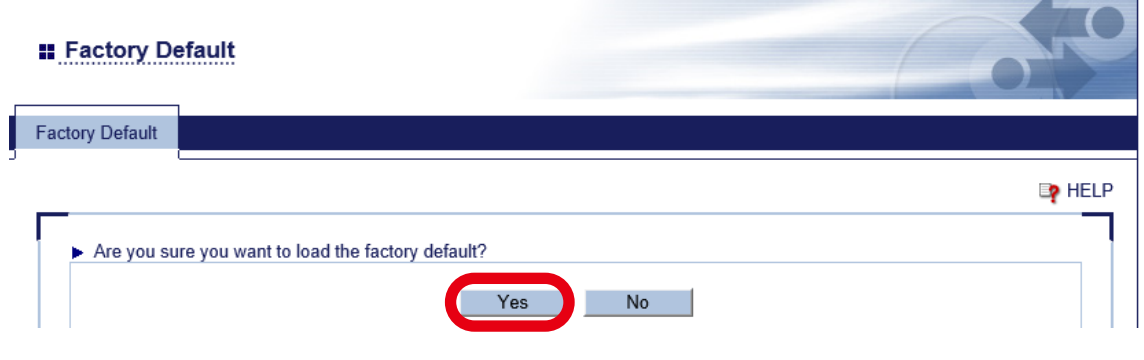

**4.** The confirmation message shows up. Click **OK**.

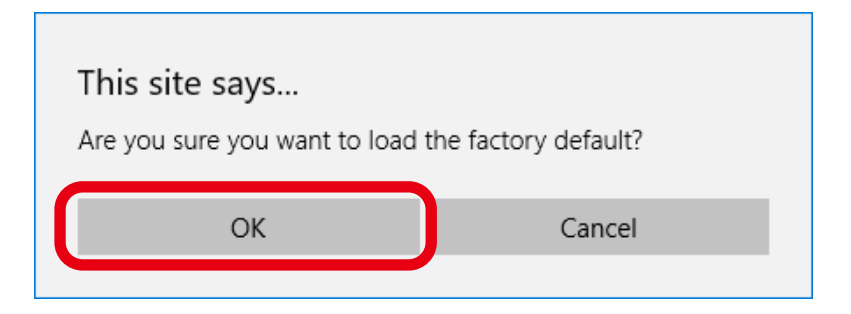

**5.** The restart confirmation message appears. To restore the factory default settings, click **Yes**.

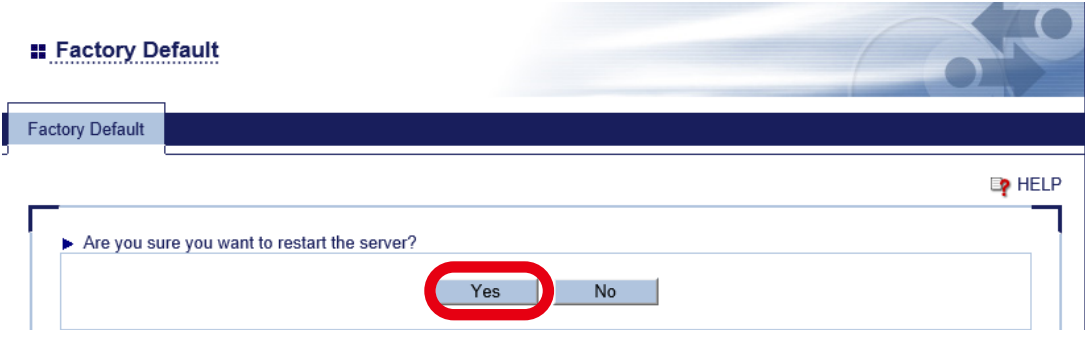

## 10-1-2. Factory Default Configuration Using Switch Signal

MNS-300EM can be reset to the factory defaults using SWITCH signal (GPIO1\_0).

#### **When MNS-300EM-EVK is NOT used:**

Keep the signals low for 5 seconds or longer at the GPIO 0 pin on MNS-300EM's interface connector (4.7KΩ pull-up resistor connected to +3.3V DC) to reset MNS-300EM to the factory default settings.

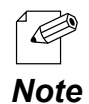

• For details of the interface connector, see **2-2-2. Pin Allocation for Interface Connector** in **MNS-300EM Embedded Manual**.

#### **When MNS-300EM-EVK is used:**

When MNS-300EM is turned on, press the push button (SW2) for 5 seconds or more to reset MNS-300EM to the factory default settings.

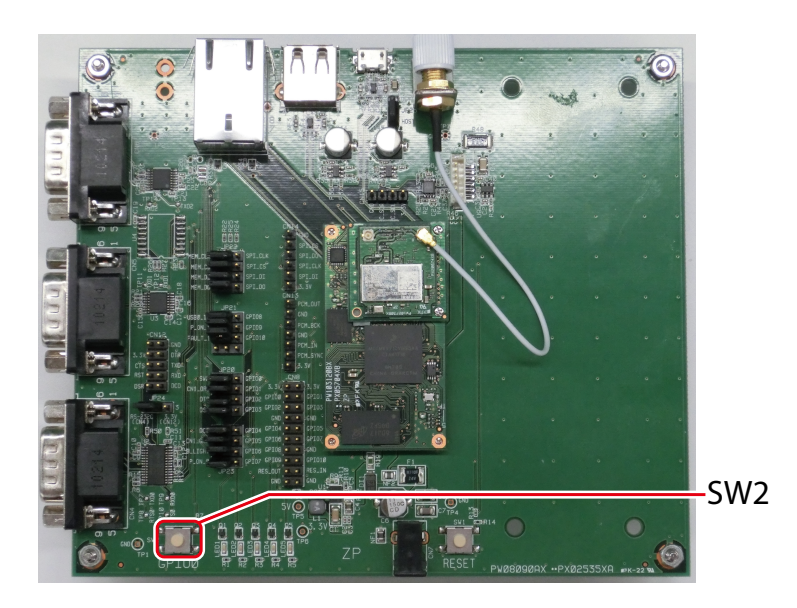

## 10-2. Firmware Update

Updating the firmware gives new functions to MNS-300EM and resolves particular problems. The firmware can be updated by the following methods.

- MNS-300EM's Web page
- AMC Manager®
- tftp command

## 10-2-1. How to Download Firmware

Follow the steps below to download the firmware.

- **1.** Access the Silex Technology's homepage (**<https://www.silextechnology.com/>**).
- **2.** Go to the support section and download the firmware.

## 10-2-2. Firmware Update Using Web Page

**1.** Access the MNS-300EM's Web page using the Web browser.

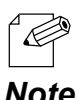

• For details, see **How to Access the MNS-300EM's Web Page**.

*Note*

**2.** Click **Firmware Update** from the page menu.

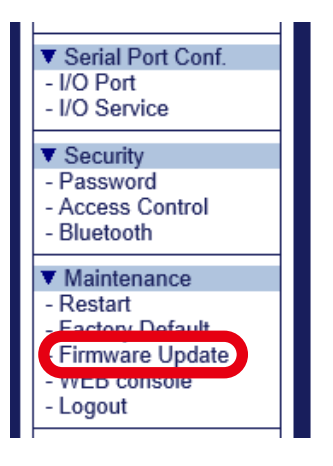

Click **Browse** to choose the firmware update file (MNS-300EM.bin) saved in the PC (1). **3.** Check the proper file name is displayed at **New firmware** (2) and click **Update** (3).

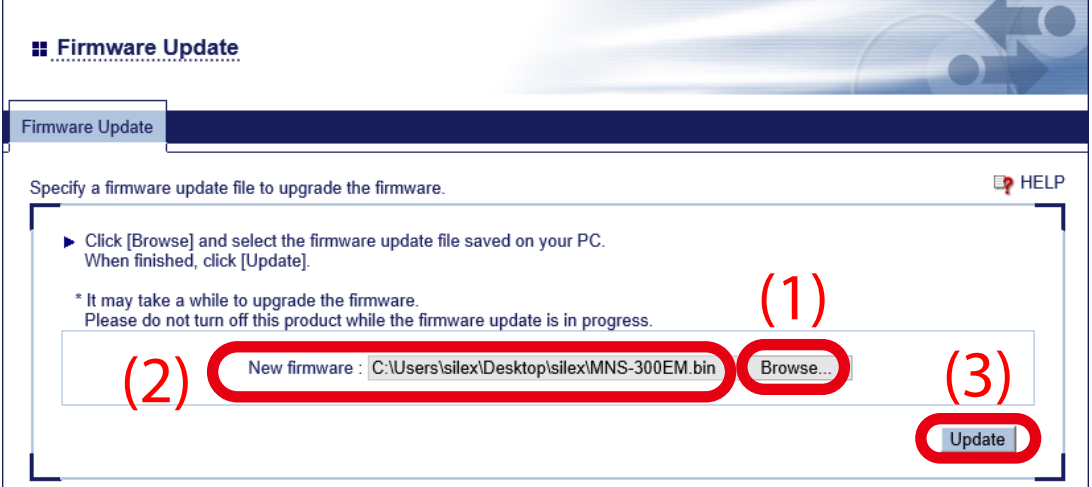

**4.** The confirmation message appears. Click **OK**.

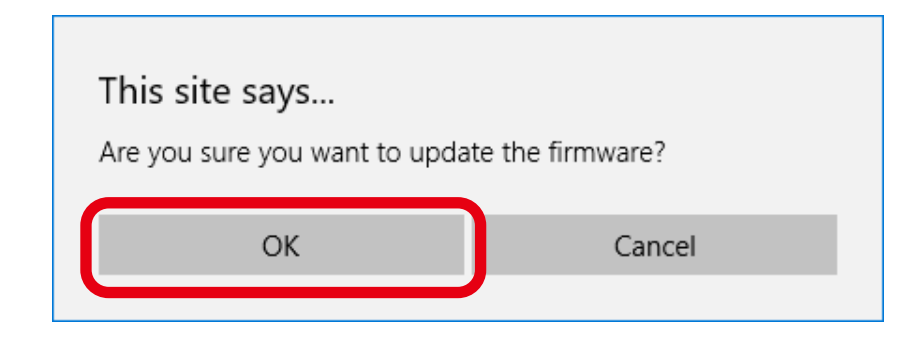

**5.** The firmware update begins. Do not turn off MNS-300EM or close the Web browser until the update is completed.

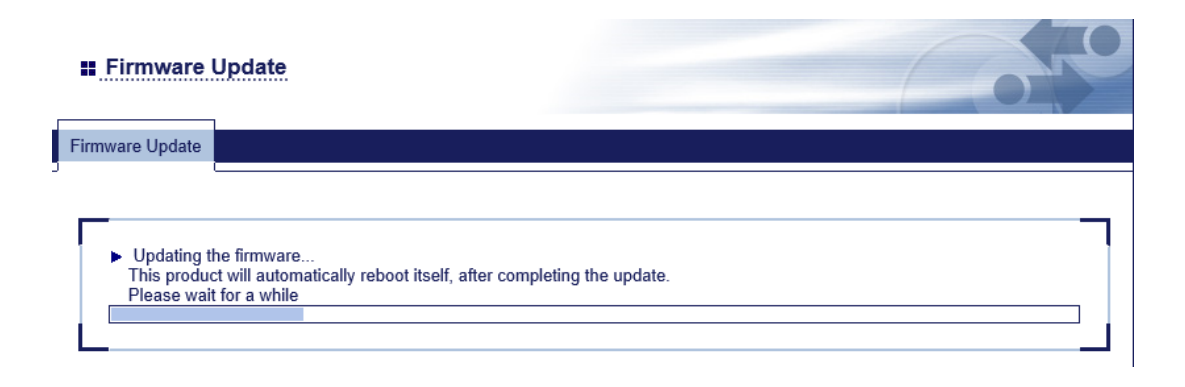

When the system status page shows up, the update has been completed. **6.** See the version information at the left bottom of the Web page and make sure it is updated to the latest version.

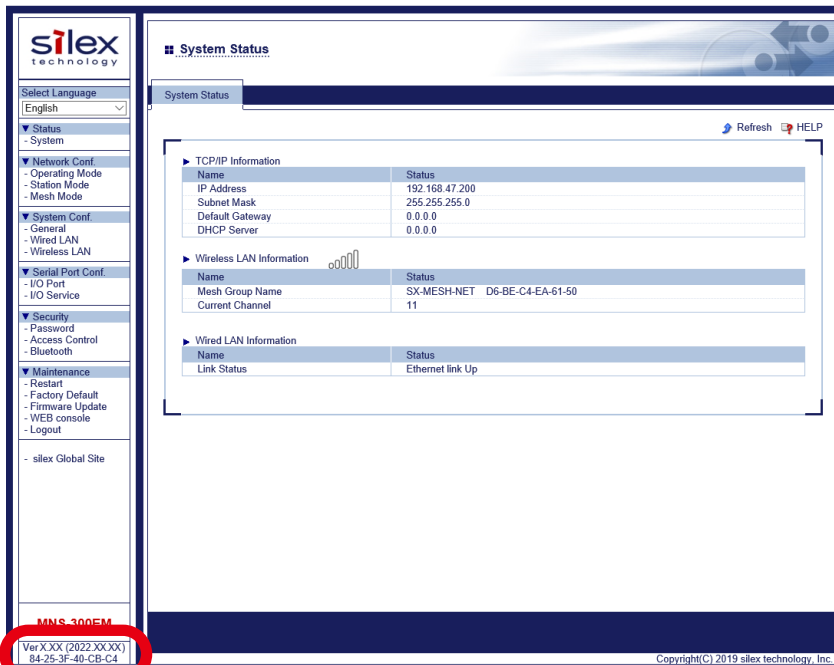

Now, the firmware update has been completed.

## 10-2-3. Firmware Update Using AMC Manager®

**1.** Start AMC Manager®, select a device to update the firmware from the device list, and click **A** on the toolbar.

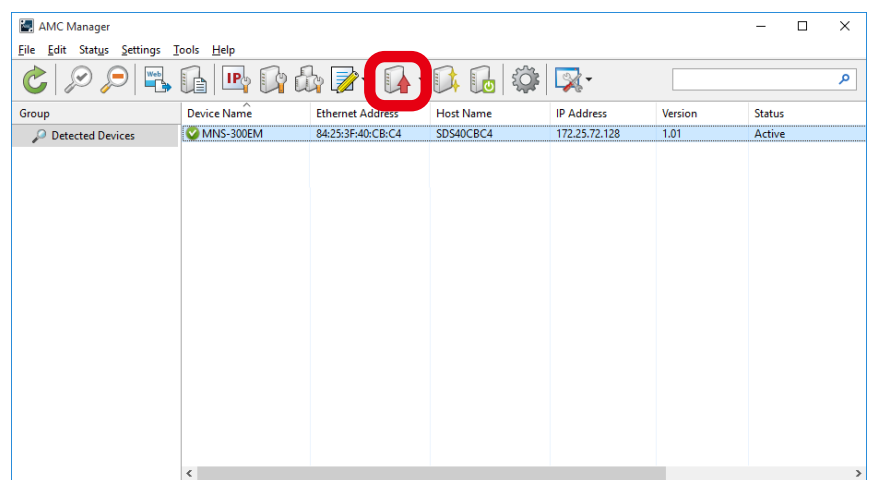

**2.** The firmware update window shows up. Click **Browse**.

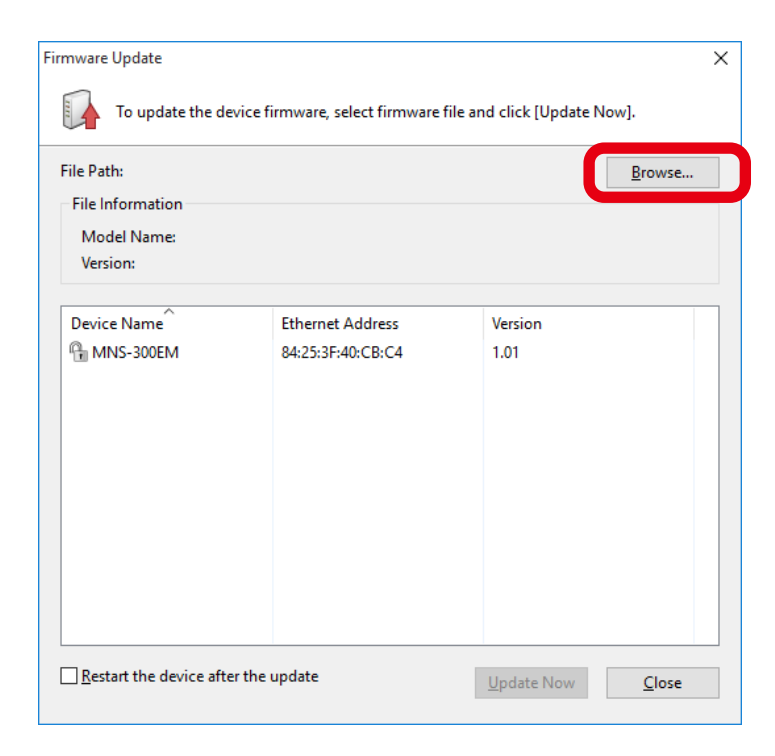

Choose **Firmware (\*.zip)** from the pull-down menu (1), and choose the downloaded **3.** firmware (**MNS-300EM\_xxx.zip**) (2).

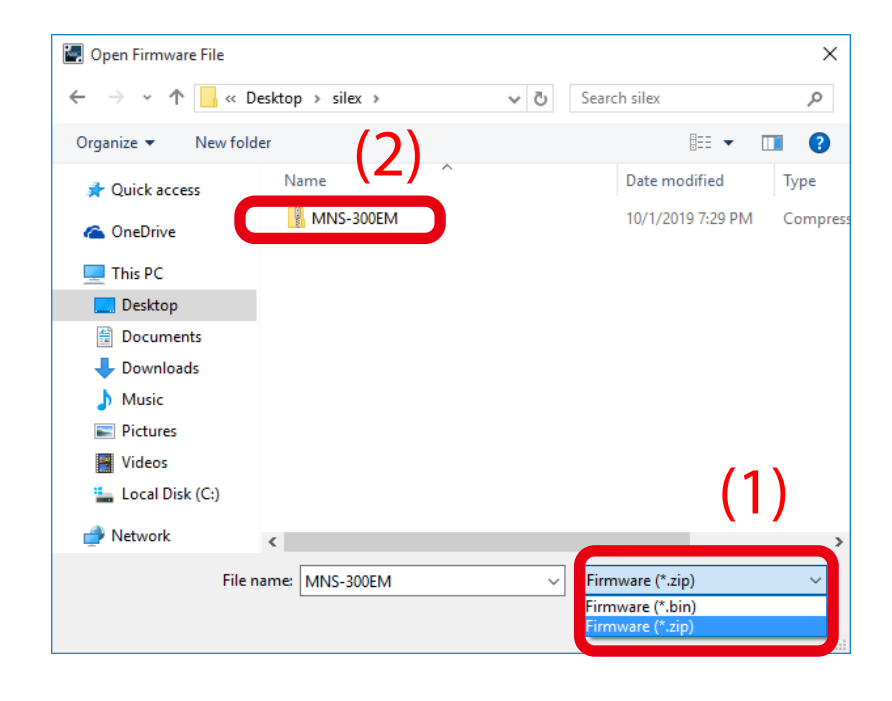

\* "**xxx**" of **MNS-300EM\_xxx.zip** is the firmware version.

Check the file information of the selected firmware (1), tick **Restart the device after 4. the update** (2), and click **Update Now** (3).

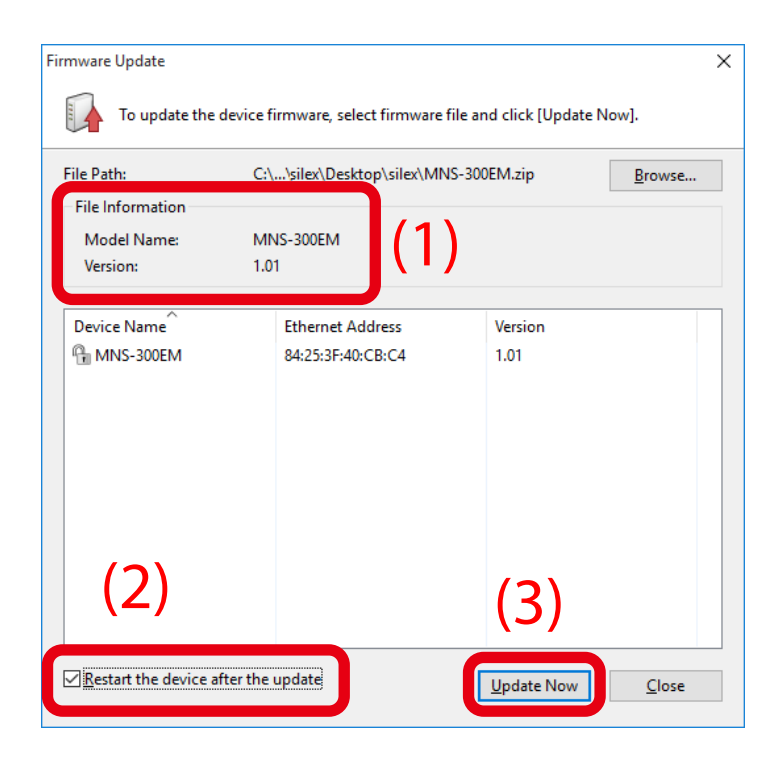

**5.** The password input window appears.

Enter the password of MNS-300EM (1), and click **OK** (2). When no password is set to MNS-300EM, this window does not show up.

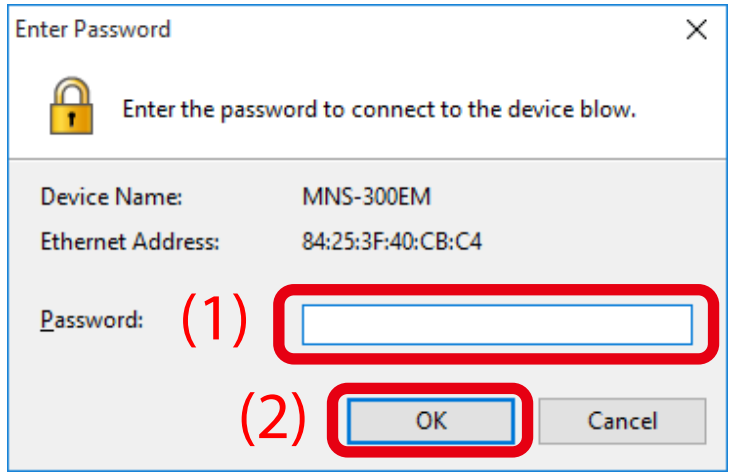

**6.** The firmware is updated. Click **Close** to close the window.

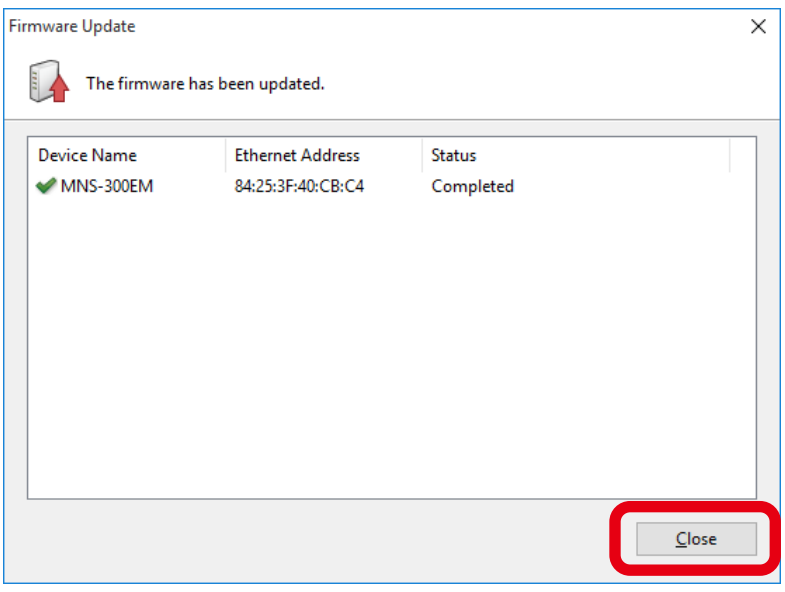

**7**. See the AMC Manager®'s device list to check that the firmware version has been updated.

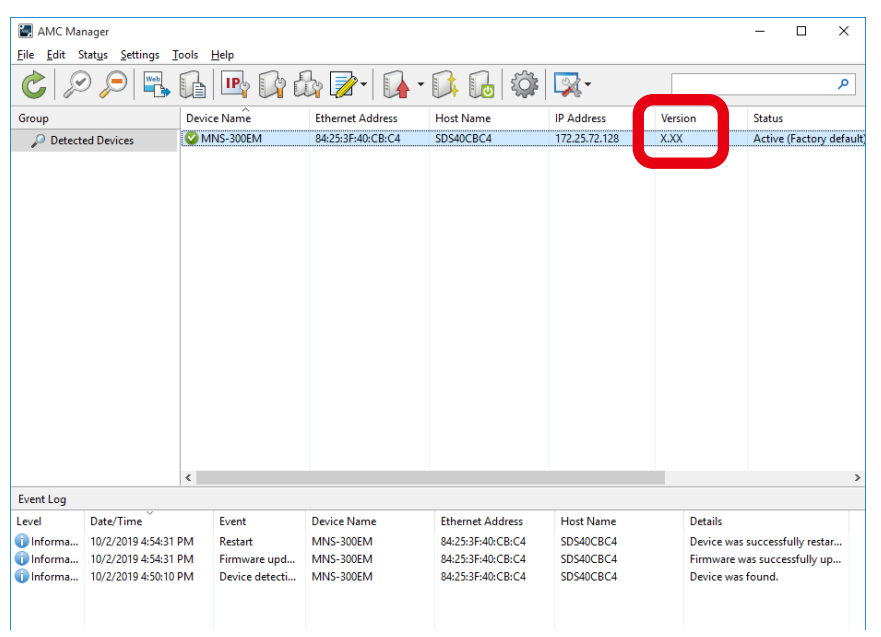

Now, the firmware update has been completed.

## 10-2-4. Firmware Update Using tftp Command

Start the command prompt on the PC to update the firmware by tftp commands in **1.** Windows.

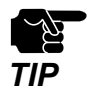

• To use tftp commands in an operating system other than Windows, see the documentation of that operating system for how to use it.

Execute the following command on the command prompt. **2.** After the command is executed, the firmware update will begin.

#### **tftp -i <ipaddress> put <filename>**

**ipaddress**: Specify the IP address of MNS-300EM. **filename**: Provide the file name of the firmware (full path).

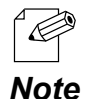

• For example, execute the following command to load the firmware (**MNS-300EM.bin**) of **/updates** folder to MNS-300EM of "192.168.5.70".

tftp -i 192.168.5.70 put /updates/MNS-300EM.bin

# *A.* Configuration Items on Web Page

This chapter describes the configuration items on MNS-300EM's Web page.

#### Operating Mode Page

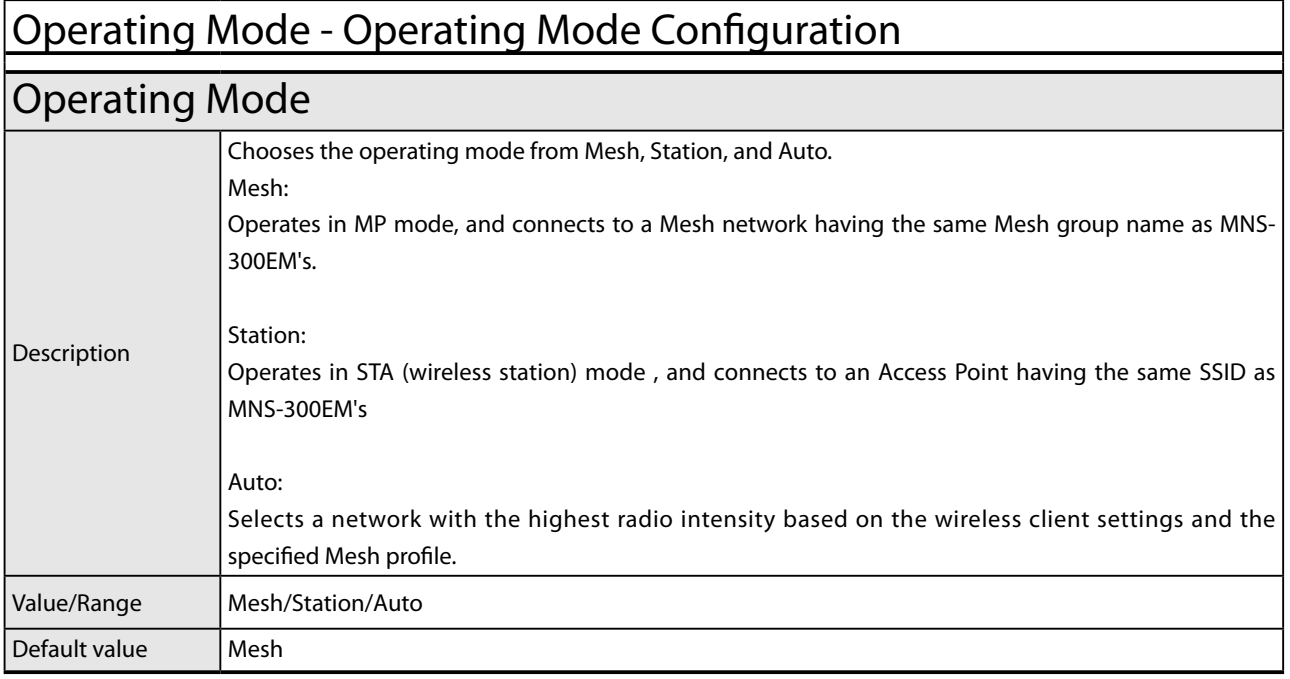

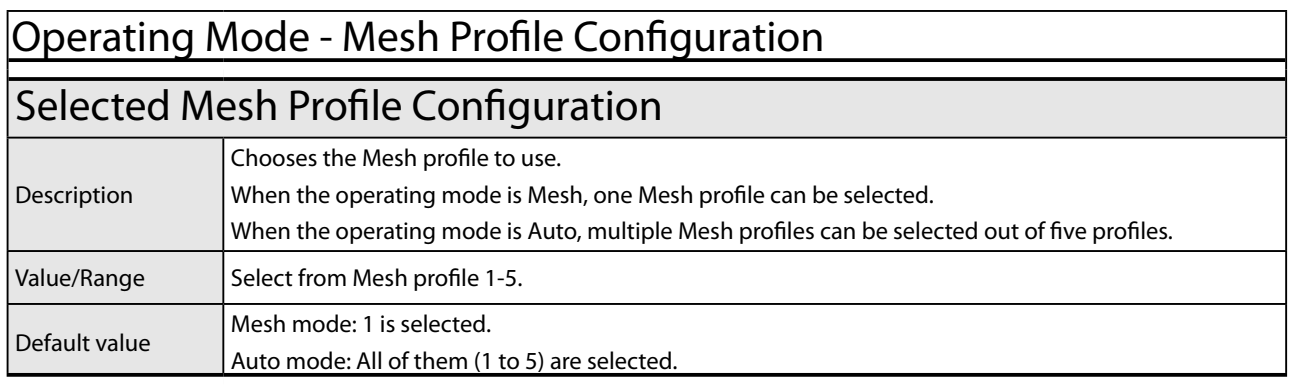

## Station Mode Configuration Page

#### Station Mode Configuration - Wireless LAN Basic Configuration

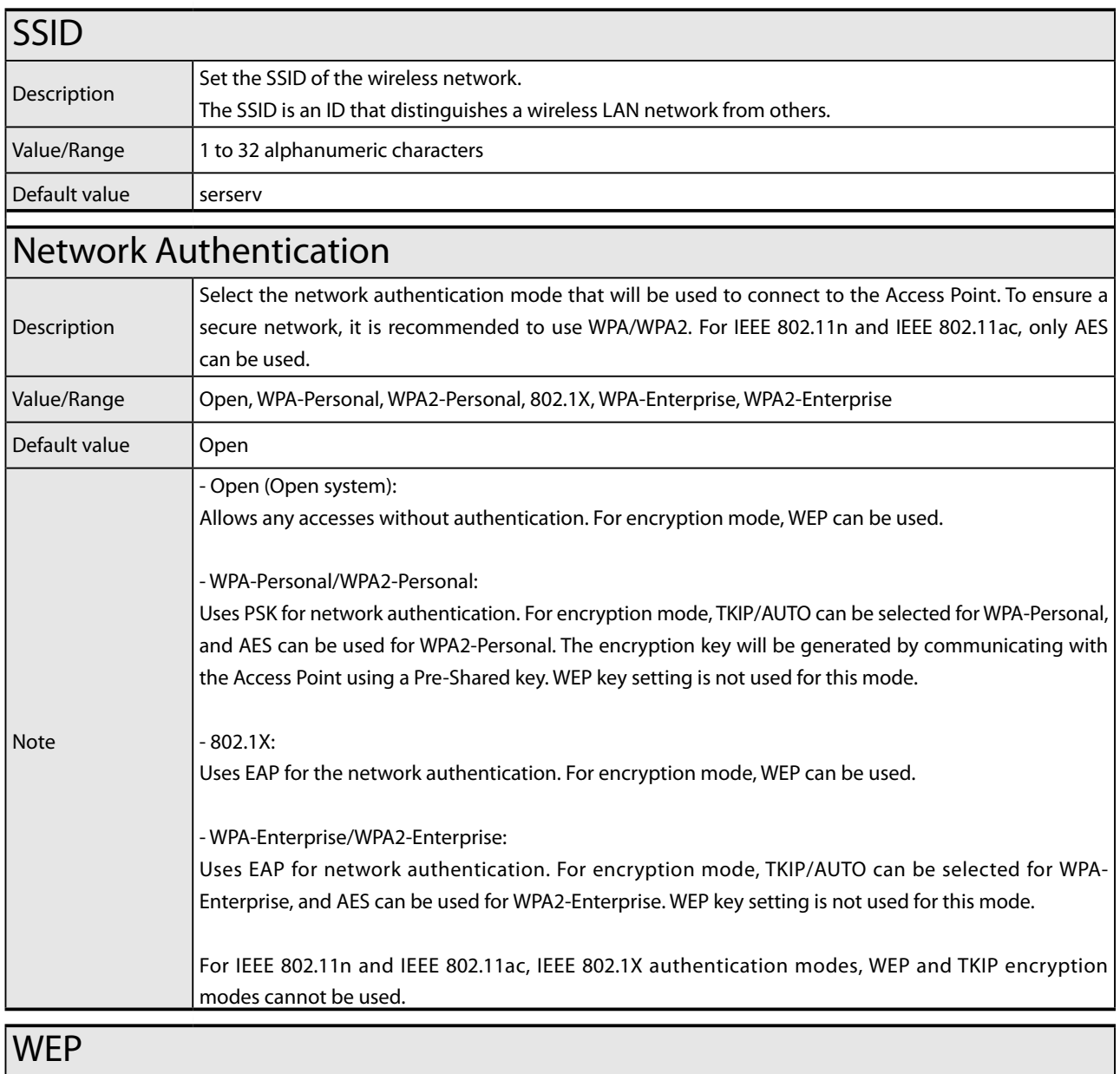

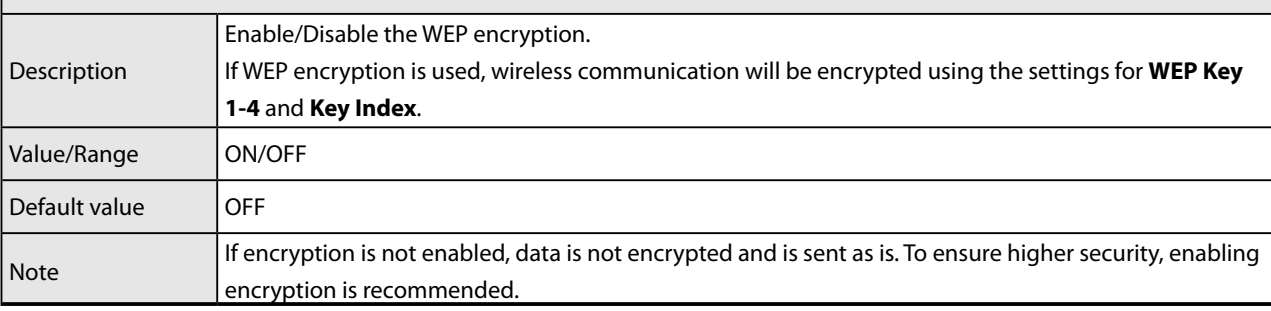

#### Station Mode Configuration - Wireless LAN Basic Configuration

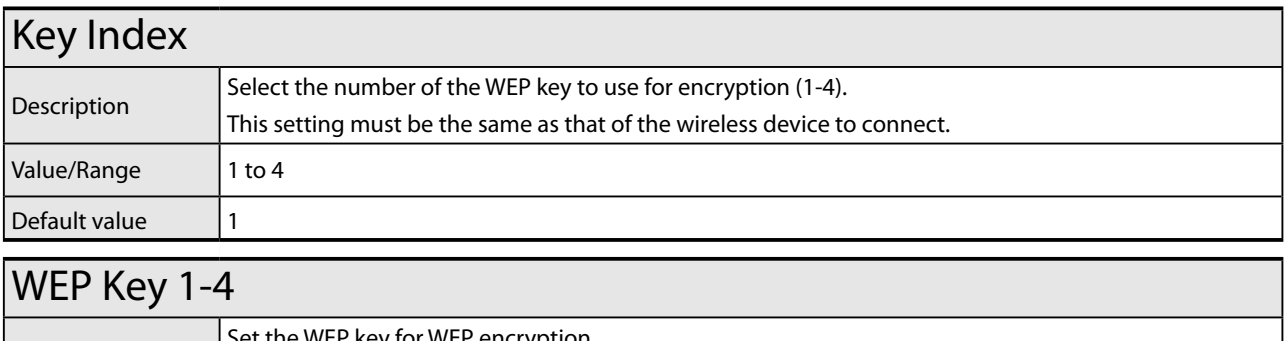

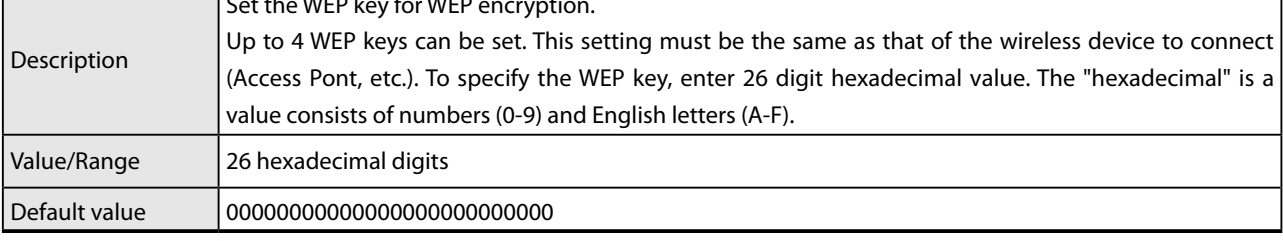

#### Station Mode Configuration - WPA/WPA2 Configuration

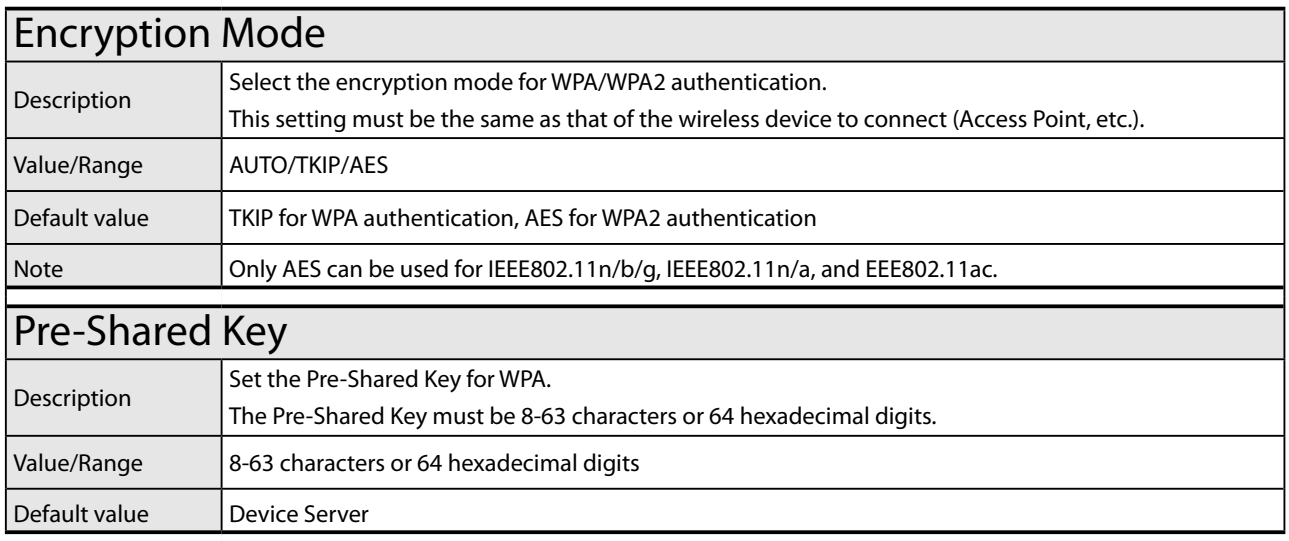

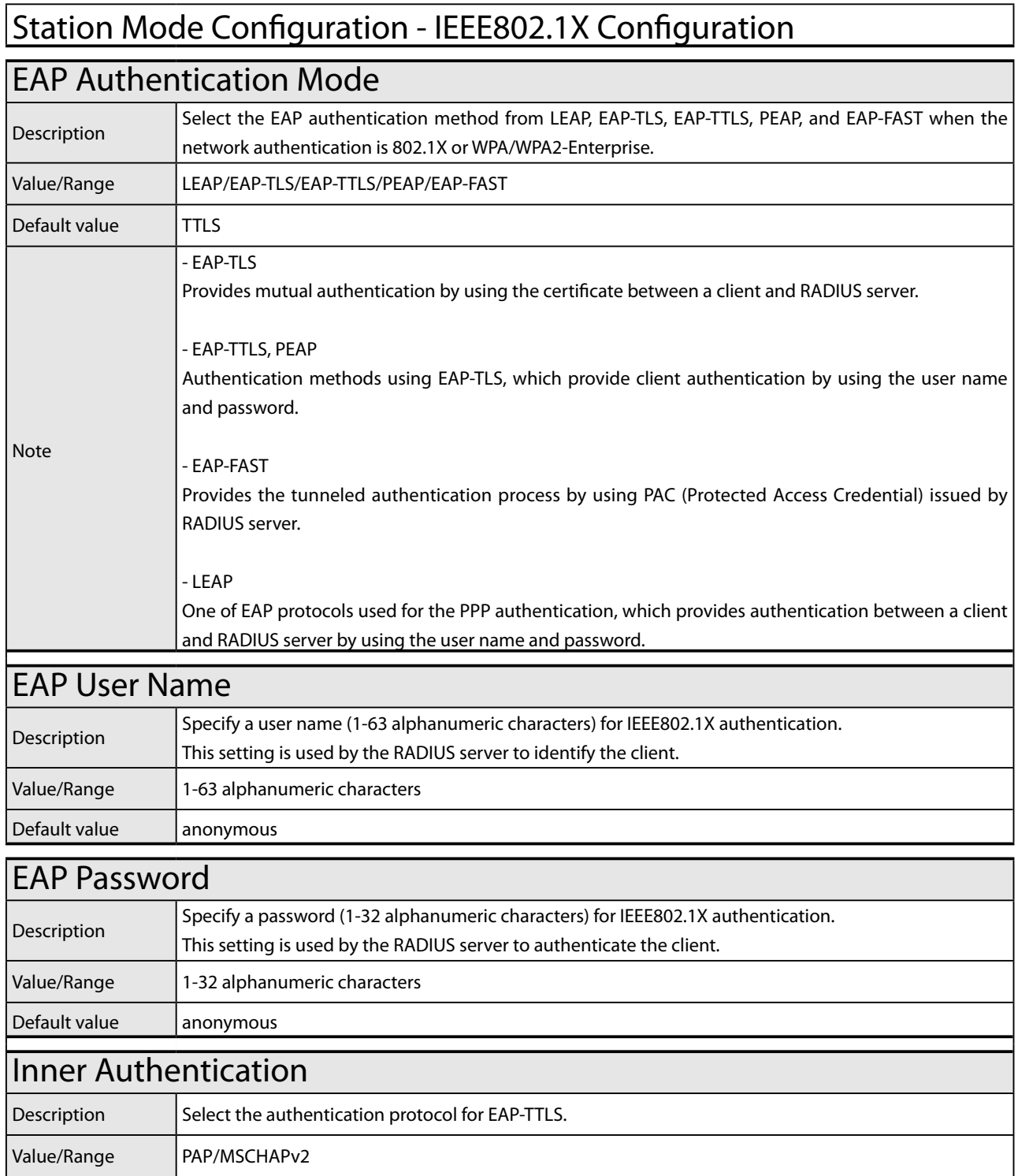

 $\left|$  Default value  $\left|$  PAP

#### Station Mode Configuration - CA Certificate

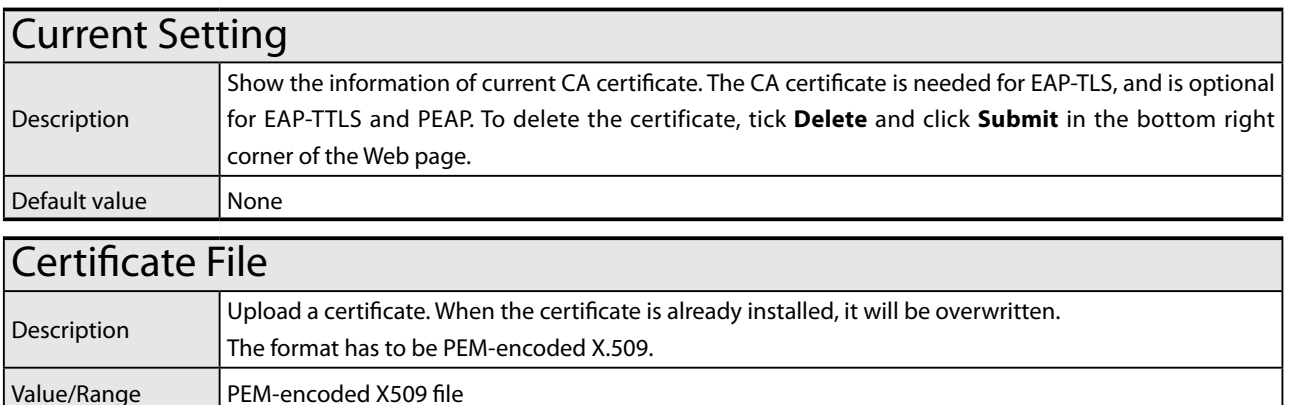

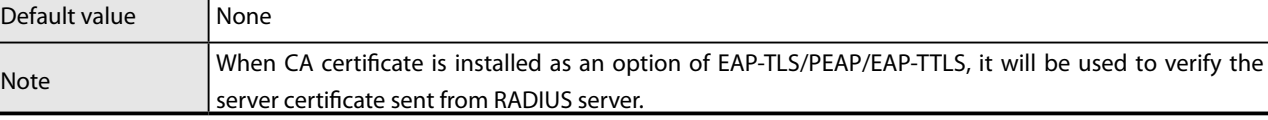

#### Station Mode Configuration - Client Certificate

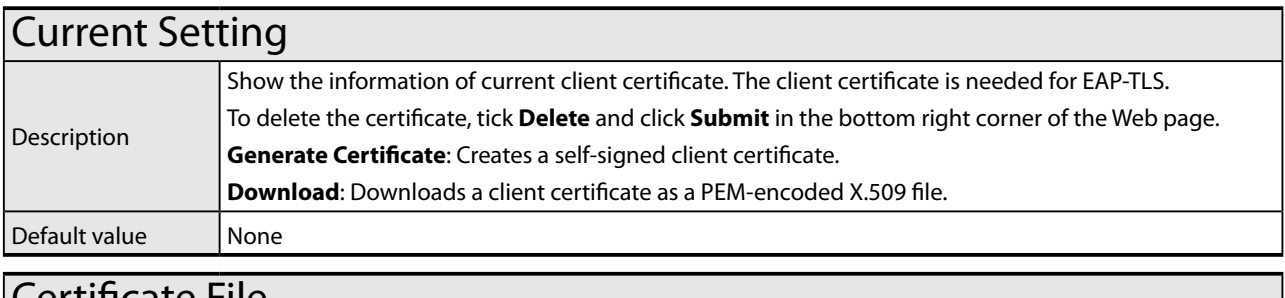

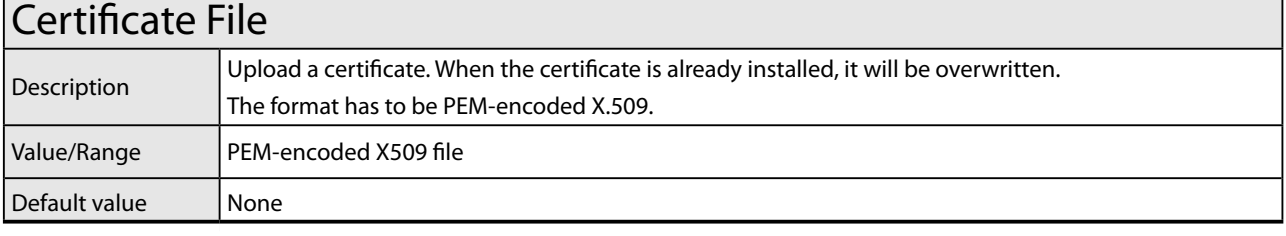

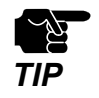

Please create the client certificate and the CA certificate separately. MNS-300EM does not support the certificate composed of multiple certificate files.

## Station Mode Configuration - Client Certificate Secret Key File

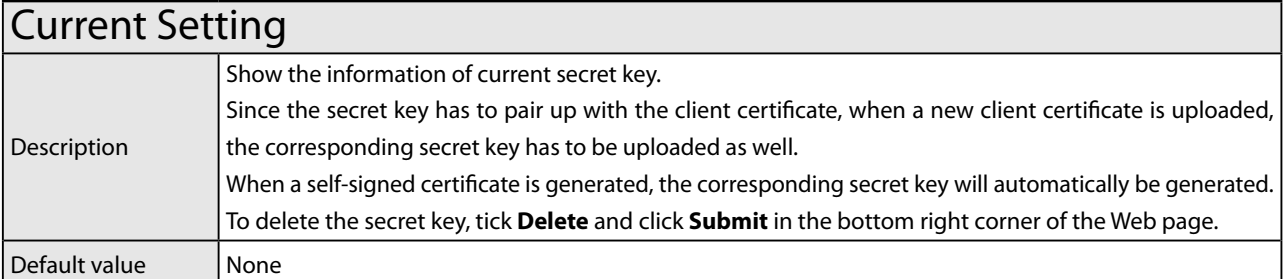

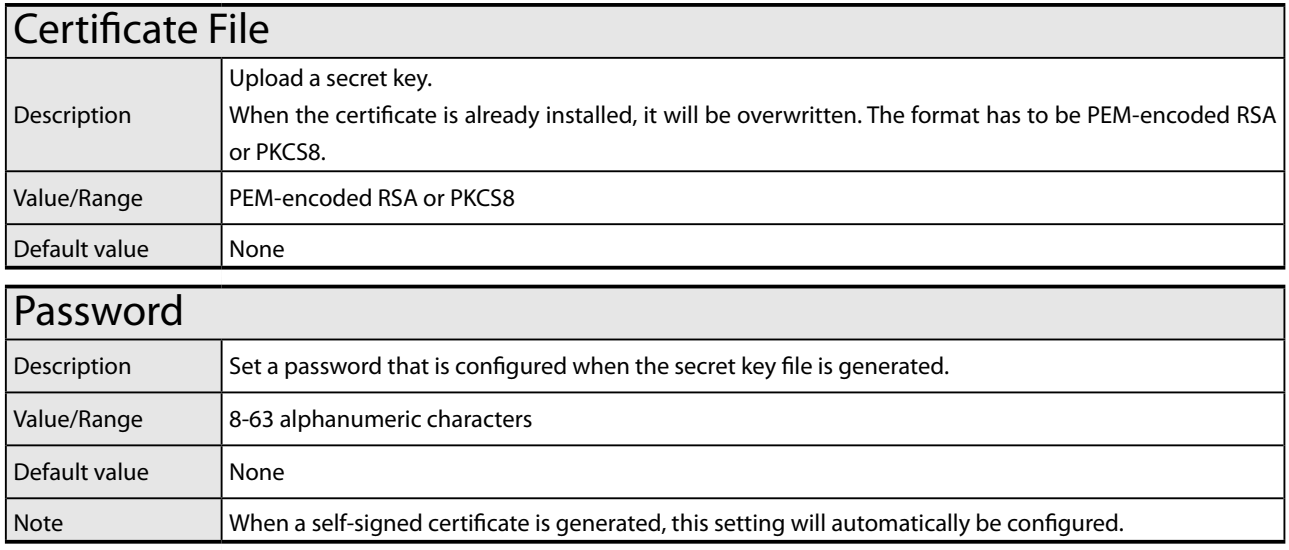

#### Station Mode Configuration - Generate Self-Signed Certificate

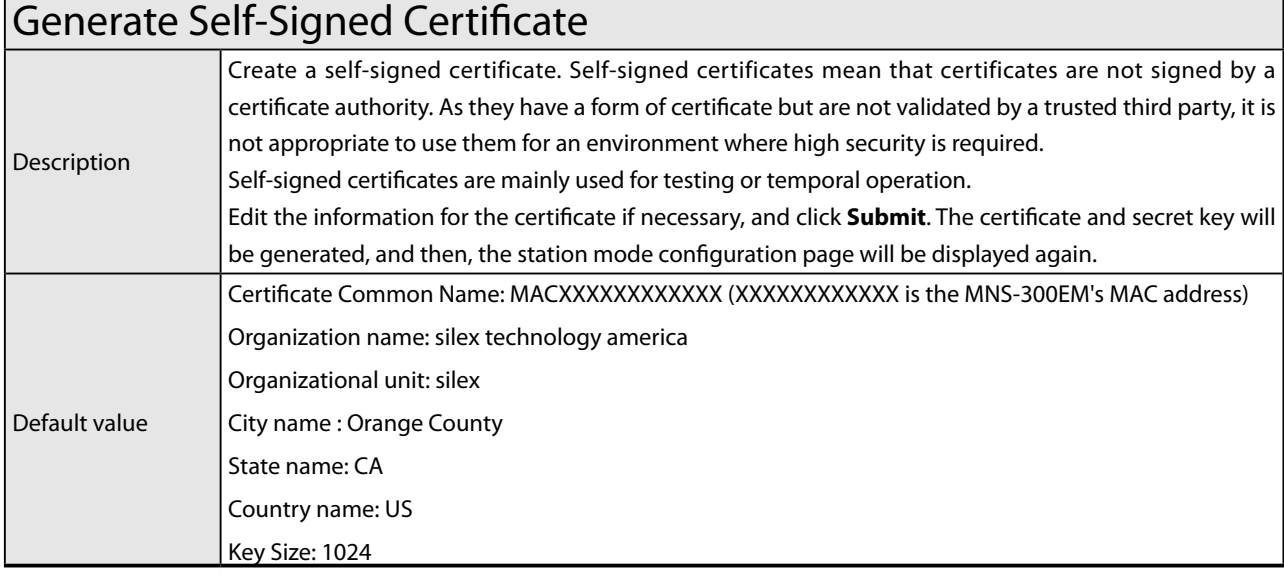

## Station Mode Configuration - Bridge Configuration

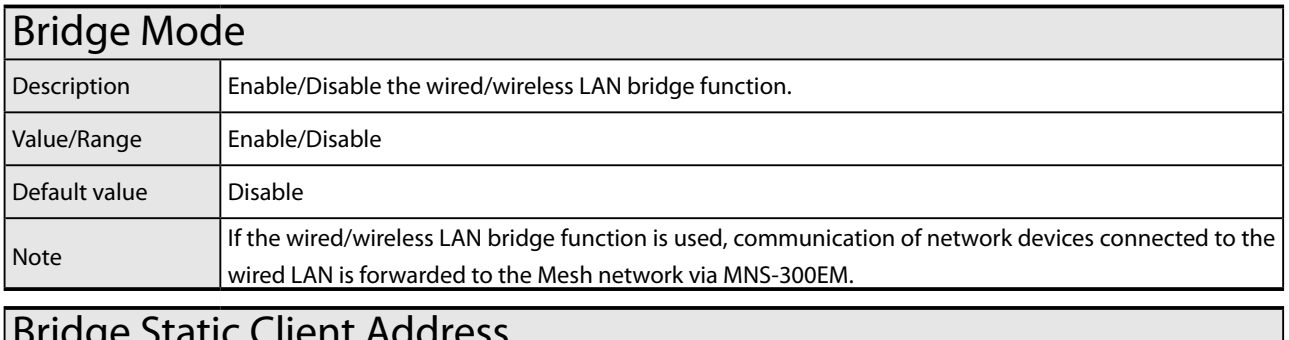

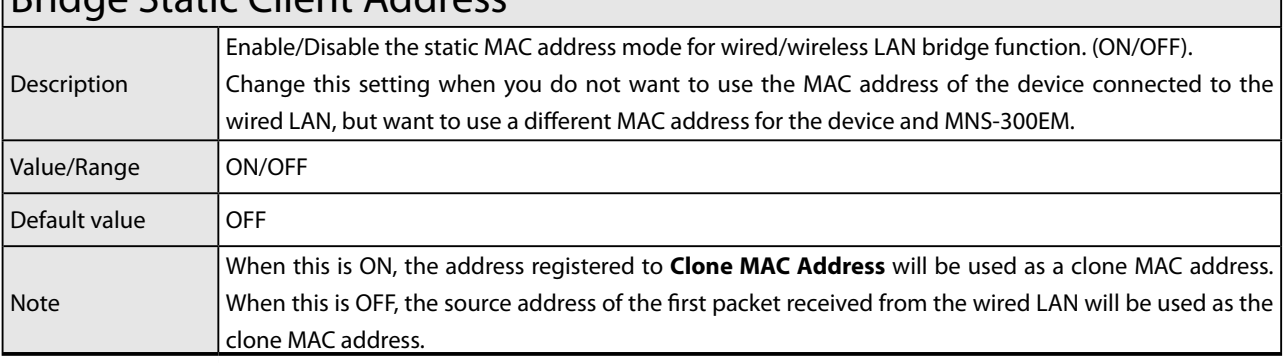

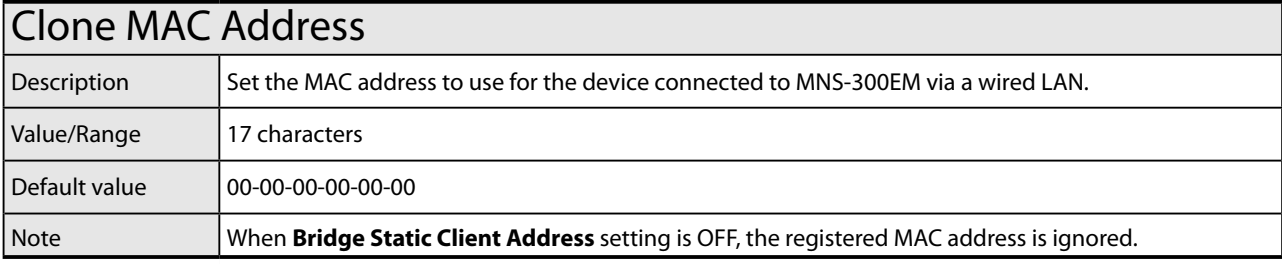

## Station Mode Configuration - TCP/IP Configuration

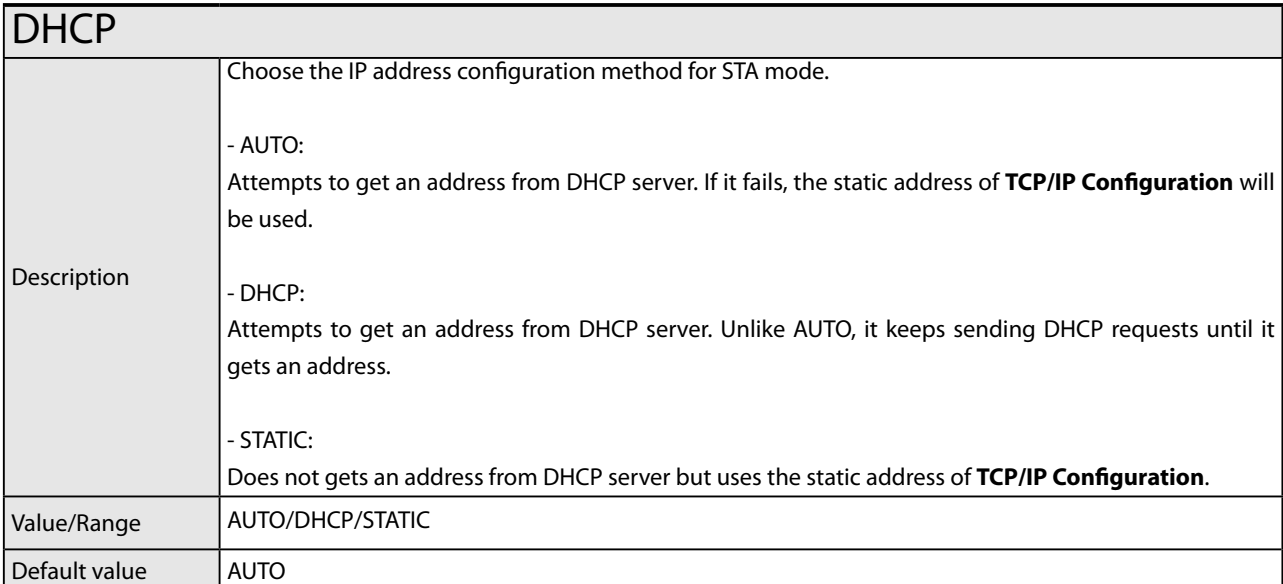

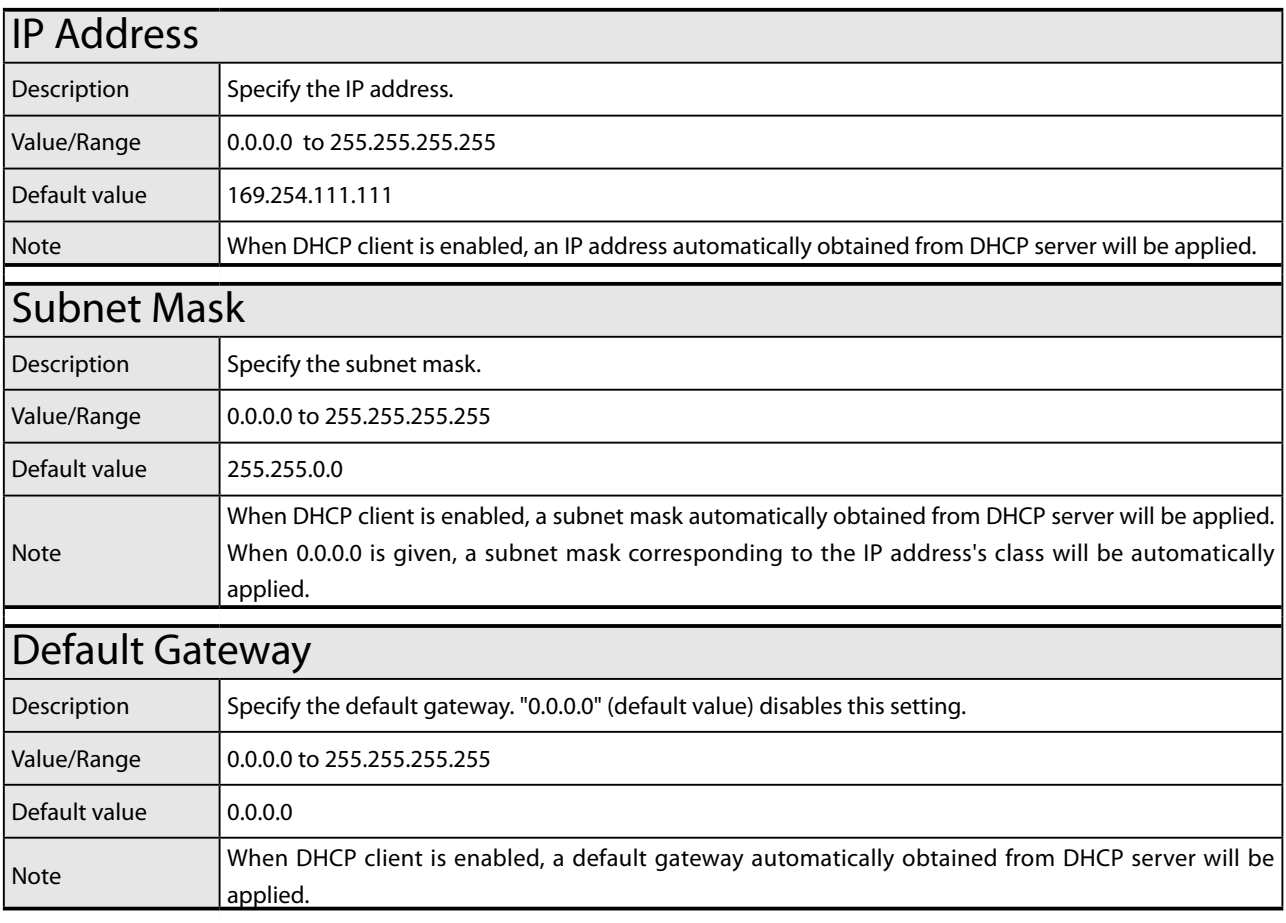

## Station Mode Configuration - TCP/IP Configuration

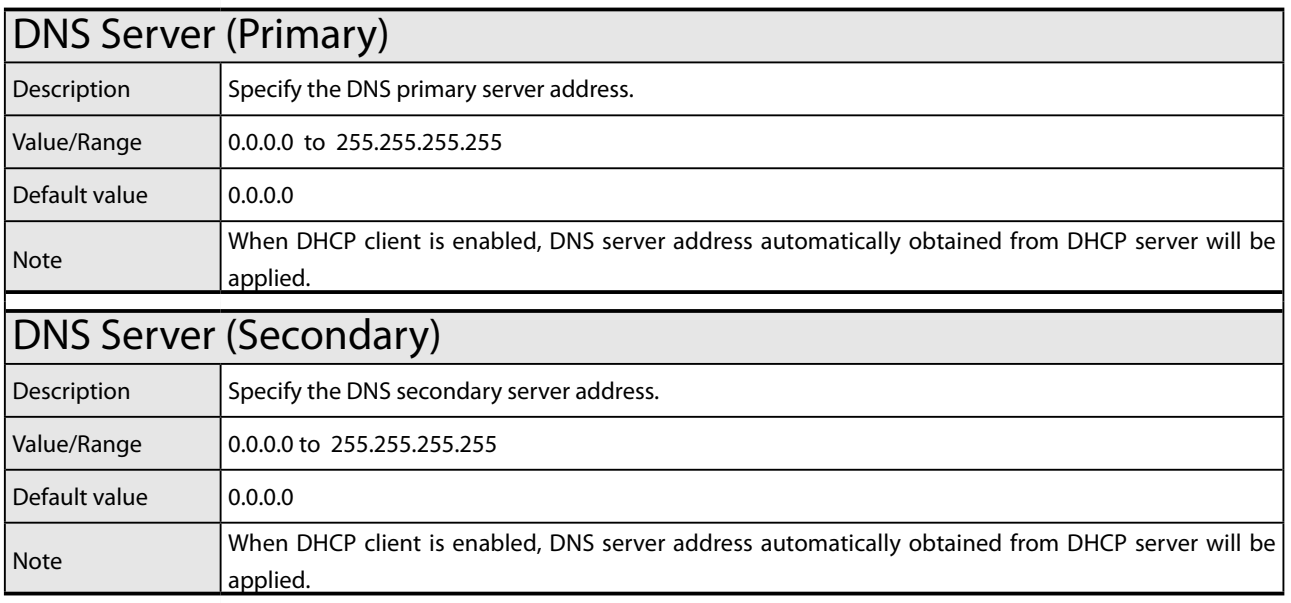

#### Smart Wireless Setup Page

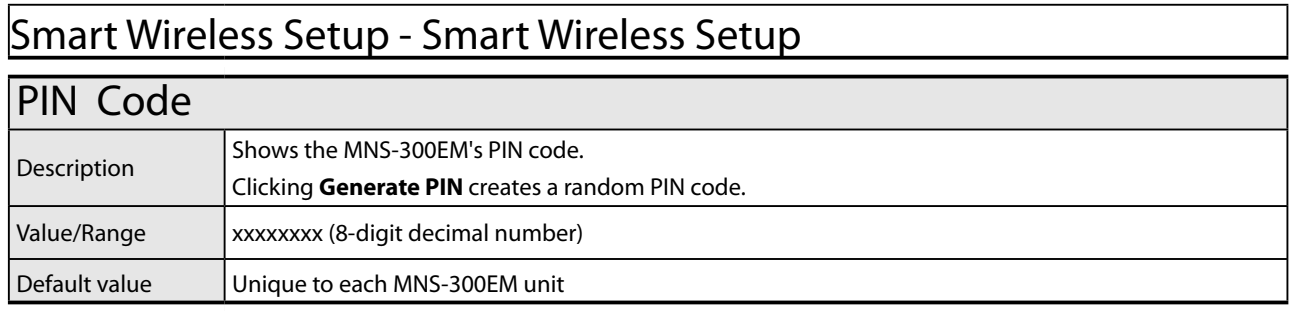

### Mesh Mode Configuration Page

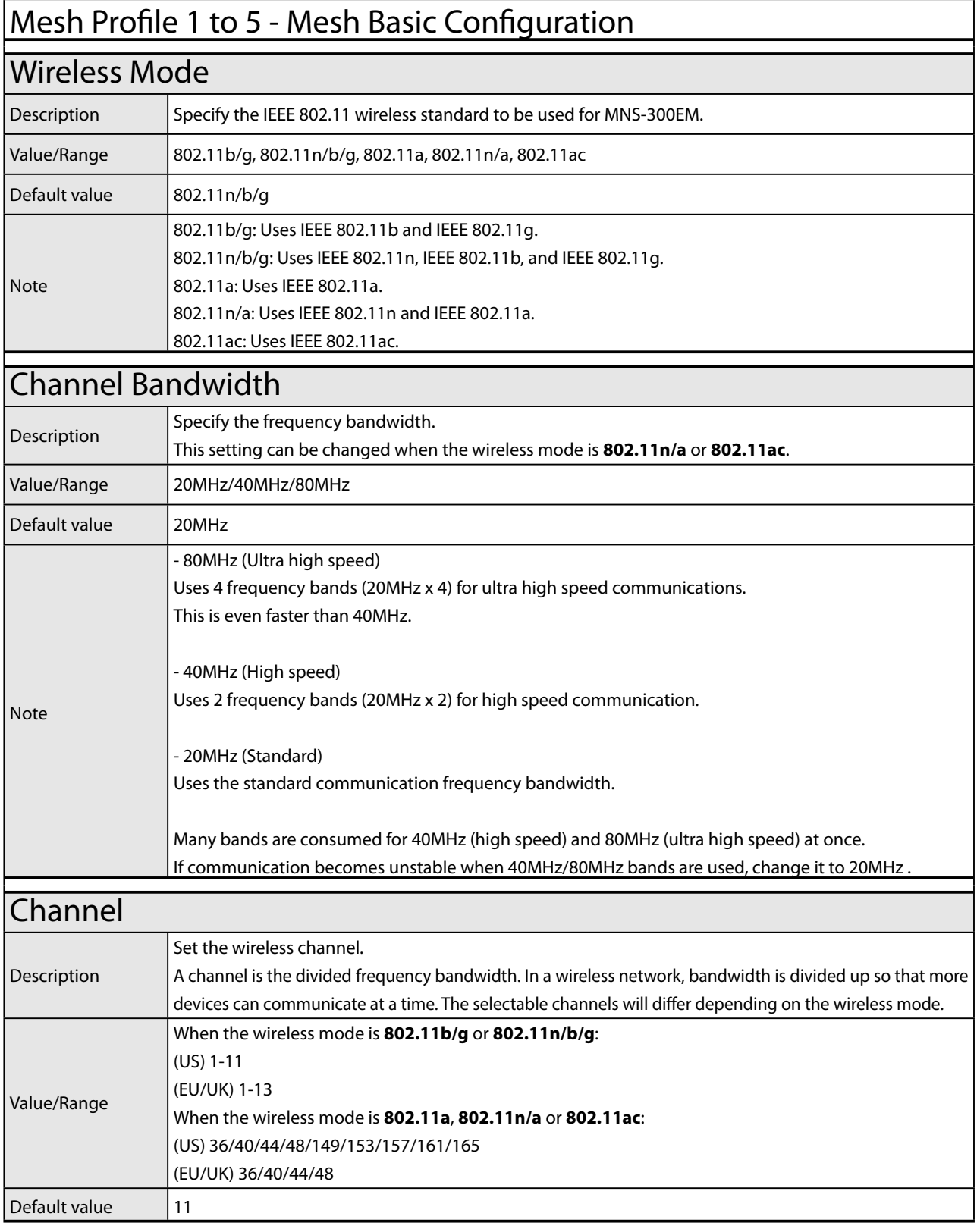

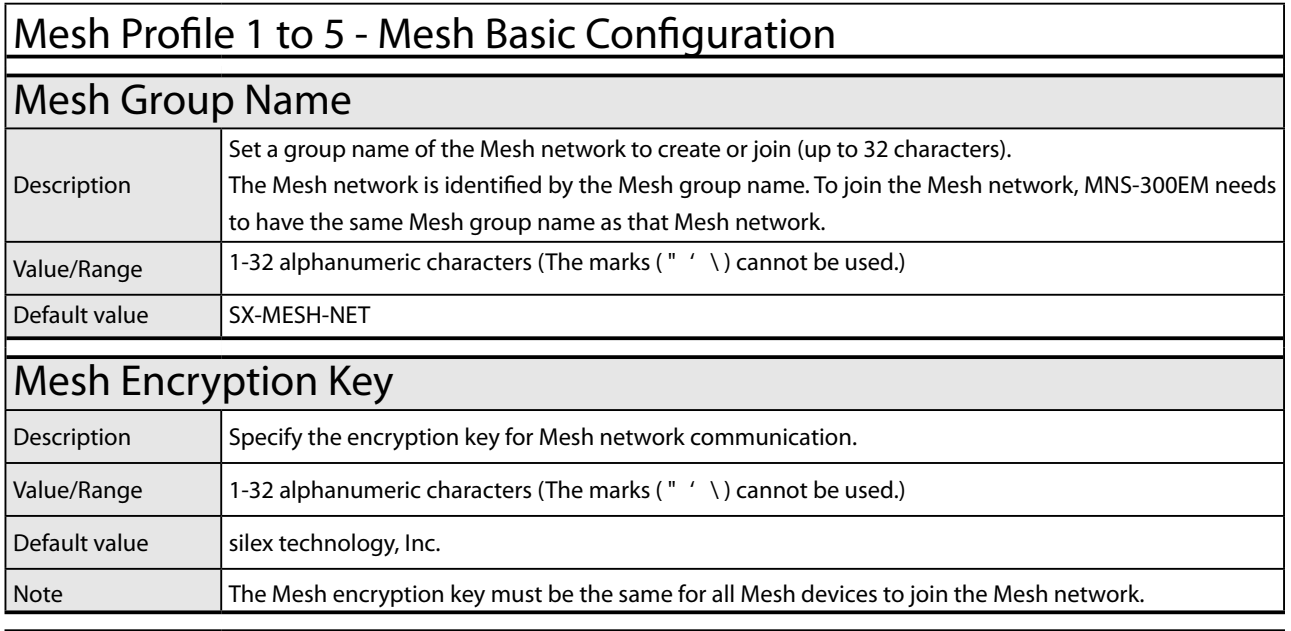

### Mesh Profile 1 to 5 - Mesh Extended Configuration

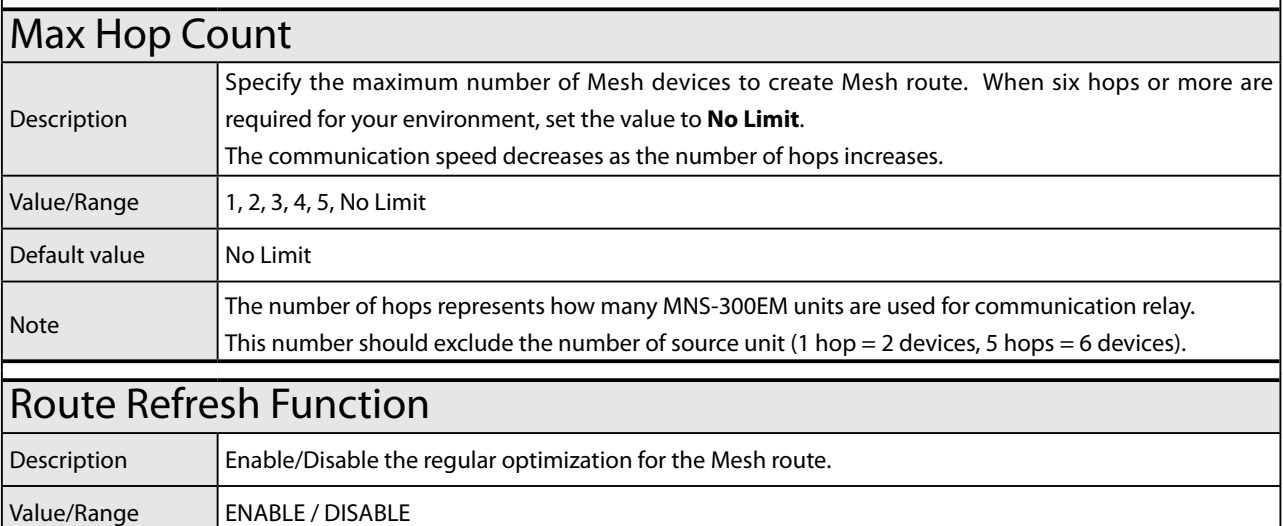

 $\vert$  Default value  $\vert$  ENABLE

#### Route Refresh Method

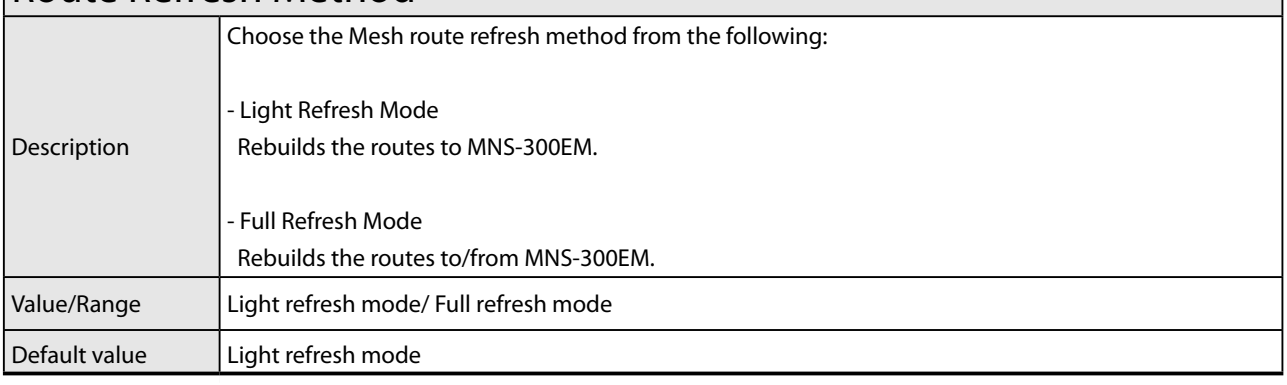

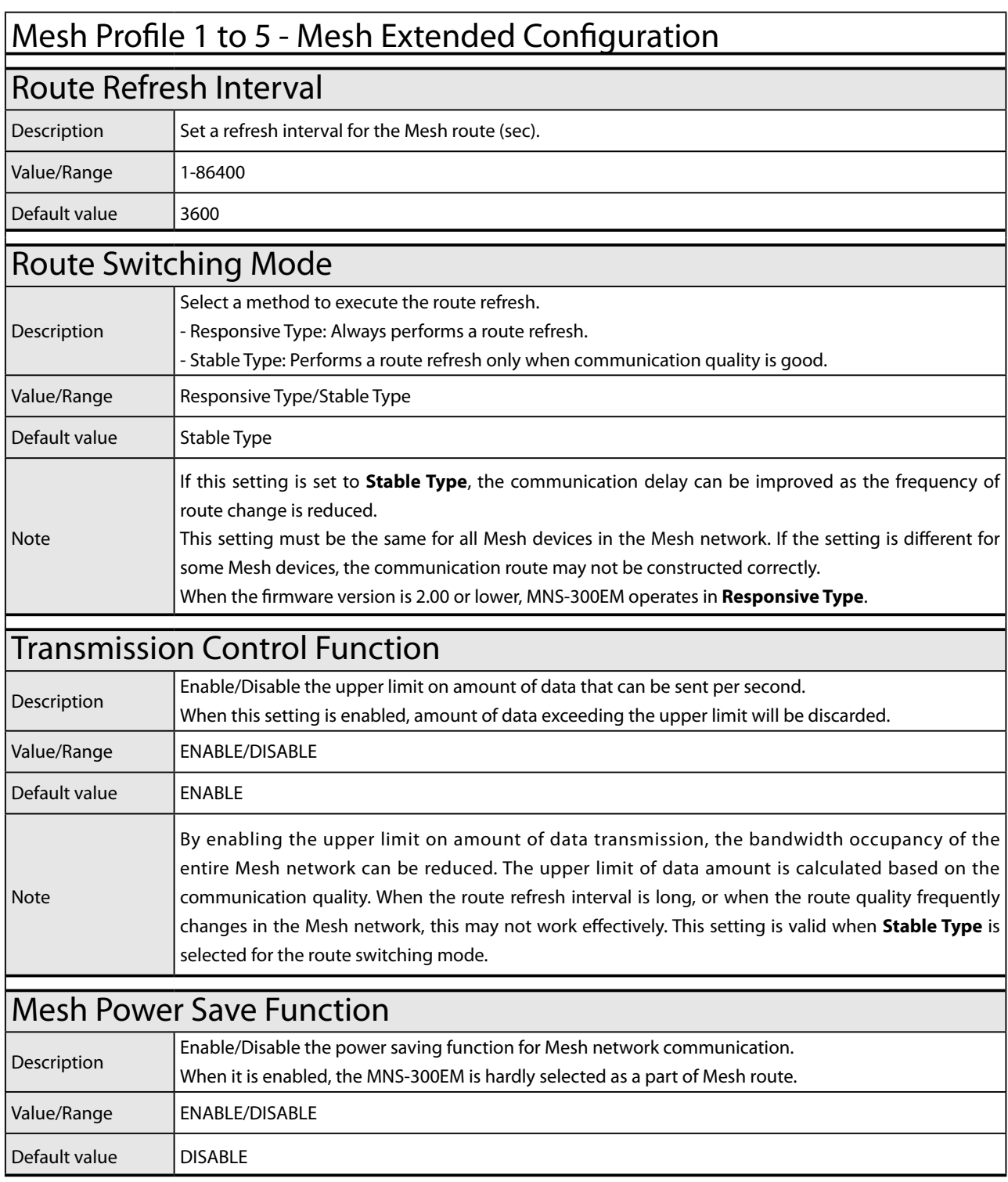

## Mesh Profile 1 to 5 - TCP/IP Configuration

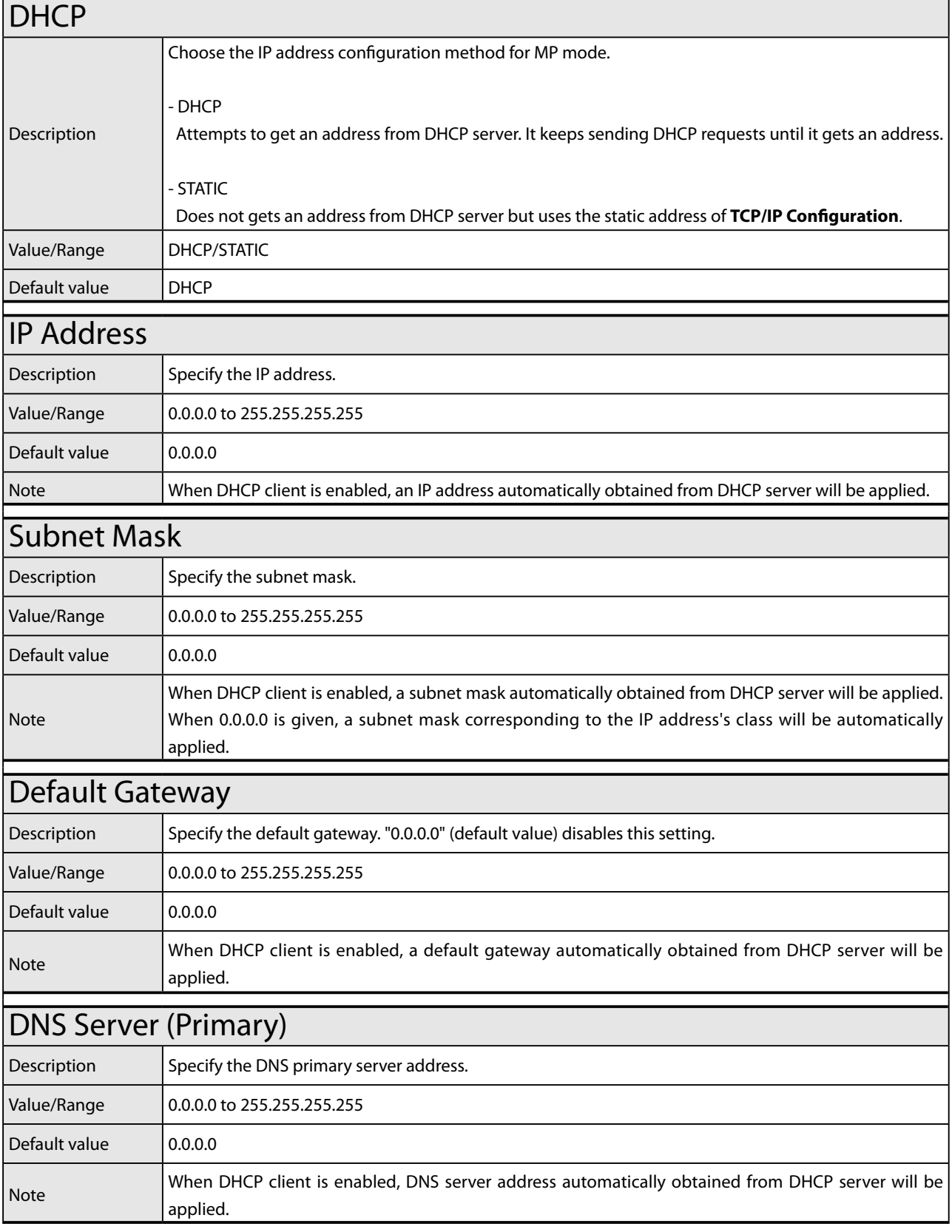

## Mesh Profile 1 to 5 - TCP/IP Configuration

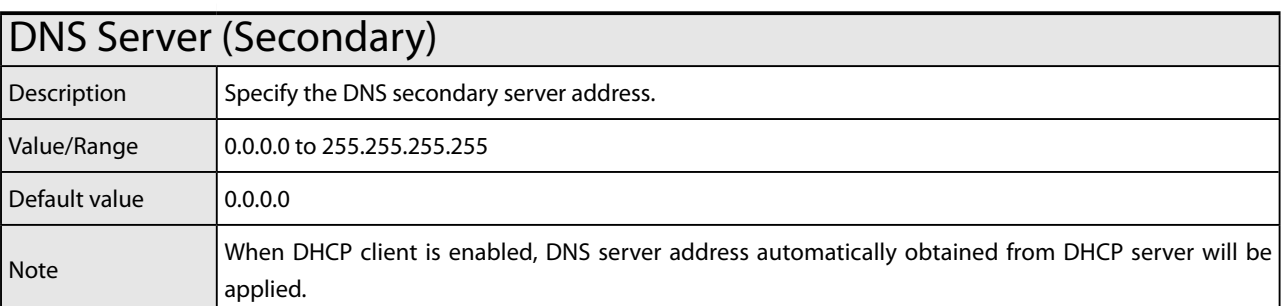

#### General Configuration Page

#### General Configuration - General Configuration

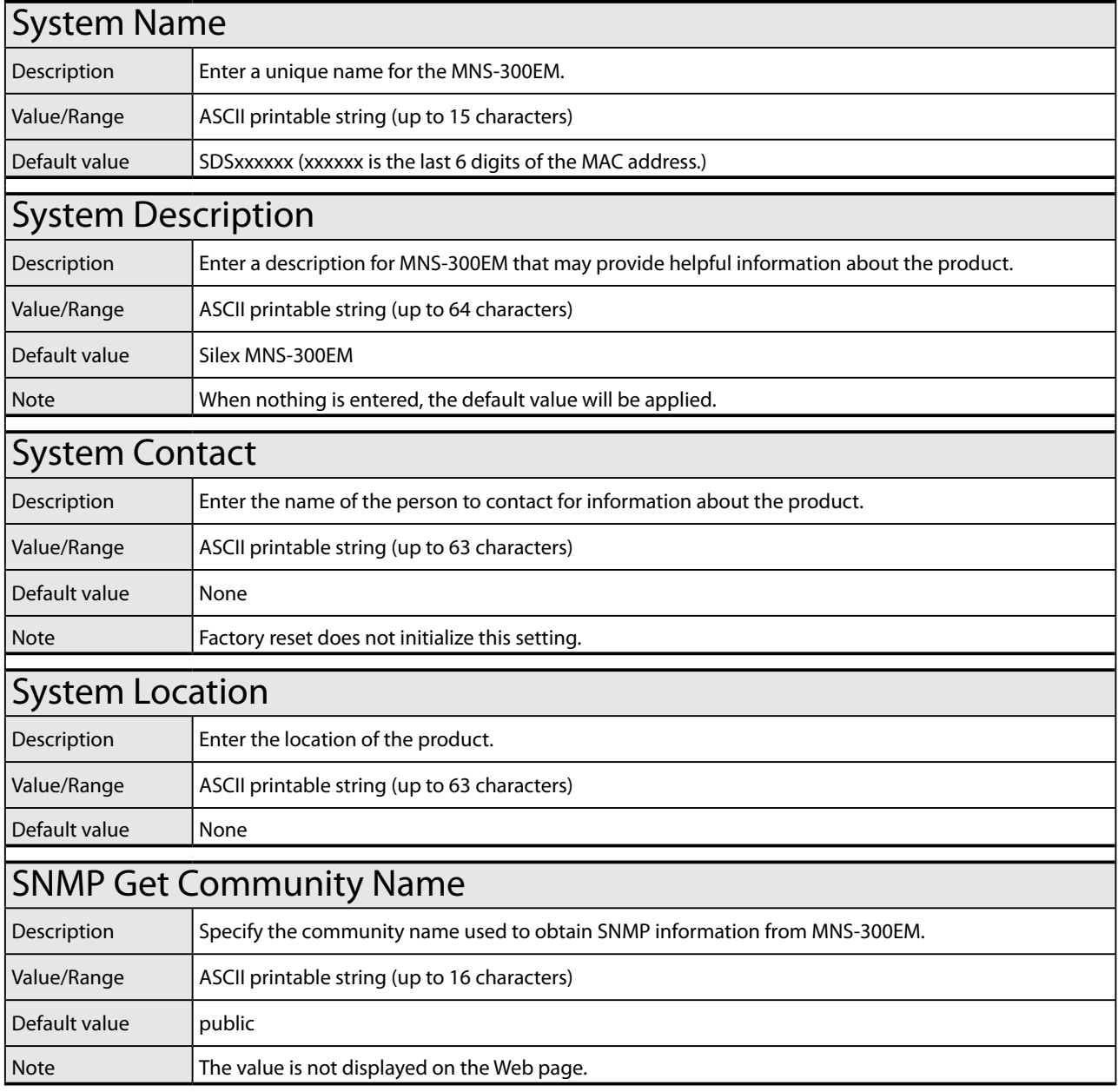

#### General Configuration - General Configuration

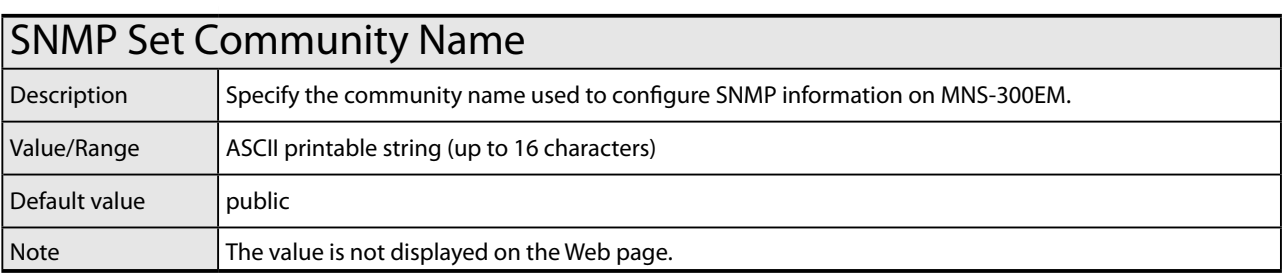

#### Wired LAN Configuration Page

#### Wired LAN Configuration - Wired LAN Basic Configuration

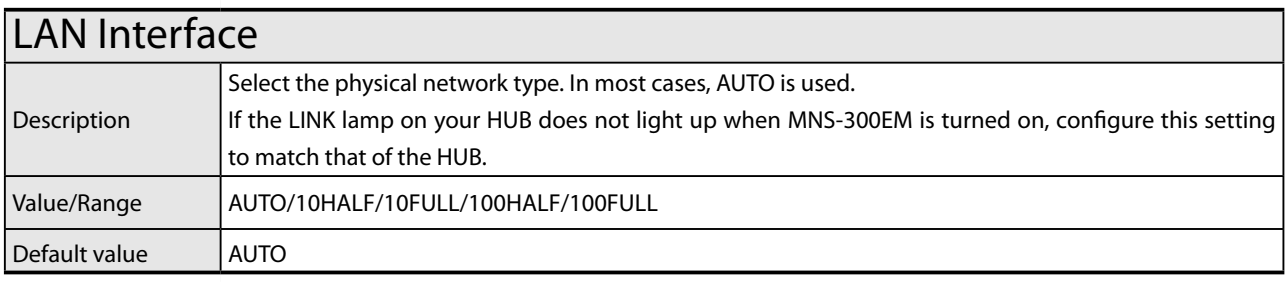

#### Wireless LAN Configuration Page

#### Wireless LAN Configuration - Communication Recovery Configuration

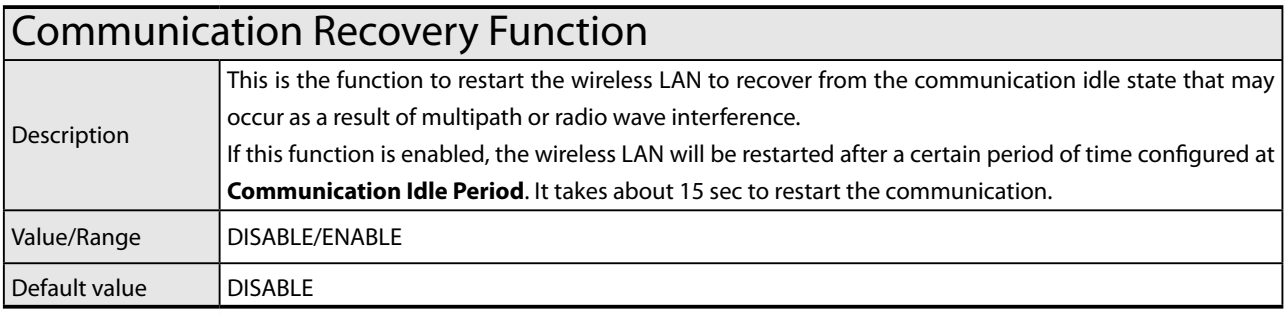

#### Wireless LAN Configuration - Communication Recovery Configuration

#### Communication Idle Period

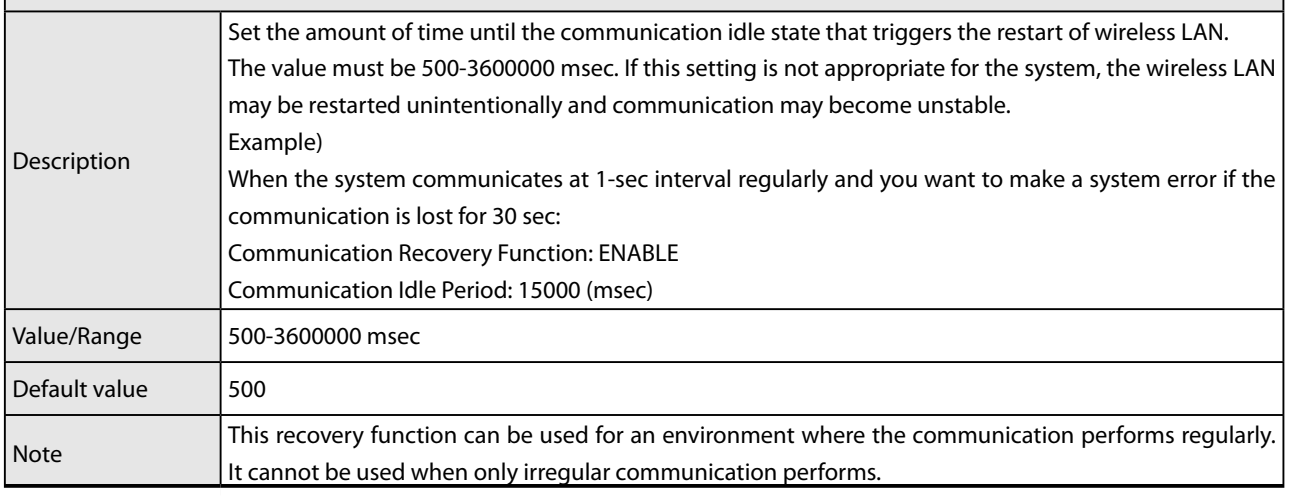

#### I/O Port Configuration S1 Page

#### I/O Port Configuration S1 - I/O Port Configuration

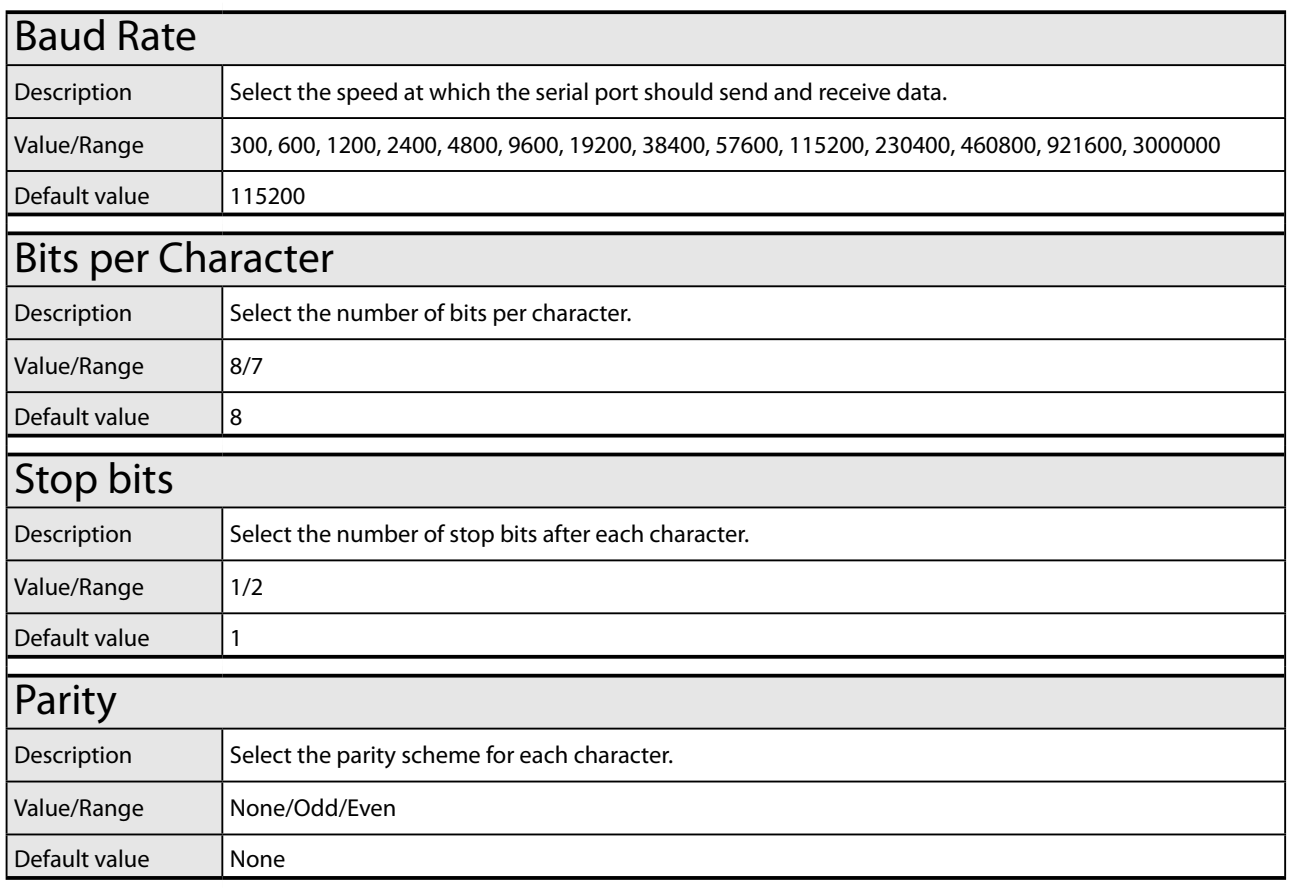

#### I/O Port Configuration S1 - I/O Port Configuration

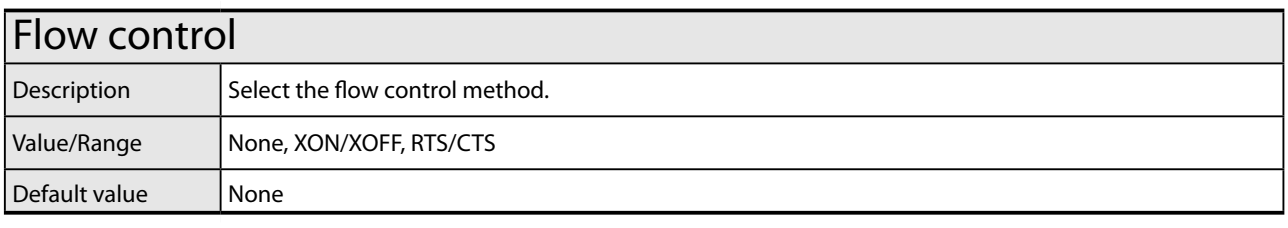

#### I/O Port Configuration S1 - Ecable Mode Configuration

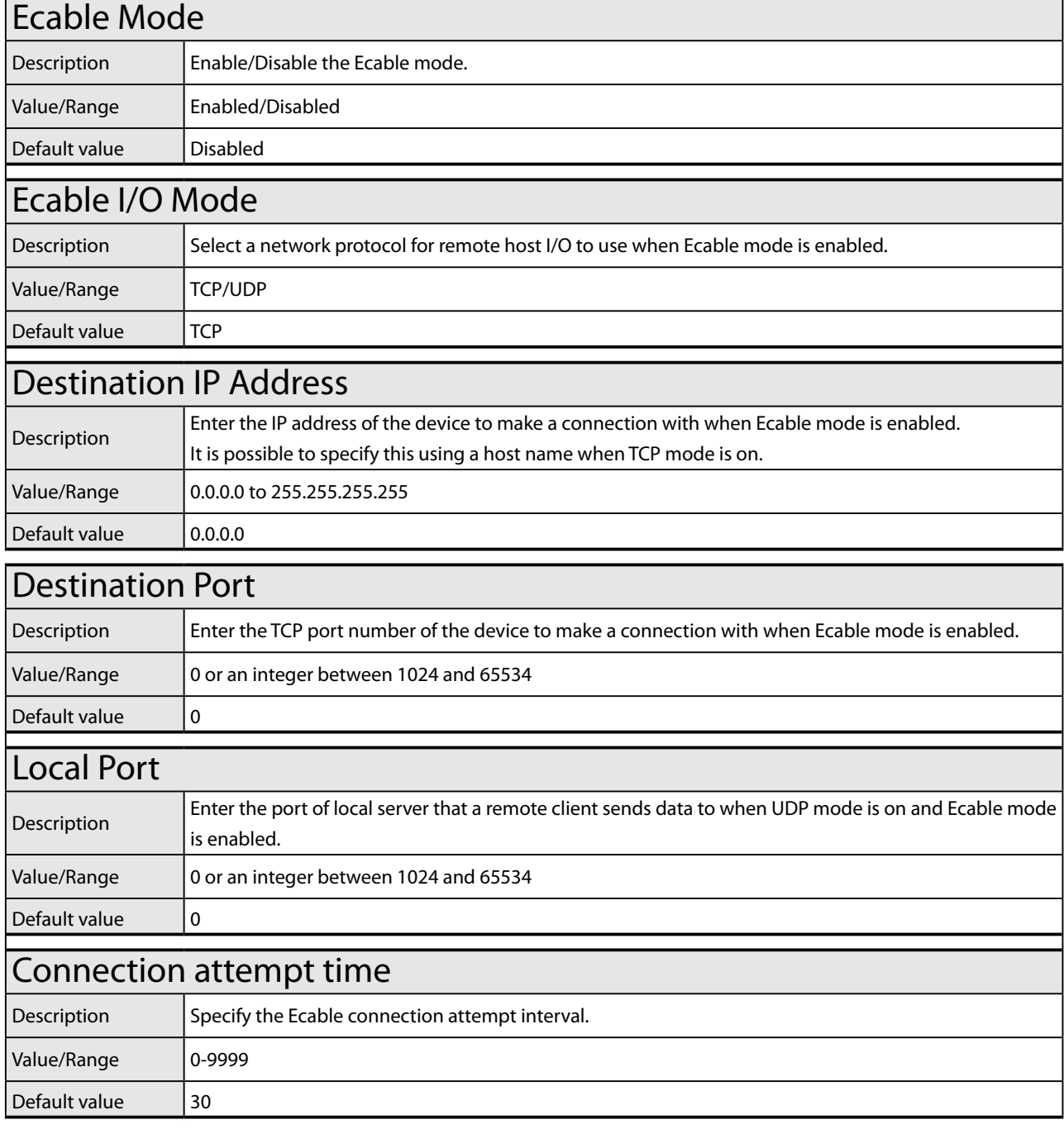

#### I/O Port Configuration S1 - Ecable Mode Configuration

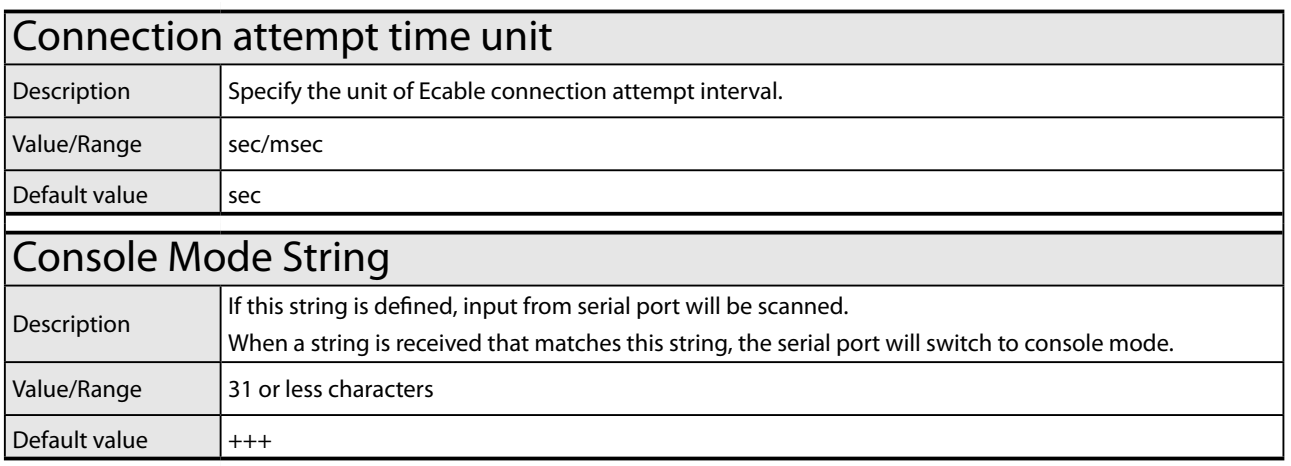

#### I/O Port Configuration S2 Page

#### I/O Port Configuration S2 - I/O Port Configuration

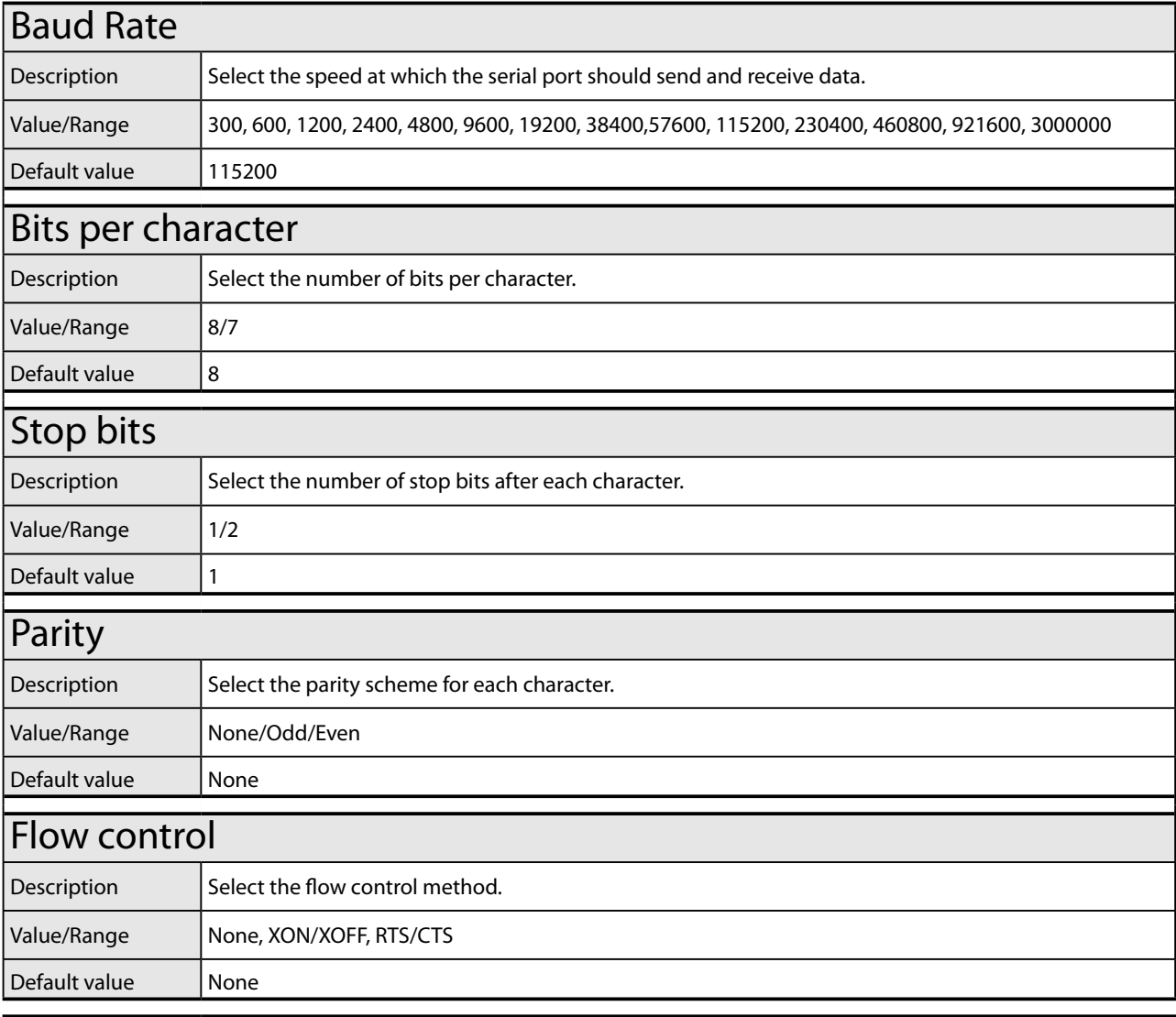

#### I/O Service Configuration A/B Page

#### I/O Service Configuration A/B - Port Service Configuration A/B

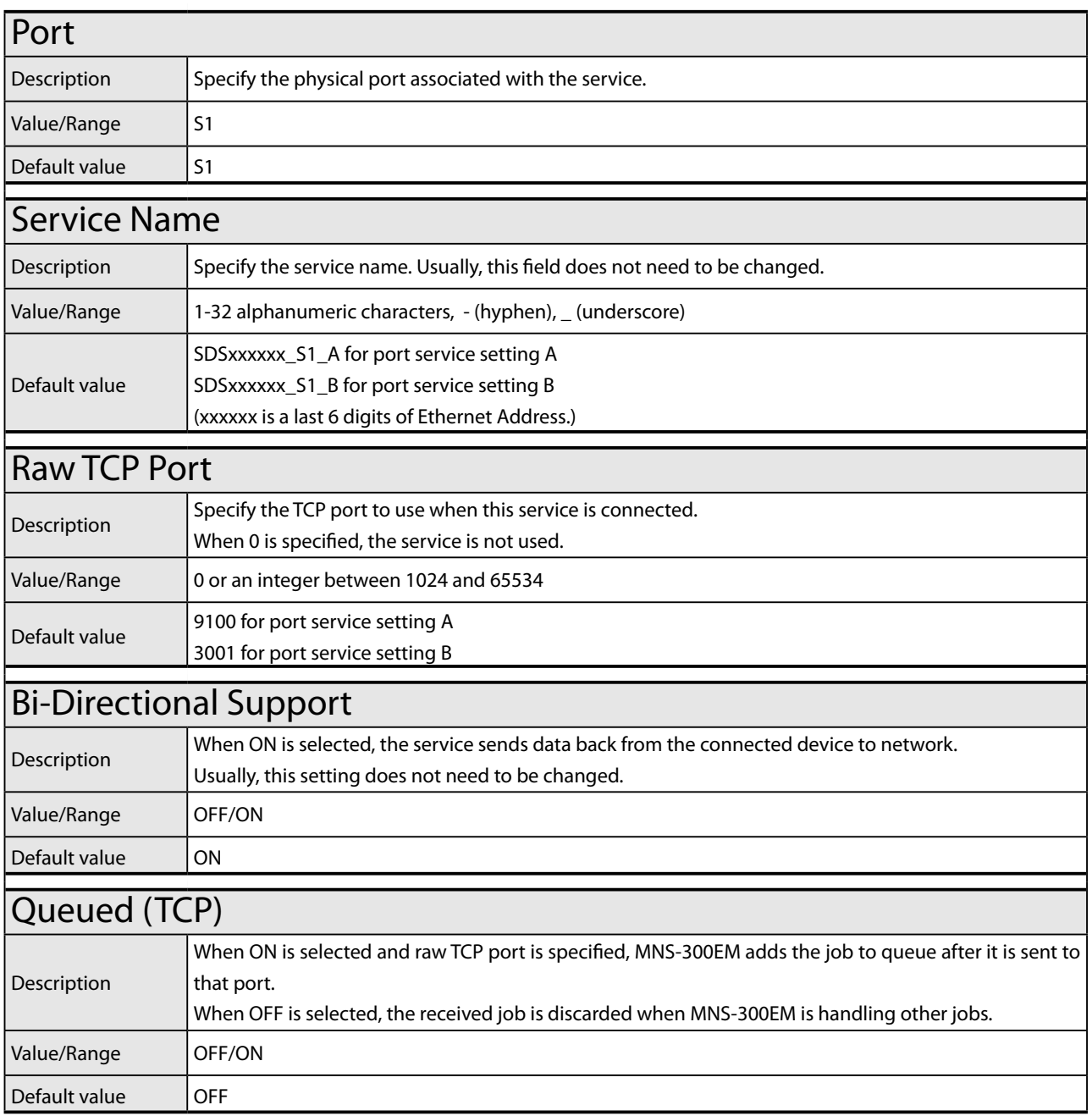

#### Password Configuration Page

#### Password Configuration

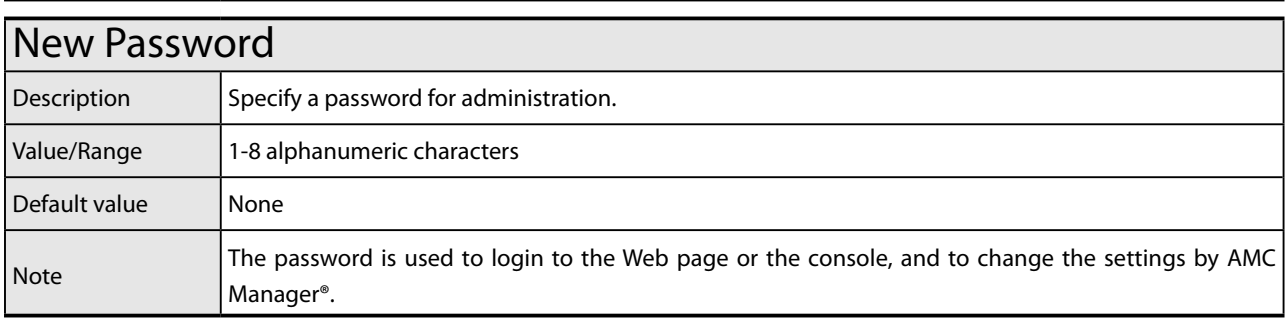

#### Access Control Configuration Page

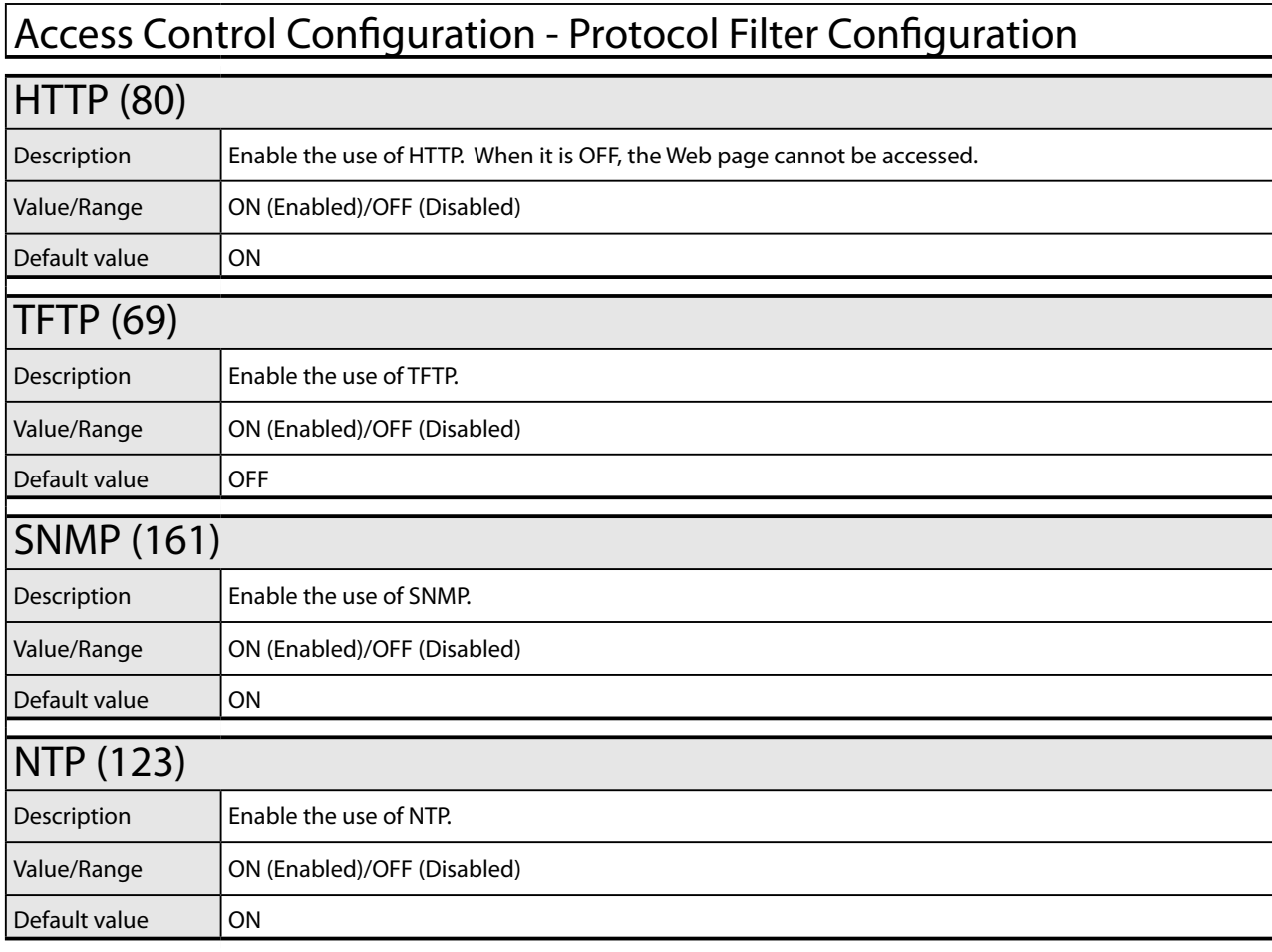

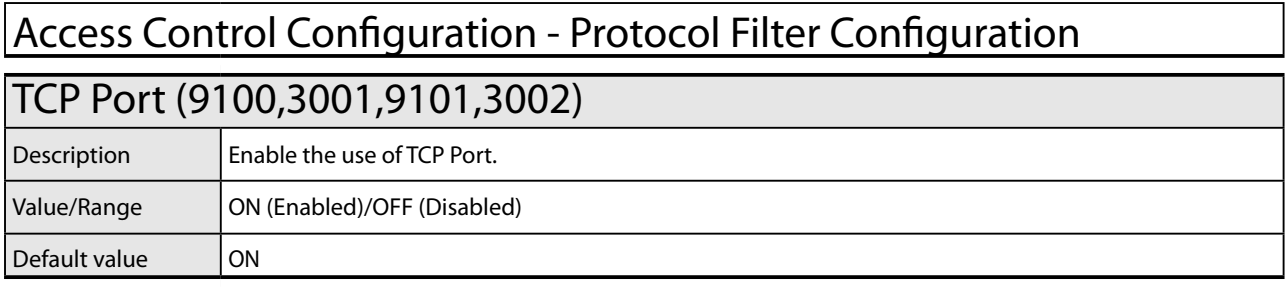

#### Access Control Configuration - IP Filter Configuration

#### Starting Address / Ending Address

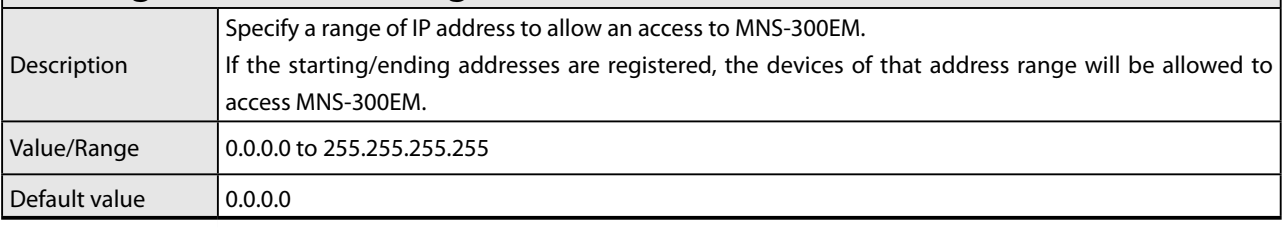

#### Bluetooth Configuration Page

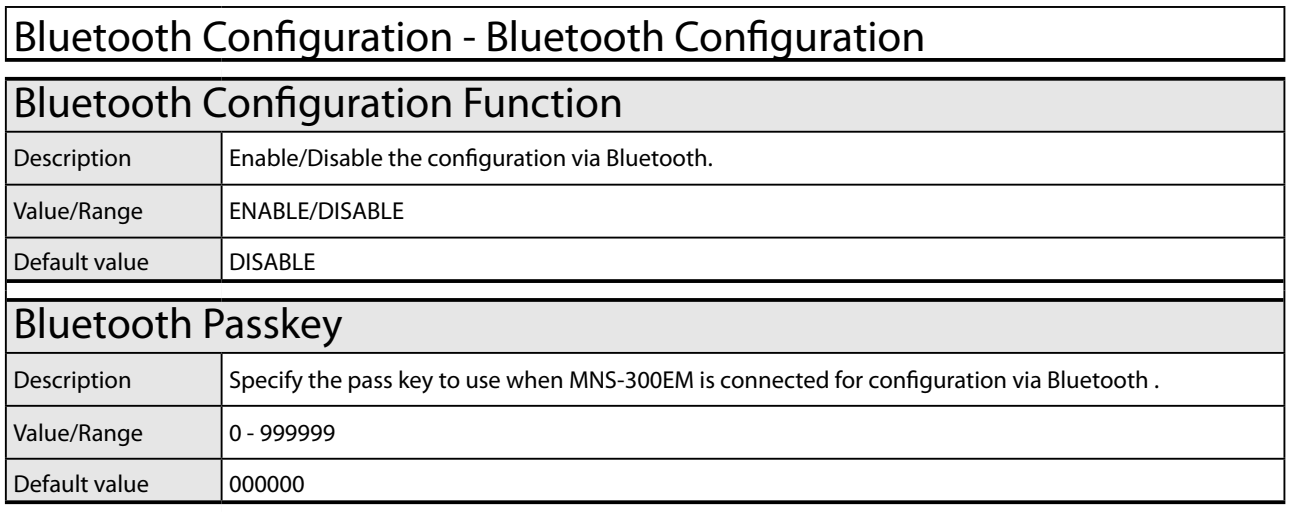

## **B.** Wireless Configuration Using AMC Manager Mobile

This chapter describes the MNS-300EM's configuration tool "AMC Manager Mobile".

## B-1. AMC Manager Mobile

## B-1-1. AMC Manager Mobile

AMC Manager Mobile is one of MNS-300EM's configuration tools that can refer/change the configuration from mobile devices (e.g. tablets, smartphones) via Bluetooth.

For example, as shown in the image below, when MNS-300EM-embedded device is isolated from the Mesh network due to a network trouble, the detection of the device is impossible even if AMC Manager® is used. For such a case, AMC Manager Mobile can be used to change the configuration of the isolated device using Bluetooth communication.

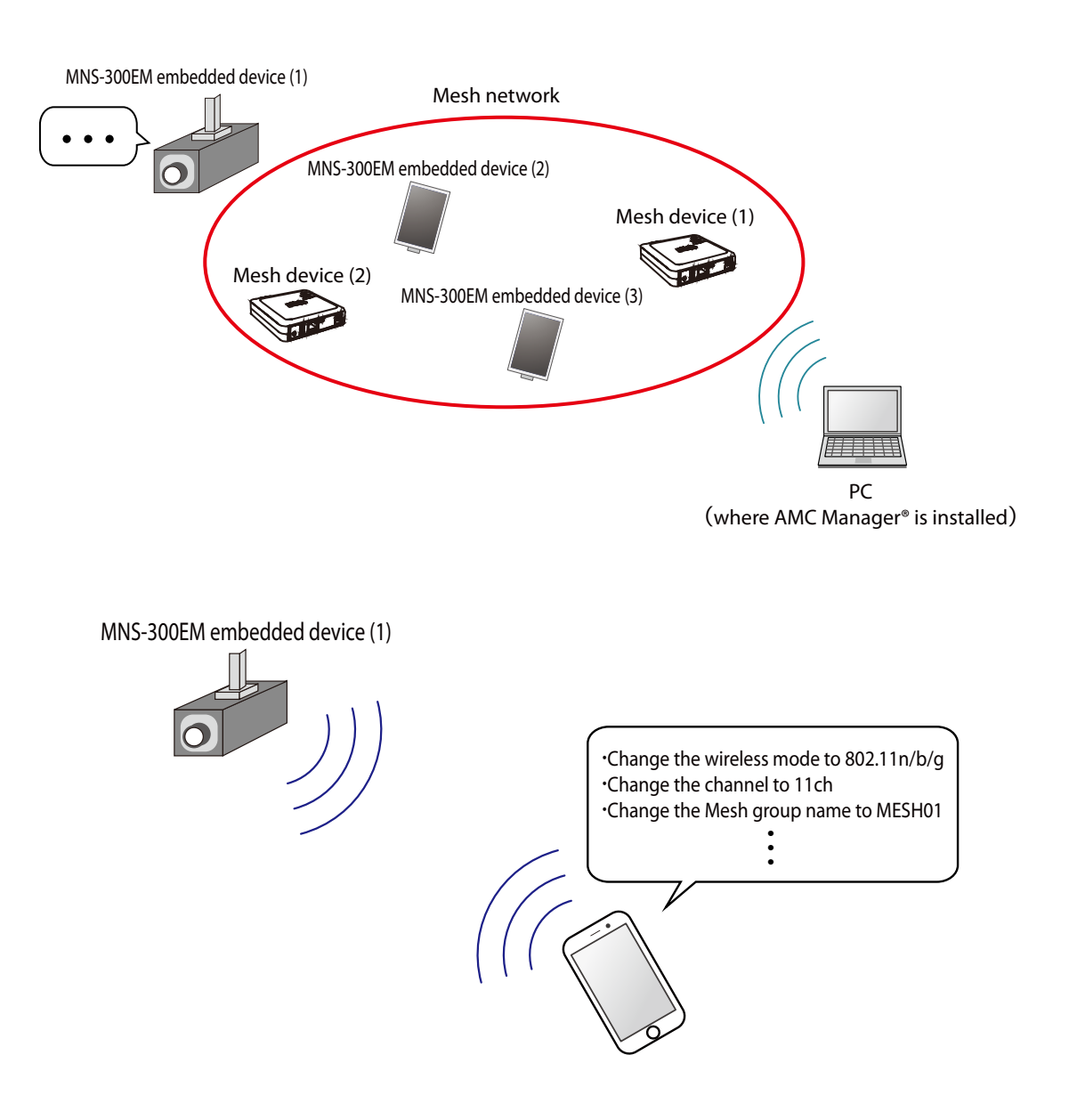
Also, AMC Manager Mobile can copy the Mesh network setting of other Mesh devices to use it to correct the configuration of the isolated device.

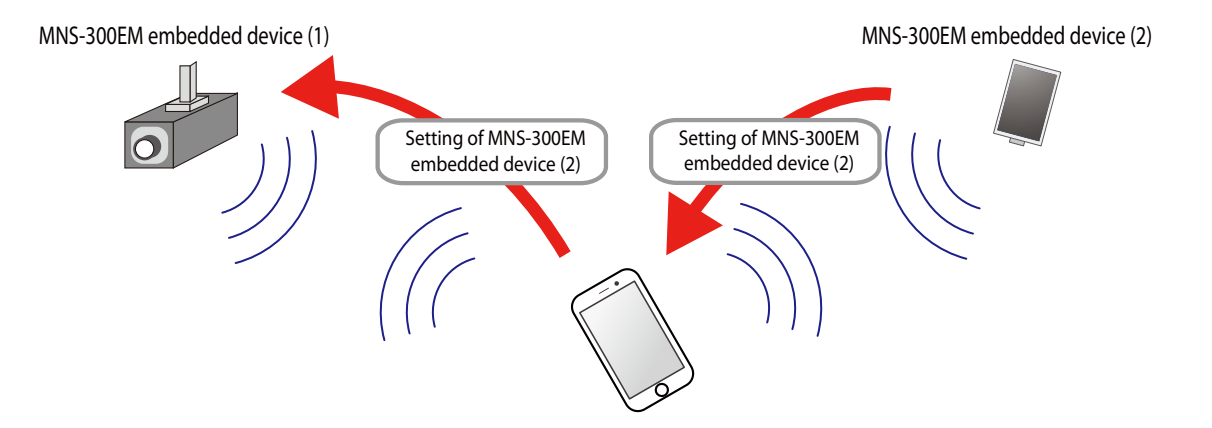

### B-1-2. How to Download AMC Manager Mobile

#### AMC Manager Mobile Operating Environment

The following shows the operating environment for AMC Manager Mobile.

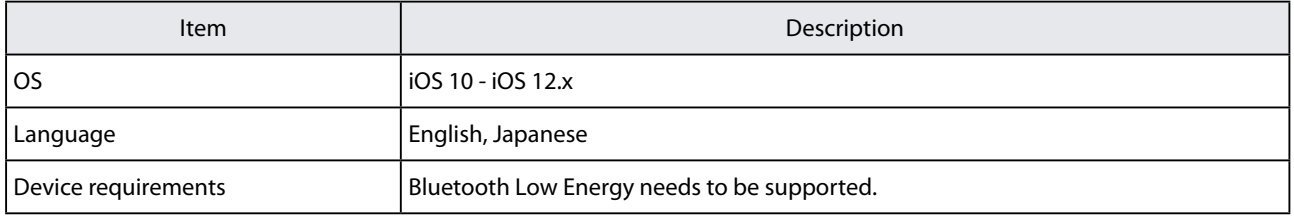

### How to Download AMC Manager Mobile

AMC Manager Mobile can be downloaded from App Store for free.

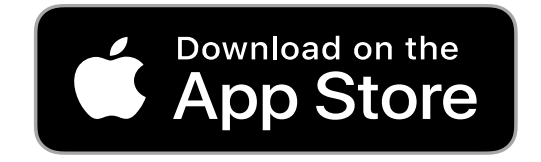

# B-2. How to Enable Bluetooth Configuration Function

To use AMC Manager Mobile, the Bluetooth configuration function needs to be enabled on MNS-300EM beforehand. The following shows how to enable the Bluetooth configuration function.

**1.** Access the MNS-300EM's Web page using the Web browser.

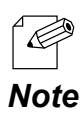

• For details, see **How to Access the MNS-300EM's Web Page**.

**2.** Click **Bluetooth** from the page menu.

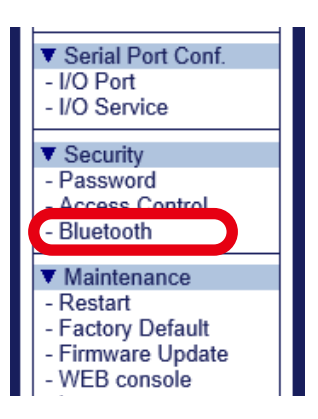

Select **ENABLE** for **Bluetooth Configuration Function**, and enter the connection **3.** passkey to **Bluetooth Passkey** (1). Click **Submit** then (2).

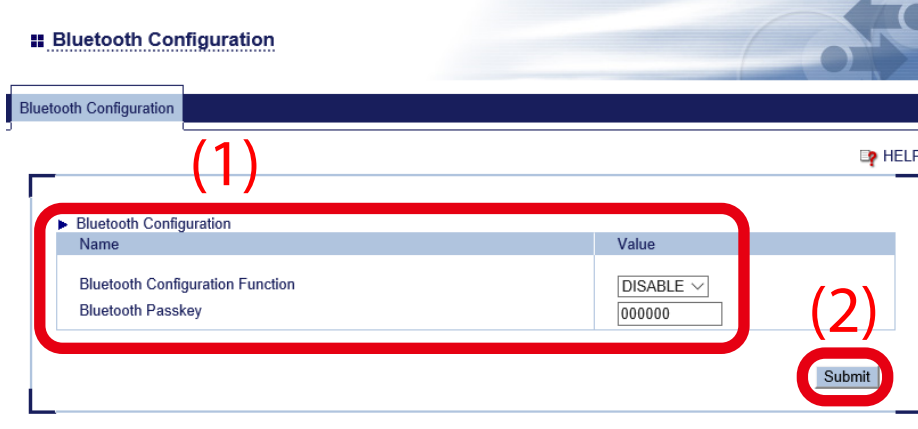

**4.** Restart MNS-300EM to take effect of the settings. Click **Restart** from the page menu, and click **Yes** in the displayed page.

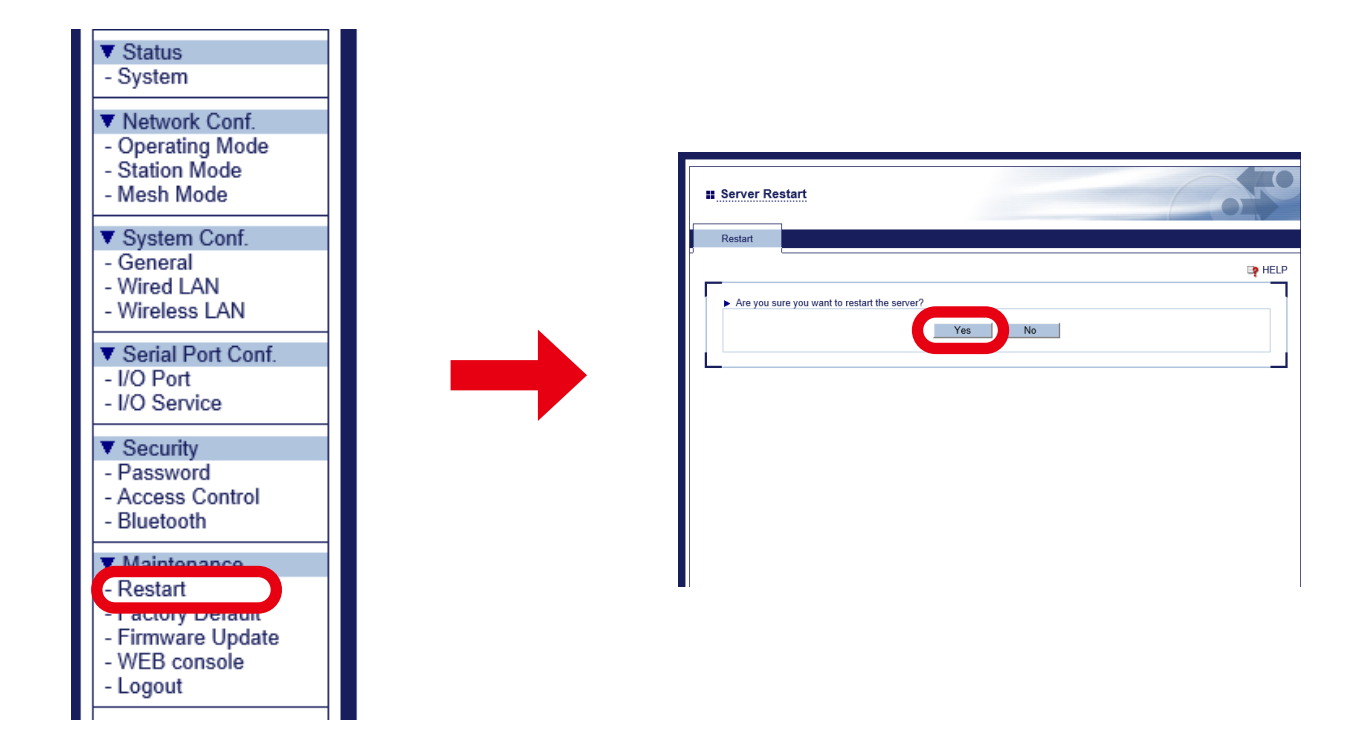

Now, the settings are completed.

## B-3. How to Copy Settings Using AMC Manager Mobile

The following shows how to copy the configuration to other MNS-300EM units.

**1.** Start AMC Manager Mobile.

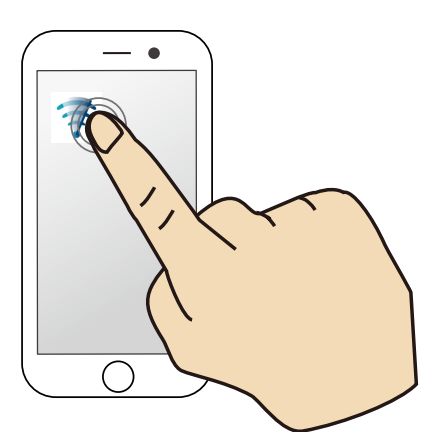

**2.** The MNS-300EM units are found and shown on a list.

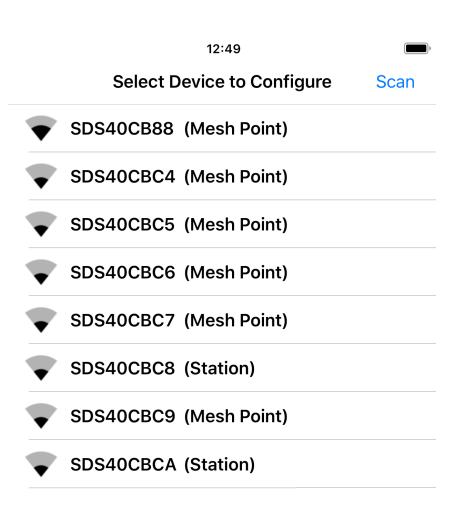

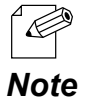

• In the list, MNS-300EM's system name and operating mode are shown. When MNS-300EM is operating in Auto mode and not establishing wireless communication, the operating mode is shown as **Undefined**.

**3.** Select the target one and tap **Copy the setting of other devices** from the displayed menu.

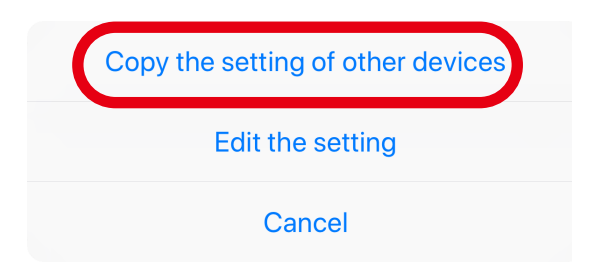

**4.** The window shows the list of copy sources. Tap the one to copy the setting from.

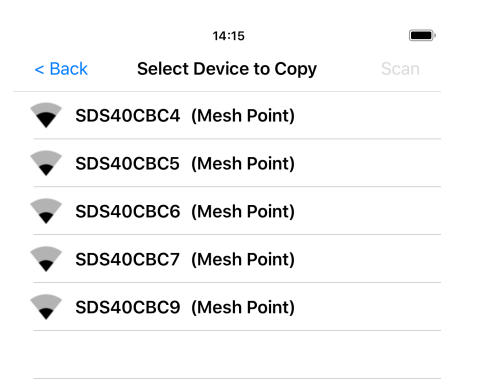

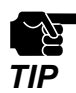

• Only MNS-300EM operating in MP mode can be selected as the copy source.

The following settings can be copied.

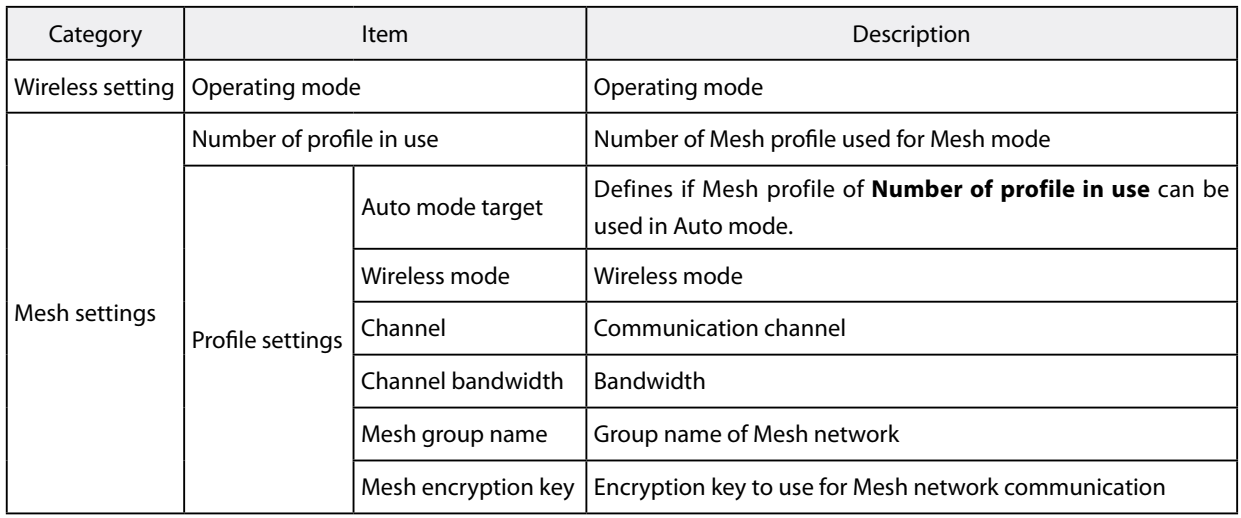

**5.** Two confirmation dialogues will appear.

Tap **OK** in the first dialogue, and tap **Yes** in the next dialogue. The configuration of the device you have selected at step 4 will be copied to the device you have selected at the step 3.

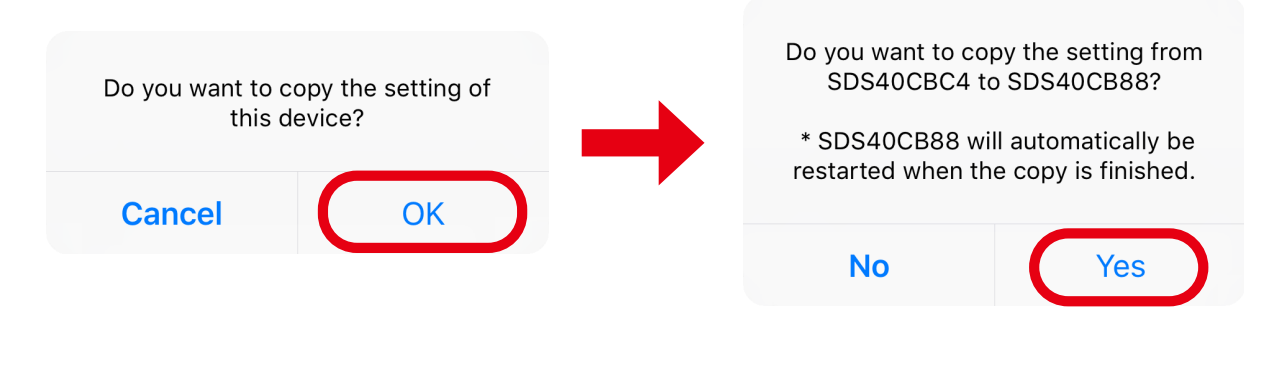

• When the following window appears, enter the Bluetooth pass key (1), and tap **Pair** (2).

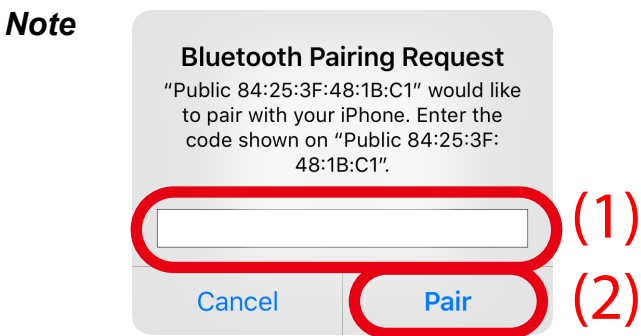

**6.** The following dialogue appears when the copy is completed. Tap **OK** to restart MNS-300EM.

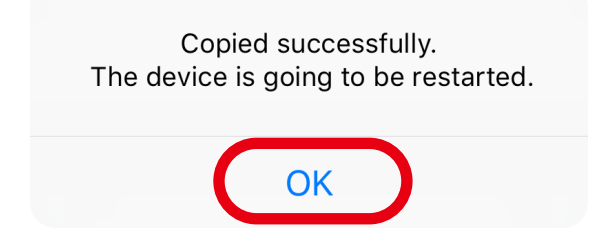

# B-4. Configuration Using AMC Manager Mobile

The following shows how to change the MNS-300EM setting from mobile devices.

**1.** Start AMC Manager Mobile.

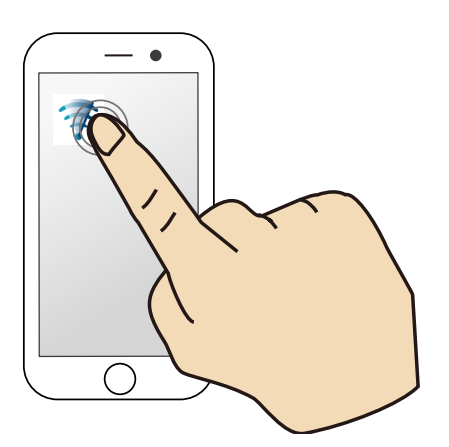

**2.** The MNS-300EM units are found and shown on a list.

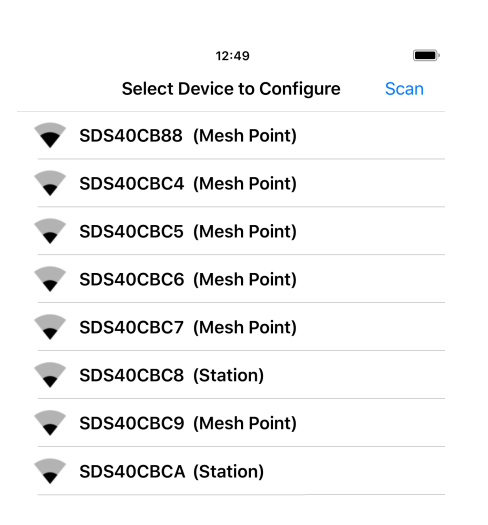

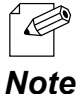

• In the list, MNS-300EM's system name and operating mode are shown. When MNS-300EM is operating in Auto mode and not establishing wireless communication, the operating mode is shown as **Undefined**.

**3.** Select the target one and tap **Edit the setting** from the displayed menu.

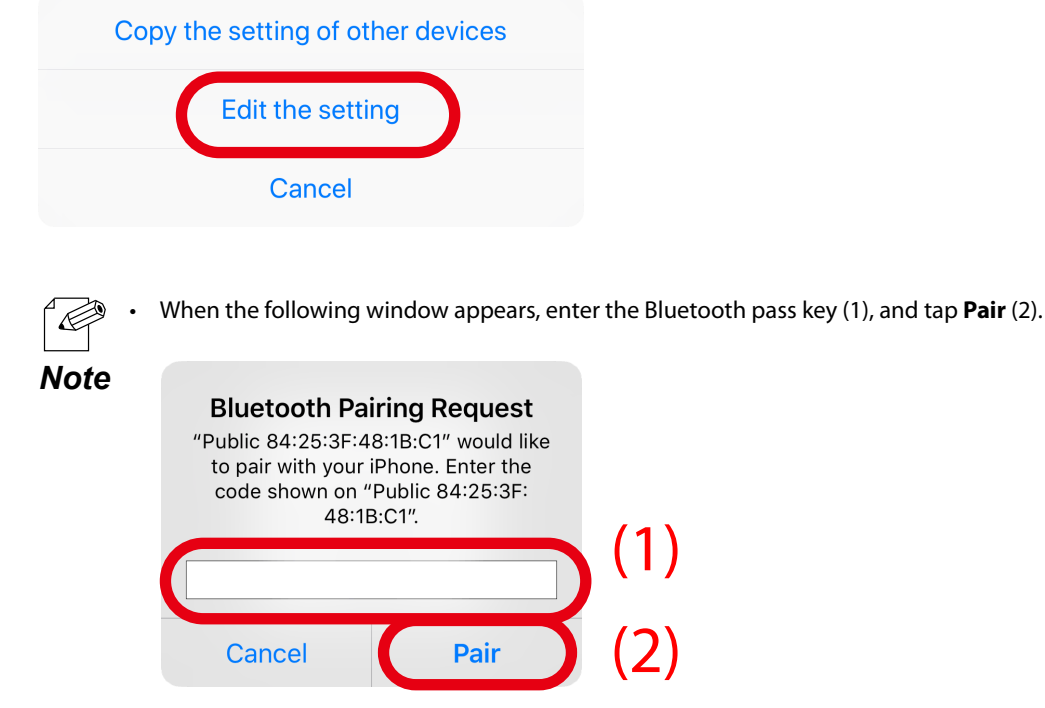

**4.** The device setting page appears. Tap the item to change. When finished editing, tap **Execute**.

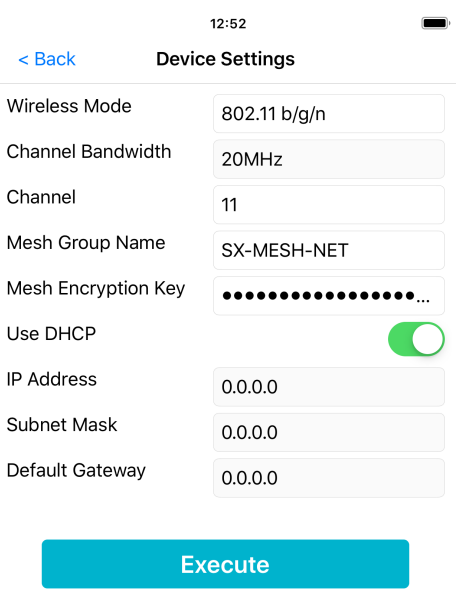

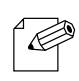

- The displayed setting is the setting of **Mesh Profile 1**.
- When **Execute** is tapped, the setting of **Mesh Profile 1** will be changed. Also, the operating mode will be *Note* changed to **Mesh** and the profile number will be changed to **1**.

The following items can be configured.

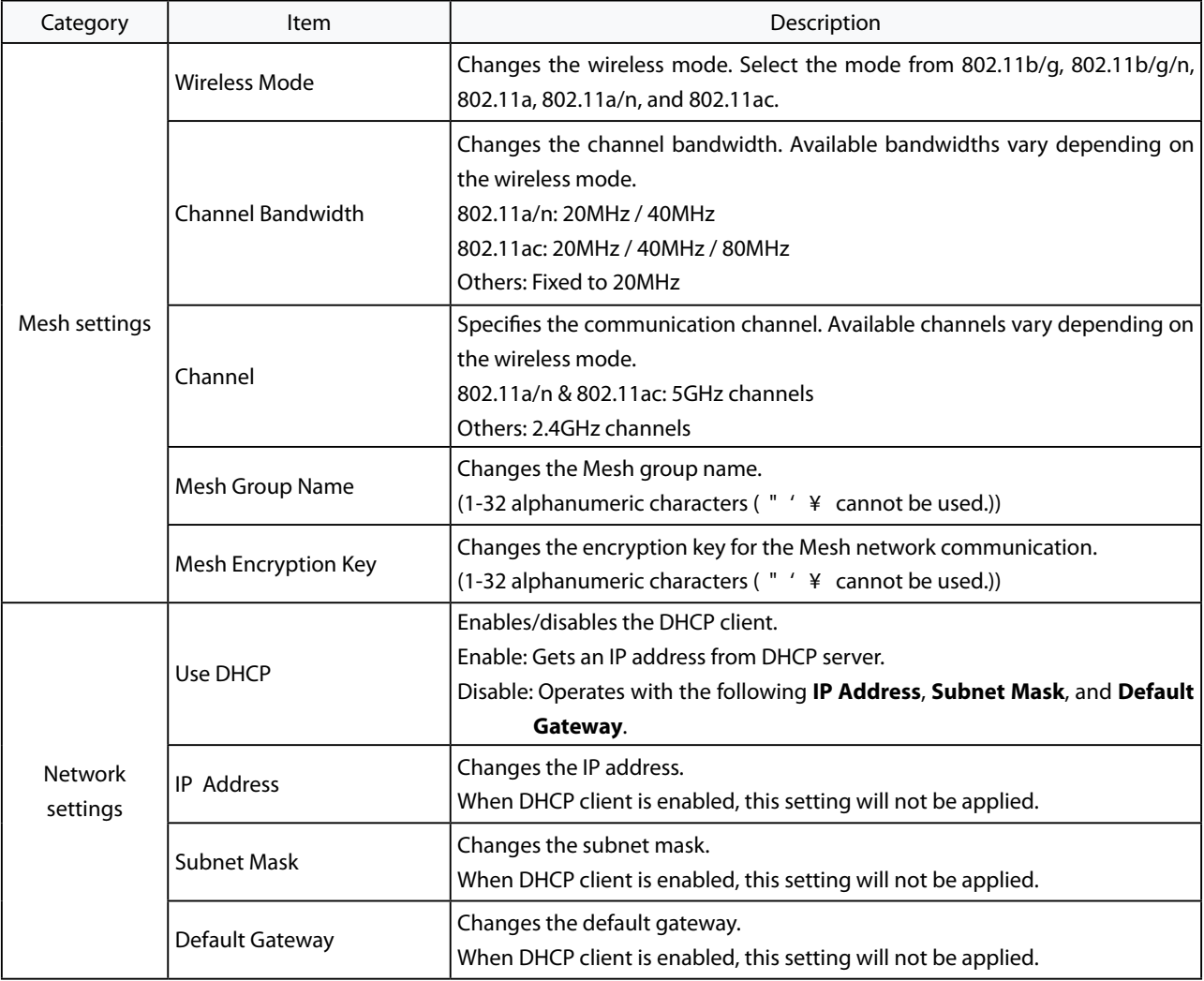

**5.** When the following dialog appears, the configuration has been completed. Tap **OK** to restart MNS-300EM.

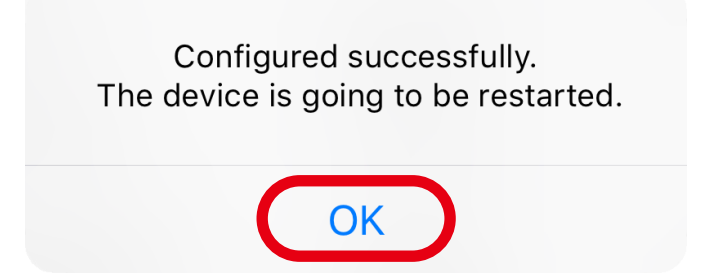

(Blank Page)